# Web Management Guide

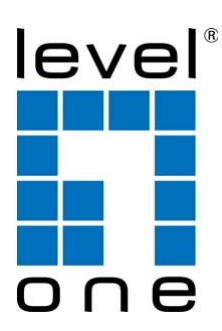

Digital Data Communications GmbH.

http://www.level1.com

# **Web Management Guide**

**WAB-8011** AC1200 Dual Band Outdoor PoE Wireless Access Point

**WAP-8021** AC1200 Dual Band Wireless Access Point

**WAP-8121** AC750 Dual Band PoE Wireless Access Point

**WAP-8122** AC1200 Dual Band PoE Wireless Access Point

**WAP-8123** AC1200 Dual Band PoE Wireless Access Point

**WAP-8221** AC750 Dual Band PoE Wireless Access Point

# **Contents**

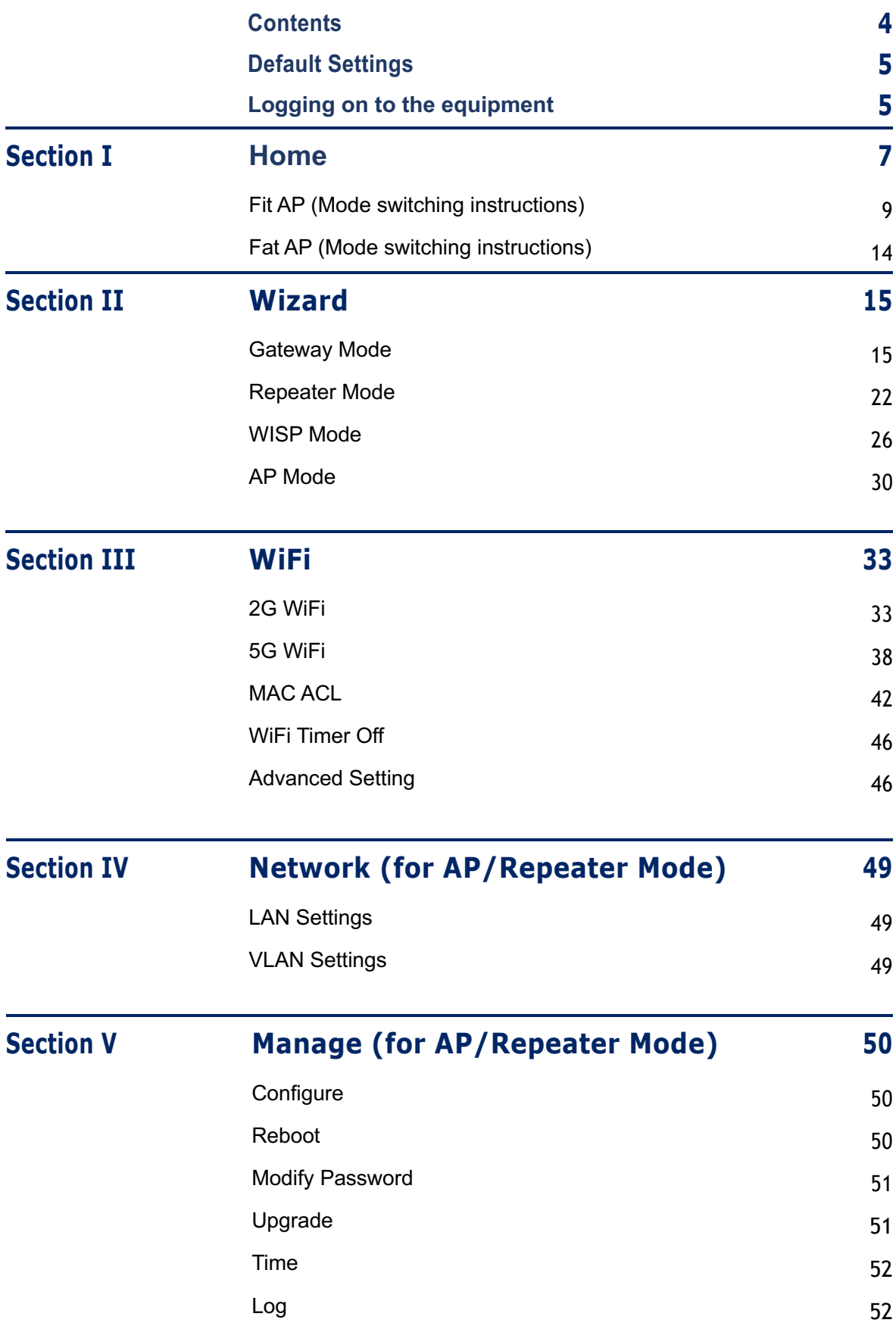

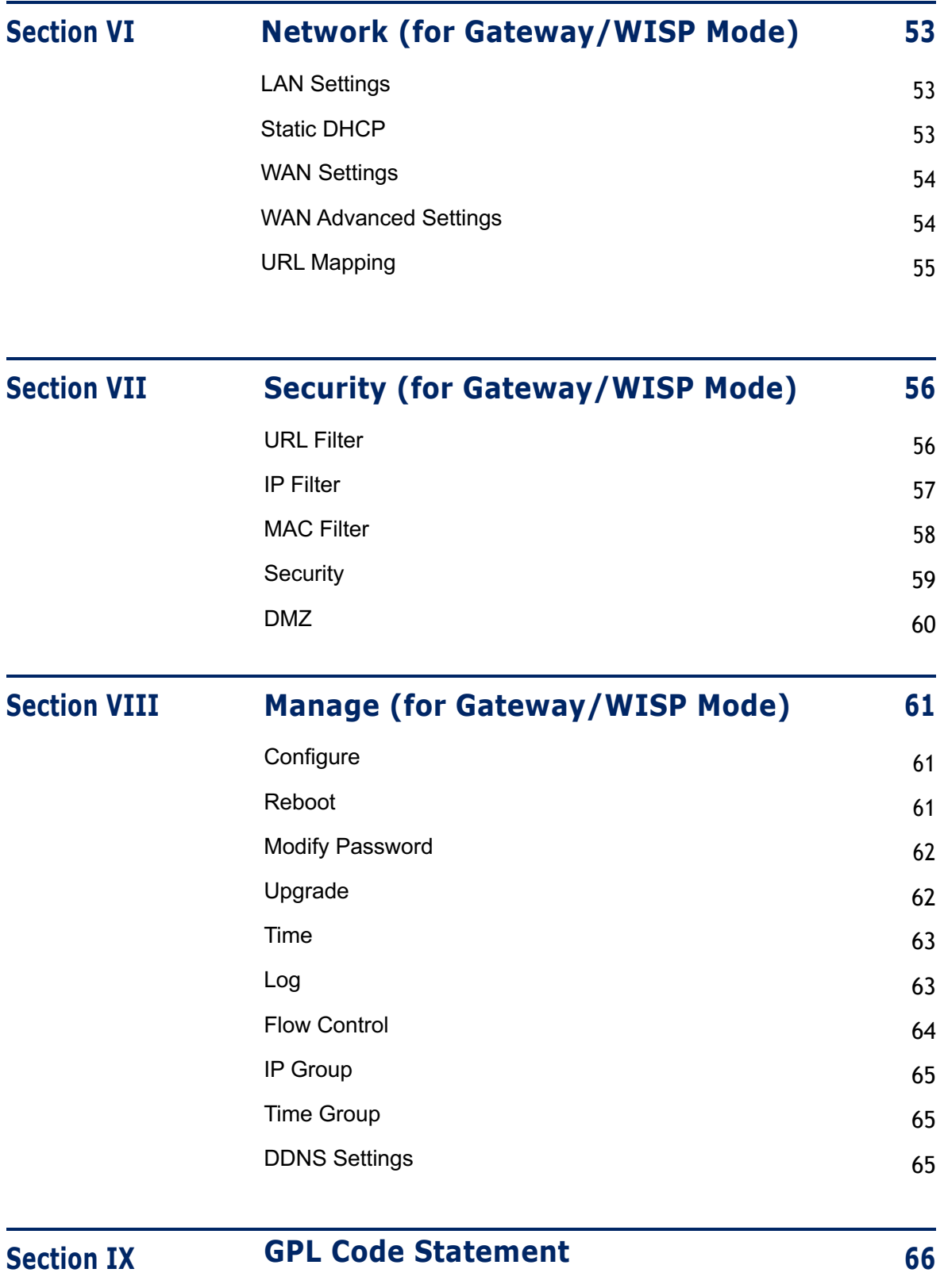

# **Default Settings**

AP provides Web-based management login, you can configure your computer's IP address

manually to log on to the AP. The default settings of the AP are shown below.

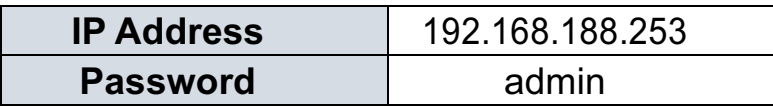

# **Logging on to the equipment**

 $\bullet$  Connect the RJ-45 interface cable of a switch with a computer using a network cable.

- Set the TCP/IP properties of the computer.
- **Windows**

1. Click **Start—> Control Panel—> Network and Internet—> Network and Sharing Center—> Change adapter settings**, right click **Local connection** and select **Properties**;

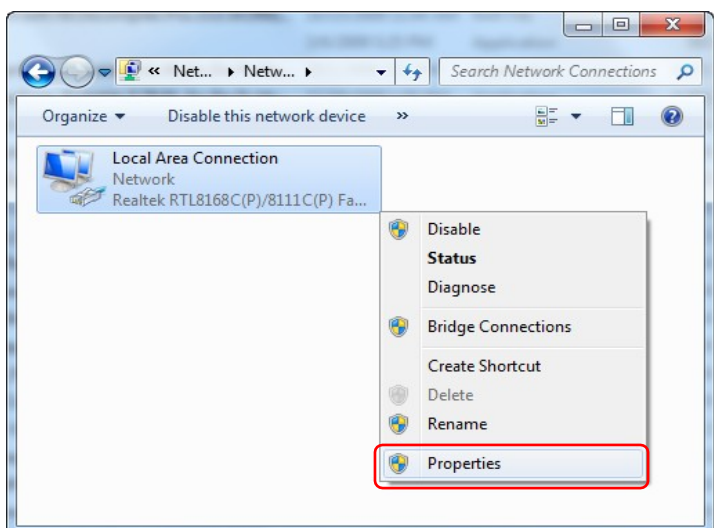

2. Double-click **Internet Protocol 4 (TCP/IPv4)**; Set the computer's IP address:

The computer's IP address should be any one of the following free IP addresses 192.168.188.2 ~ 192.168.188.252, and then click **OK**, to return to the previous page, click **OK**.

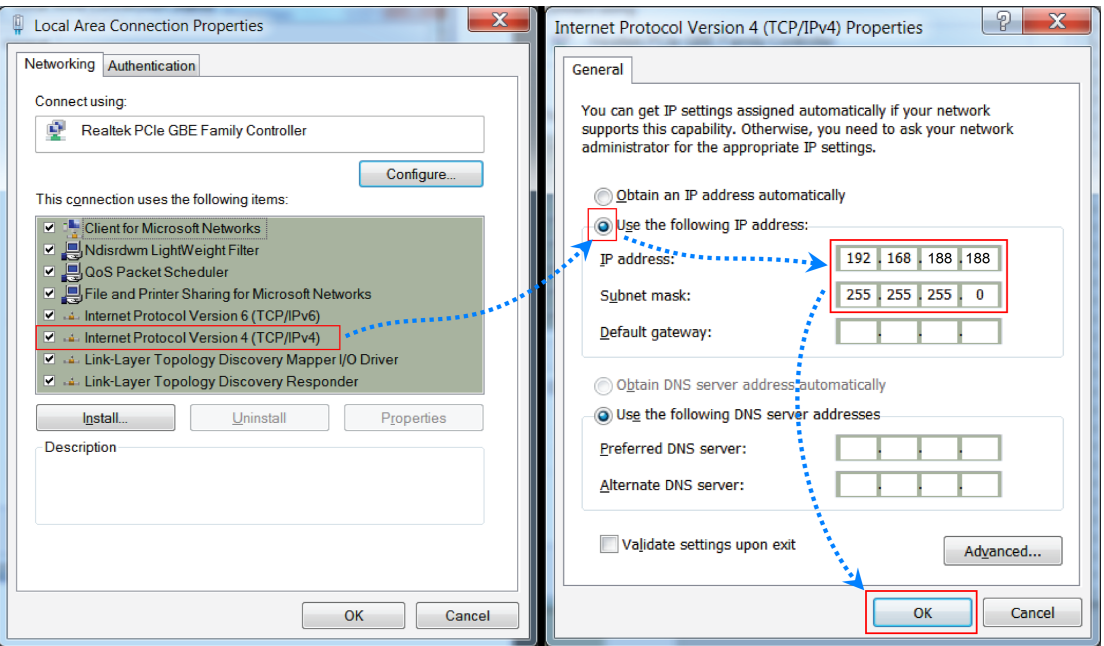

3. Logging on to the equipment: Open a browser and type 192.168.188.253 in the address bar, and then press Enter; in the pop-up login interface, enter the factory logon **password** "**admin**" and click "Login".

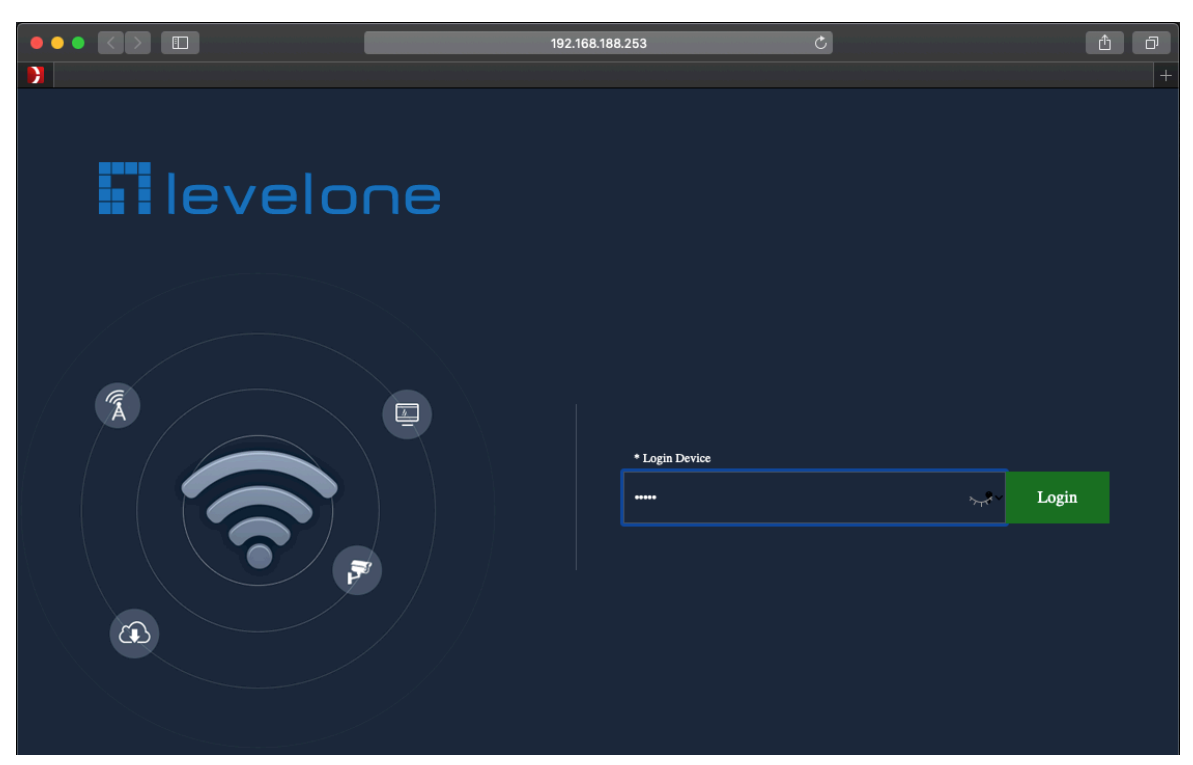

# **Section I Home**

After login, This page will show the Wireless AP's default operation mode, channel, connection status, CPU usage, Wireless settings, LAN Setting, Wireless AP's Location, hardware/firmware version.

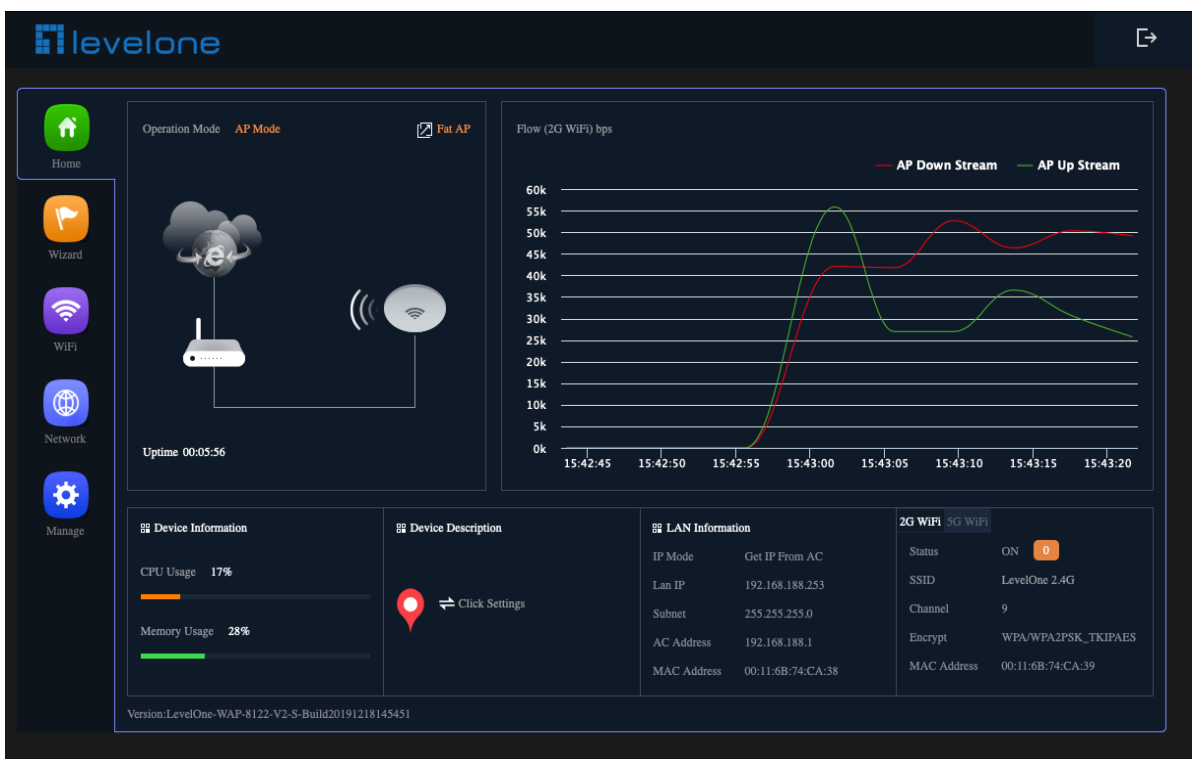

1.Different operation modes are slightly different on the Home screen. The example below is AP Mode. Can set the location of the remark AP, which is convenient for future management

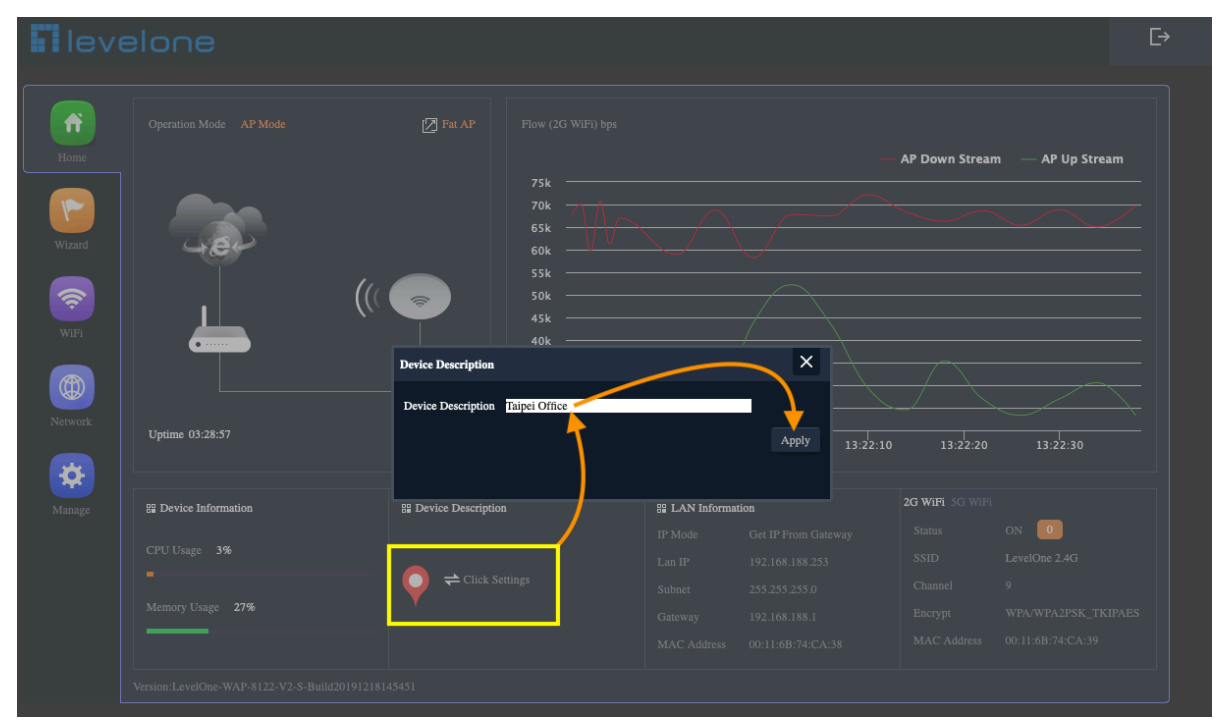

2.Different operation modes are slightly different on the Home screen. The example below is Gateway Mode. Can set the location of the remark AP, which is convenient for future management

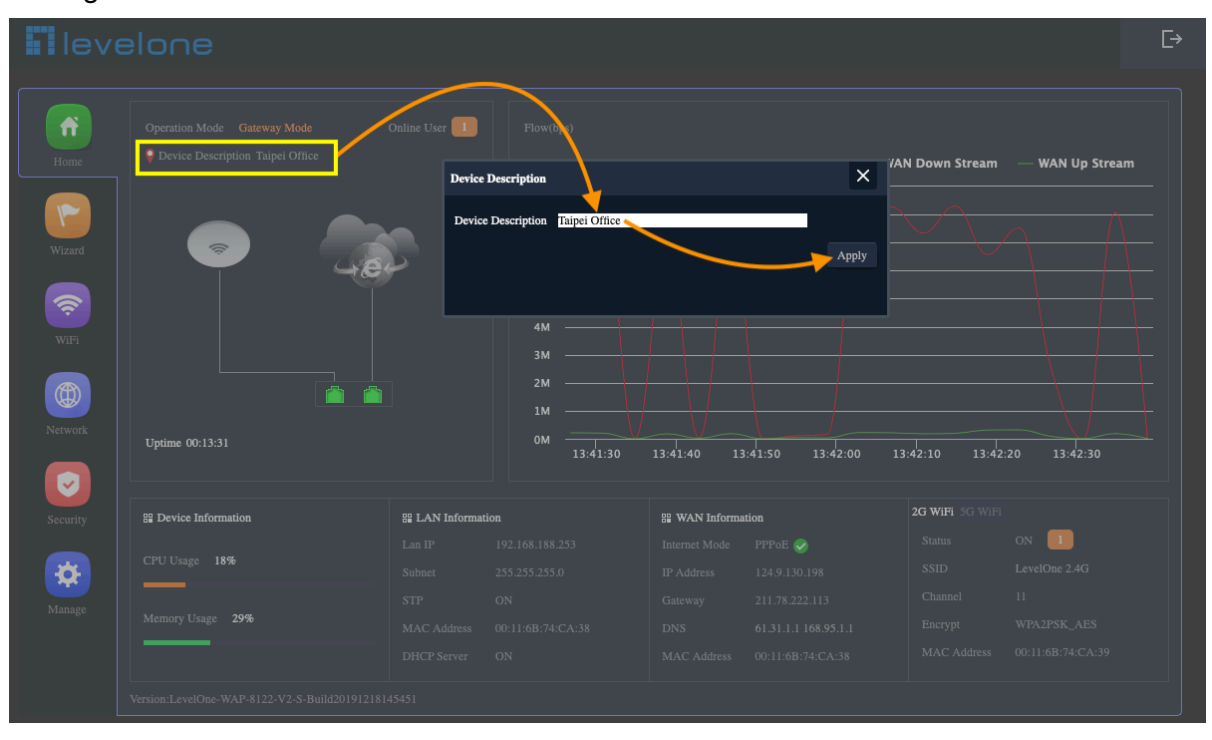

#### 3.Can view the current Wireless Online User

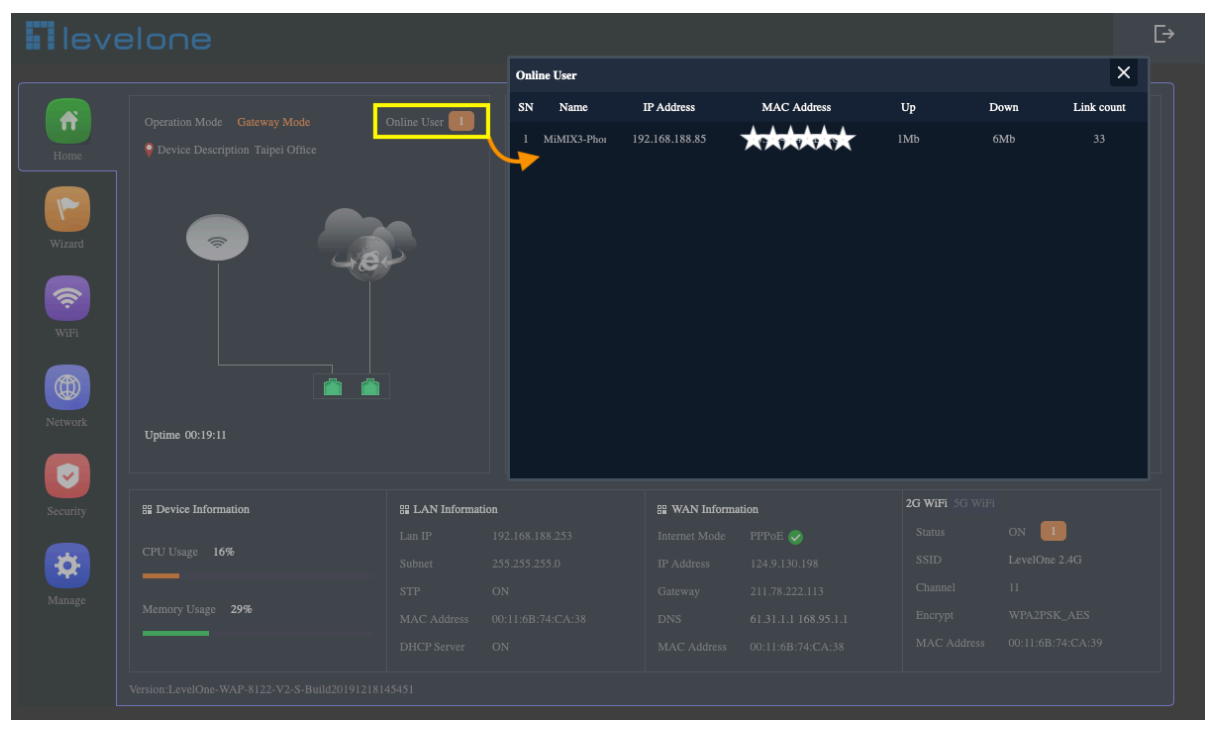

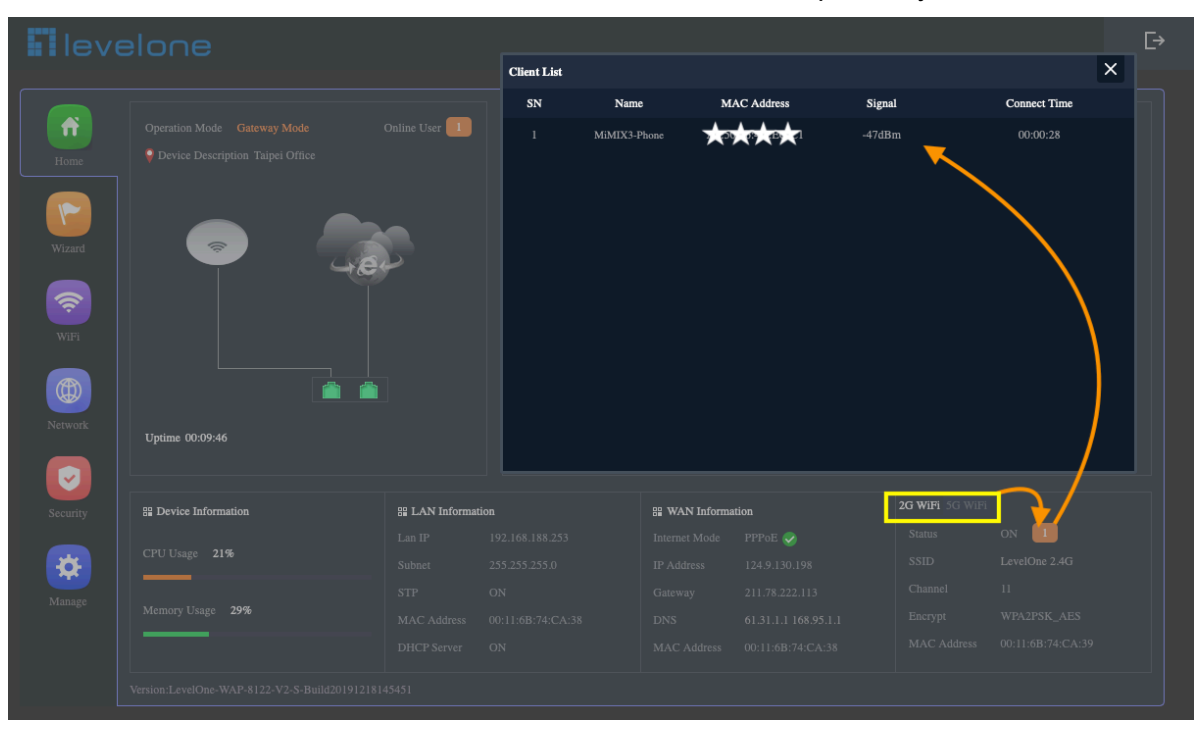

#### 4.Can view the current wireless online users of 2.4G or 5G respectively

# **Fit AP (Mode switching instructions)**

#### **Not works with Wireless LAN Controller (WAC-2000 / WAC-2003)**

Fit Mode operation works with Wireless LAN Controller(WAC-2021) to achieve seamless roaming function(802.11k/v/r).

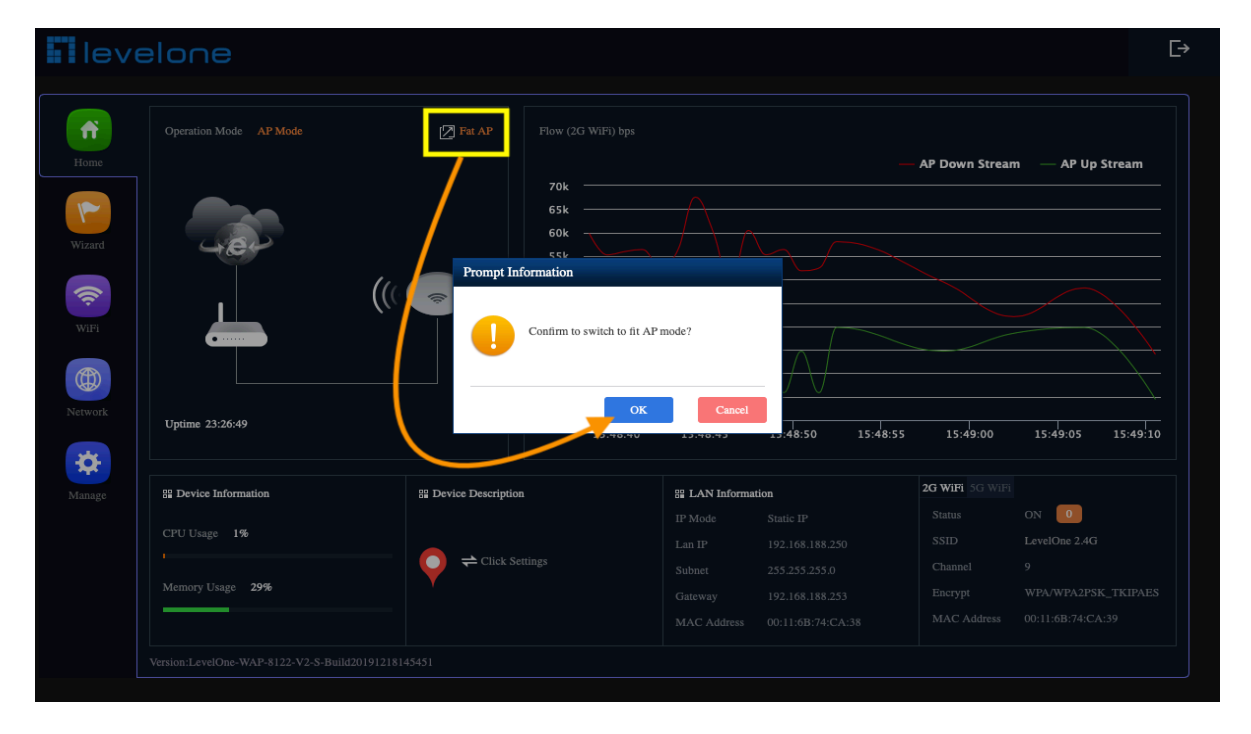

1.The following is a demonstration of switching to Fit AP mode

#### 2.Please wait more than 30 seconds

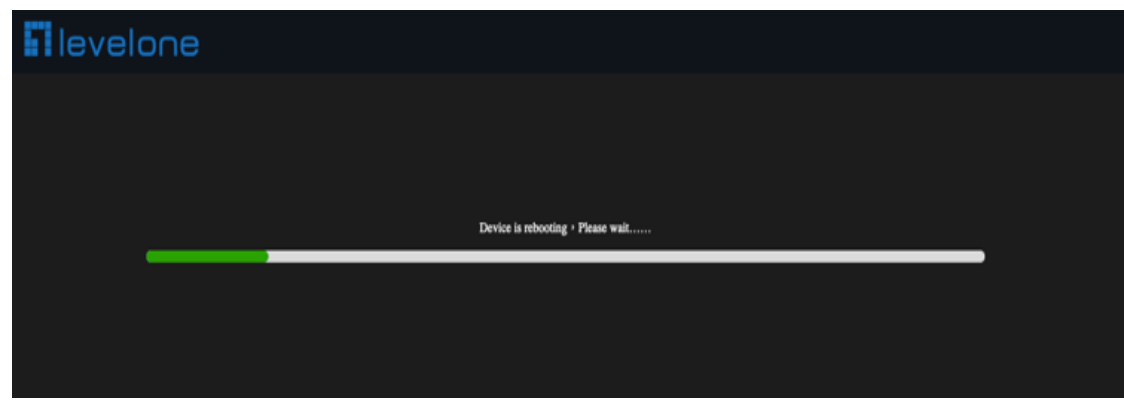

#### 3.Login to Fit AP mode. Default password: admin

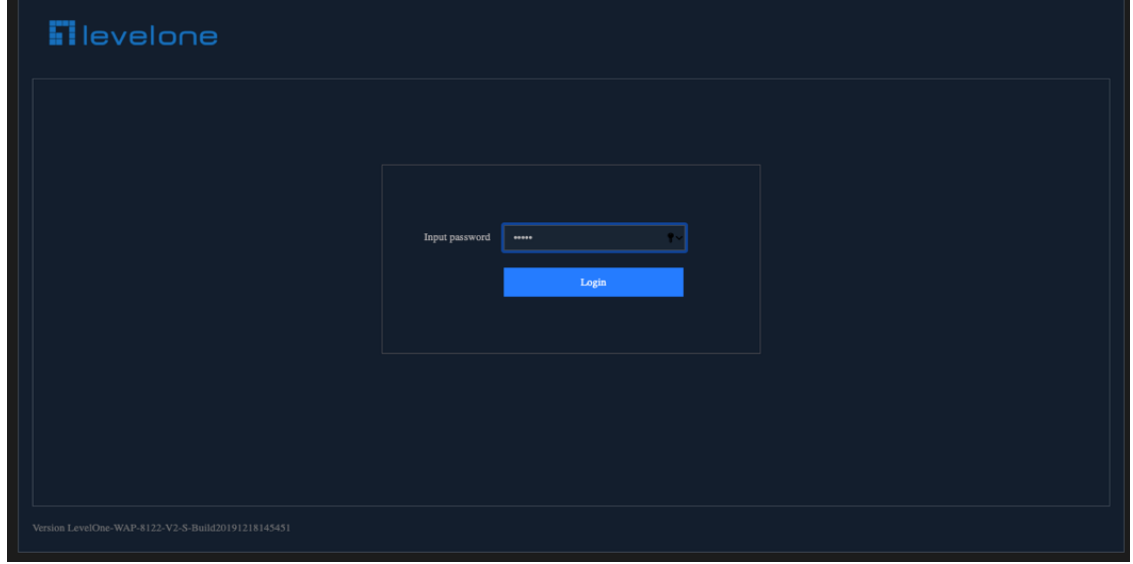

#### 4.There are 2 modes for IP Mode in Fit AP (DHCP, Static IP)

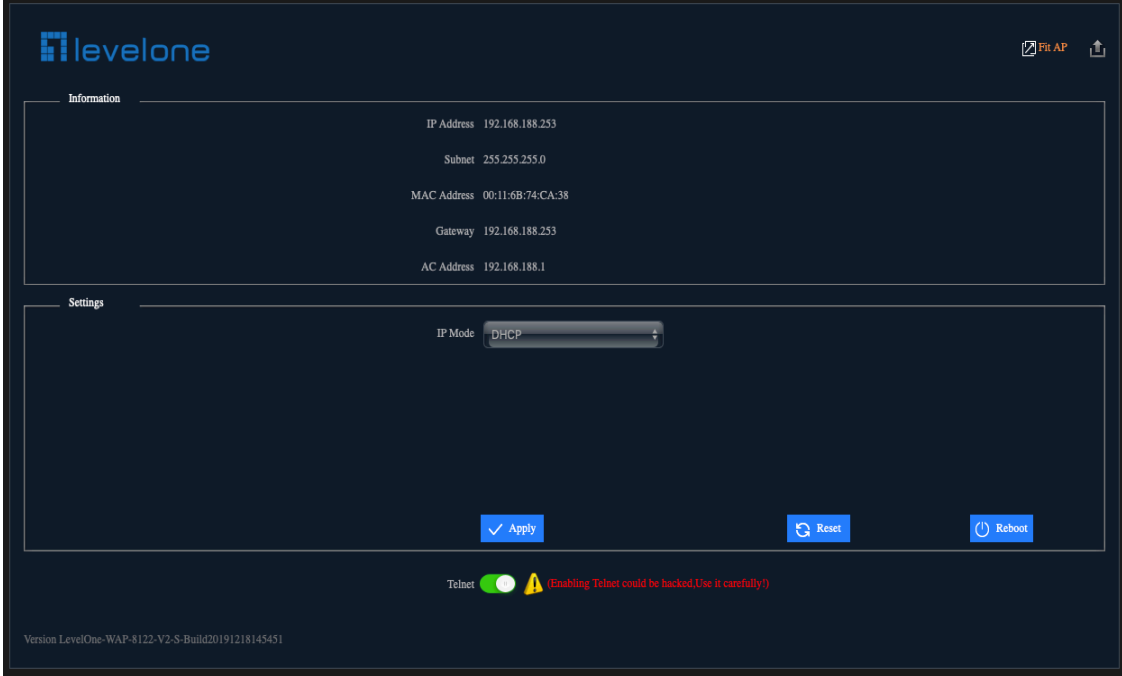

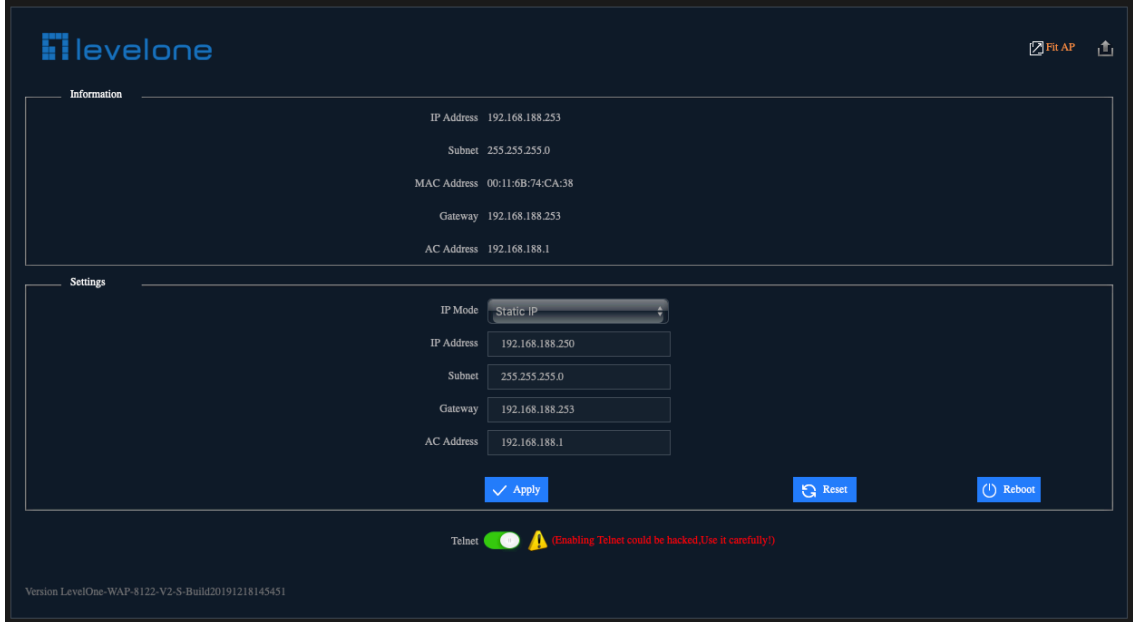

#### 5.There are 2 modes for IP Mode in Fit AP (DHCP, Static IP)

# **Reset the Fit AP settings**

1.unless you manually click to switch to the Fat AP, it will remain in the Fit AP after reset

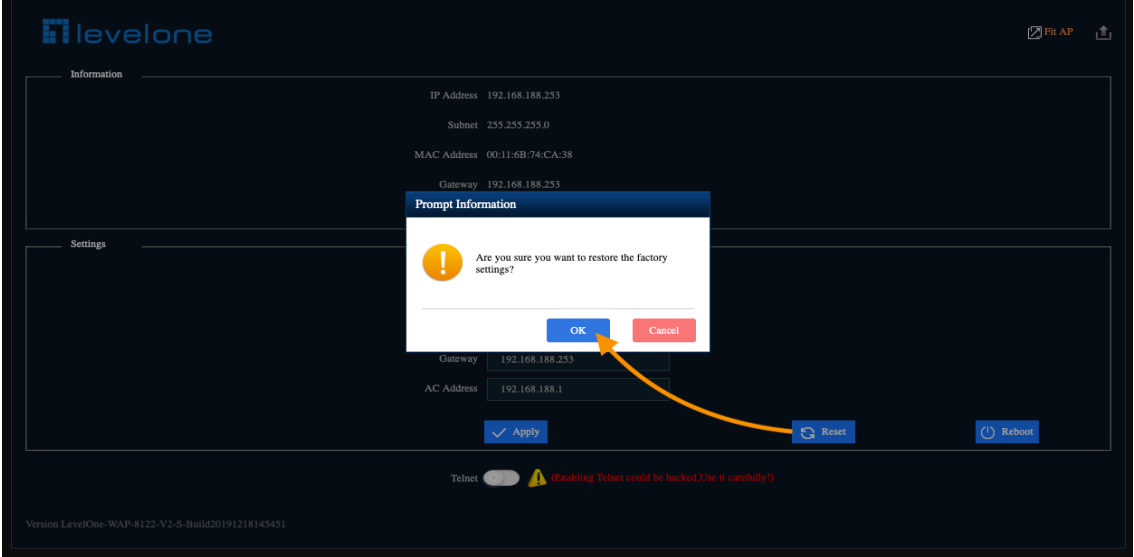

#### 2.Please wait more than 30 seconds

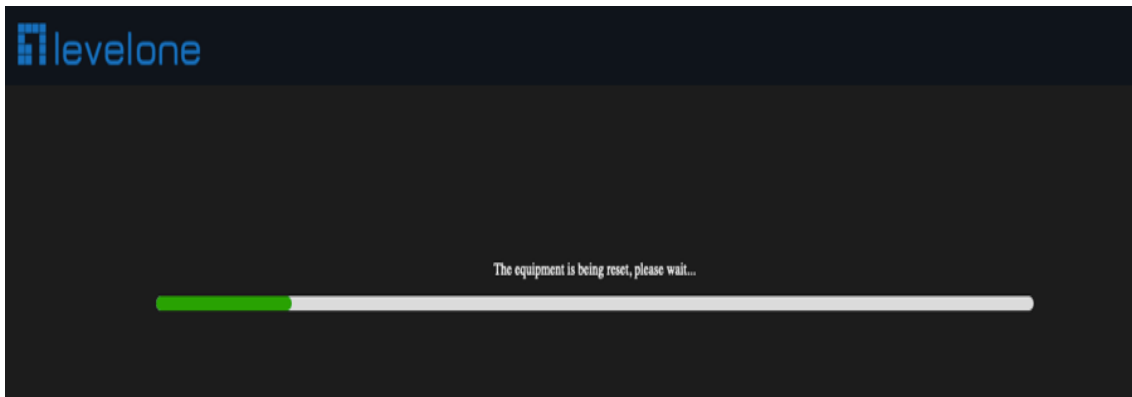

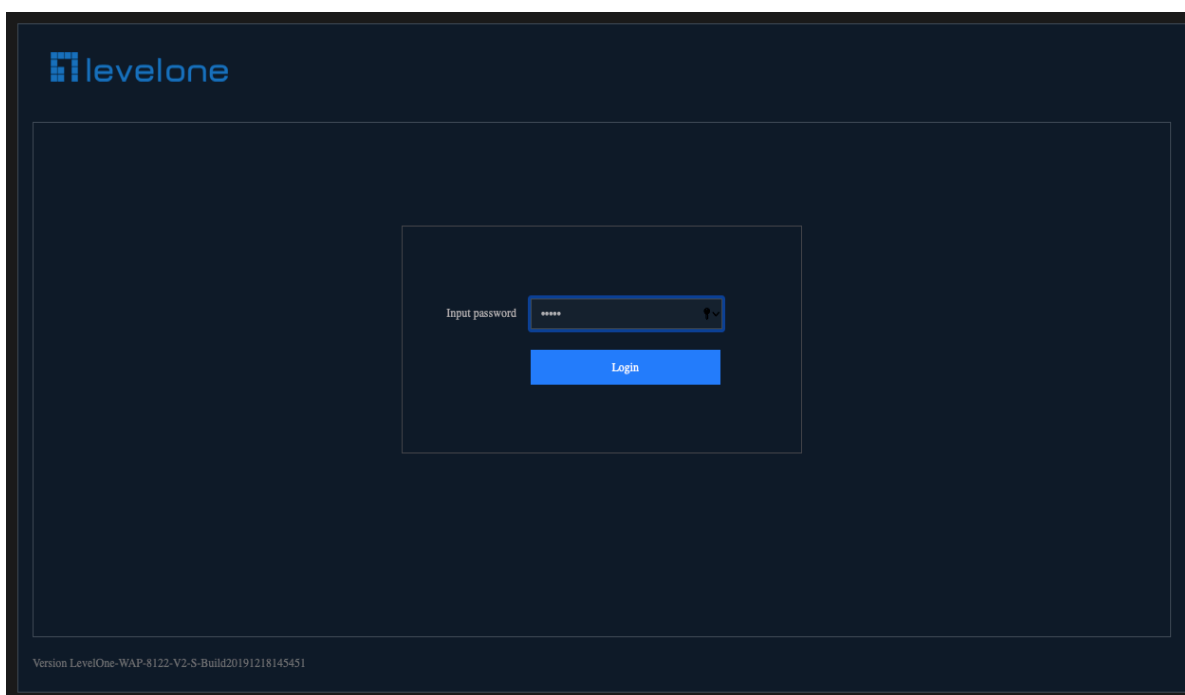

#### 3.Login to Fit AP mode. Default password: admin

# **Reboot the Fit AP settings**

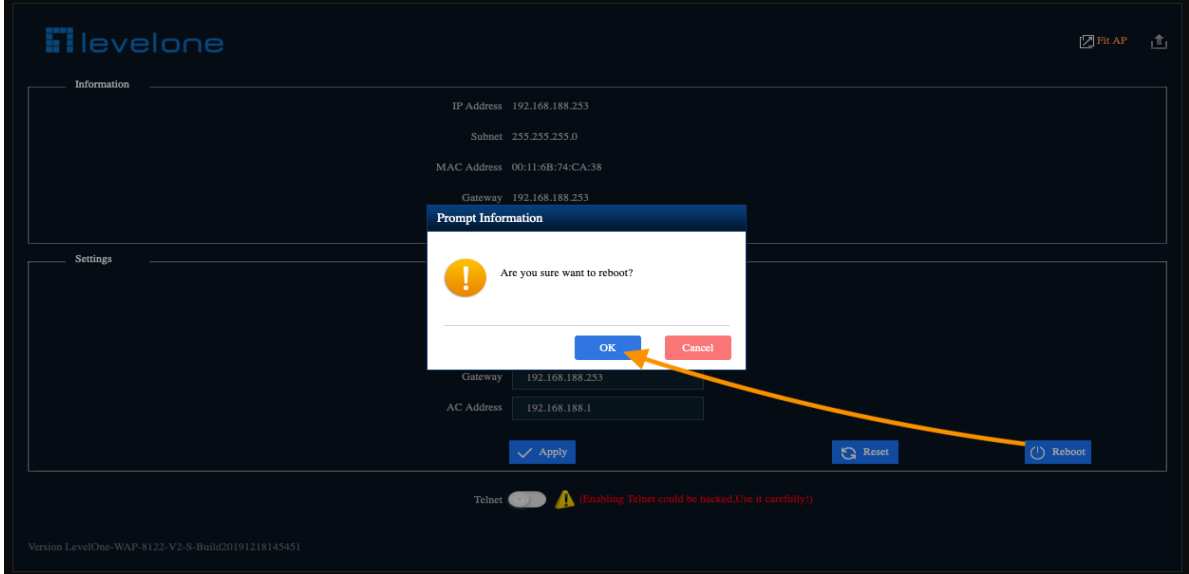

#### Please wait more than 20 seconds

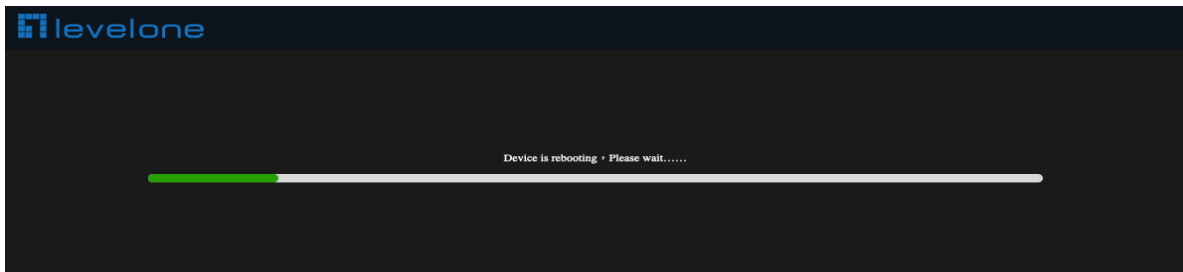

## **Sign out of the settings screen**

1.When you confirm that all settings are completed, it is recommended to click the logout button to exit the setting page

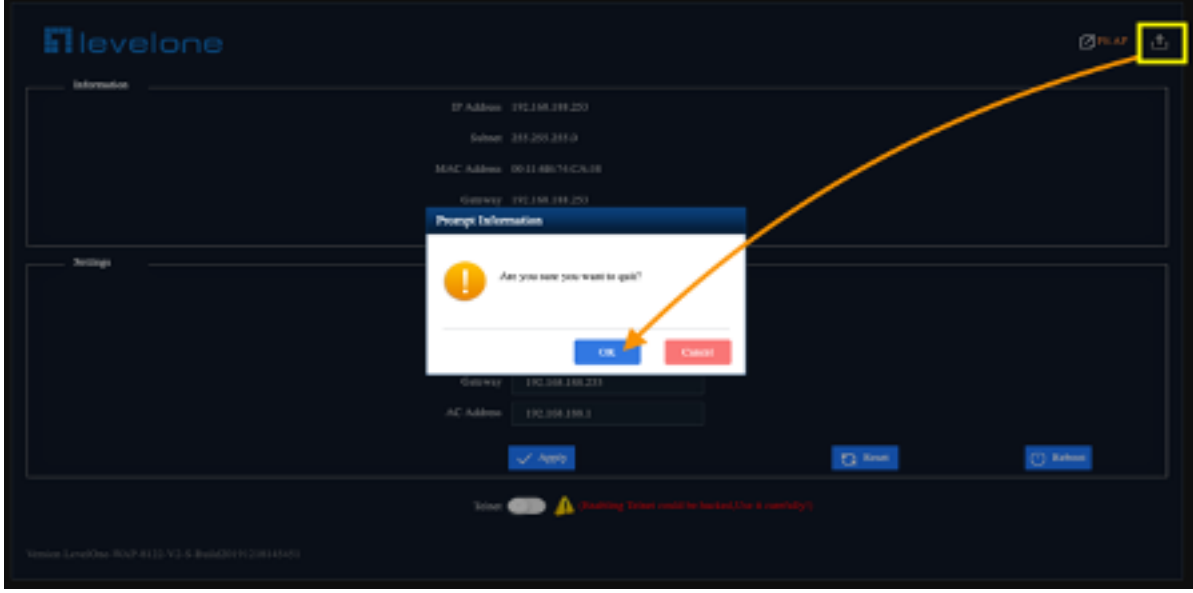

2.After returning to the login device screen, click to close the page

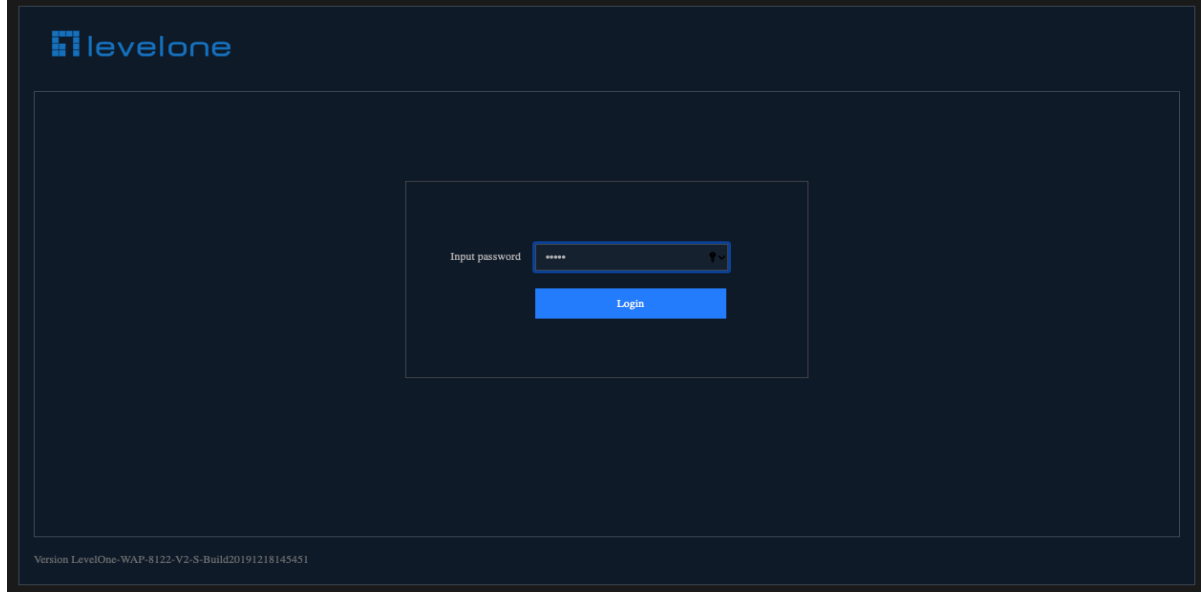

## **Fat AP (Mode switching instructions)**

#### **Not works with Wireless LAN Controller (WAC-2010 / WAC-2013 / WAC-2021)**

1.Fat AP Mode can operate independently, and can also be used multiple AP management for WAC-2000/WAC-2003, the following is a demonstration of switching to Fat AP mode.

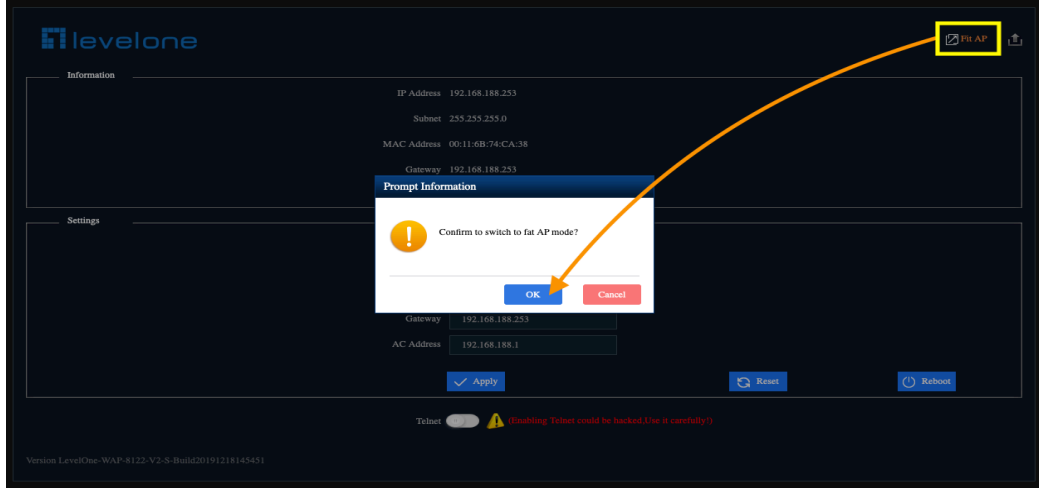

#### 2.Please wait more than 40 seconds

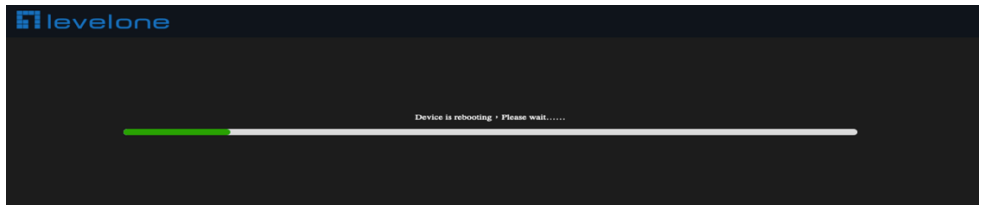

#### 3.Confirm switch back to the login screen of Fat AP mode

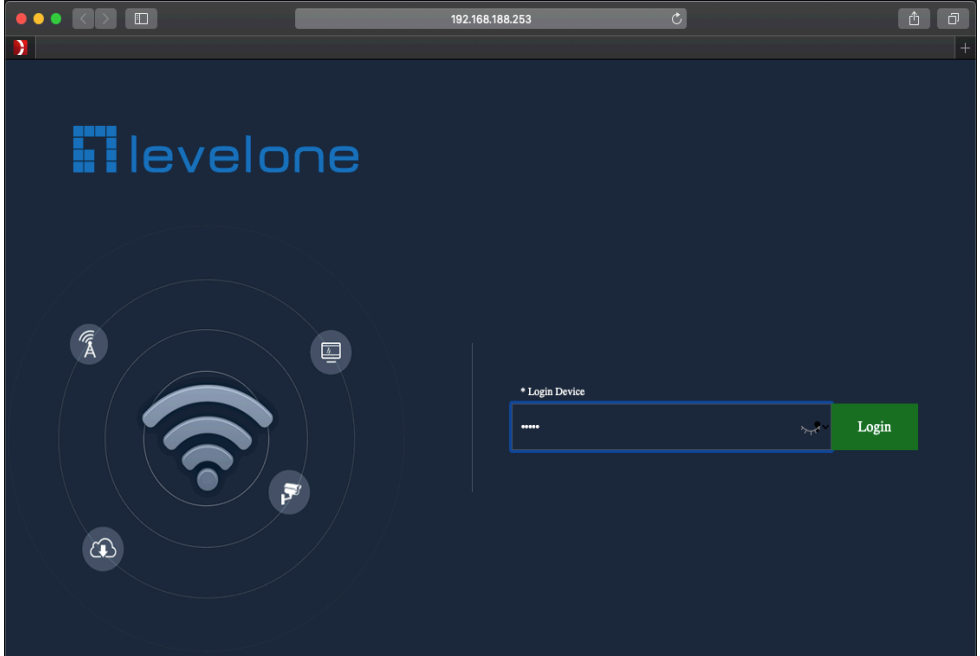

# **Section II Wizard**

Click Wizard in Status page, will pop up following page to configure the operation mode and there are explanation for each operation mode for better application. It instruct users to configure wireless AP's operation mode based on needs: there are four operation mode including gateway, repeater, WISP, Wireless AP. Please confirm the operation mode first before configuration starting.

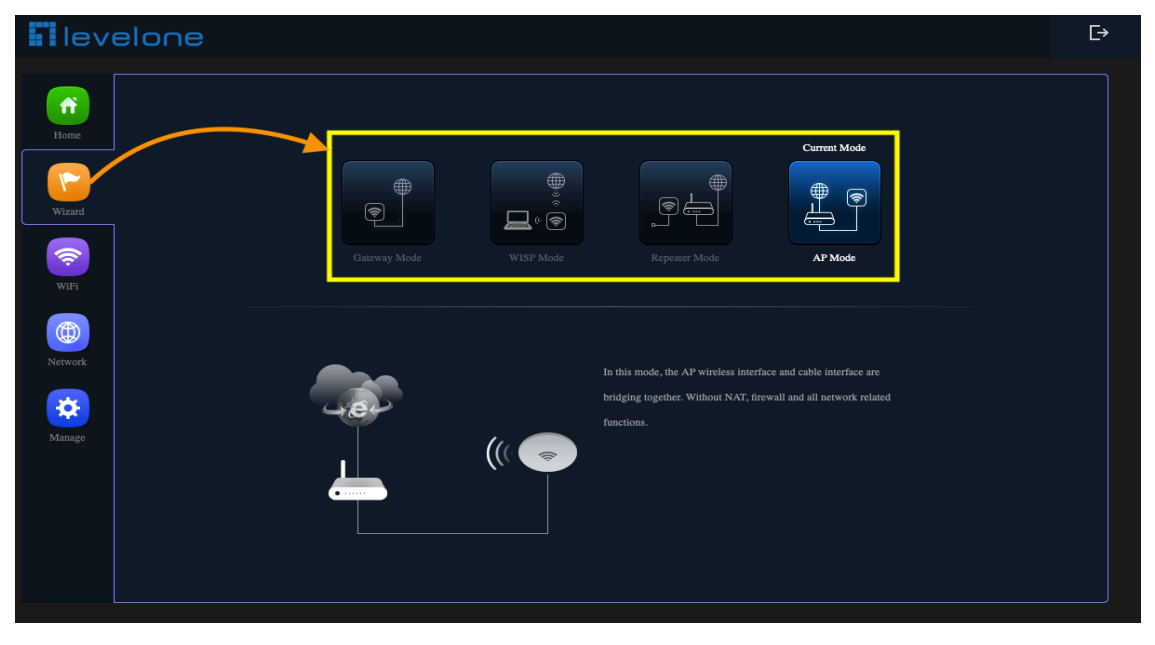

# *Gateway Mode*

Before Click Gateway mode, confirm your internet will be static IP, PPPoE, or DHCP :

Then will pop up following picture after click it, Please choose the right WAN setting mode, then click next to continue

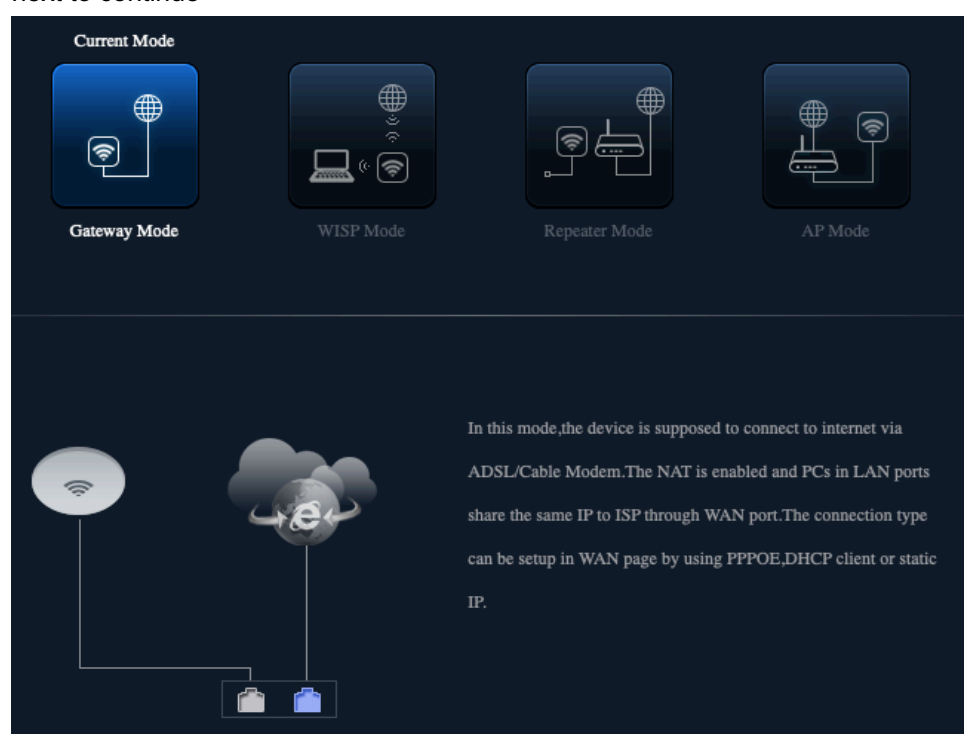

## **Static IP setting in Gateway Mode :**

1. Sample Static IP mode setting method, then click next to continue. (Please contact with ISP for correct IP address and DNS address)

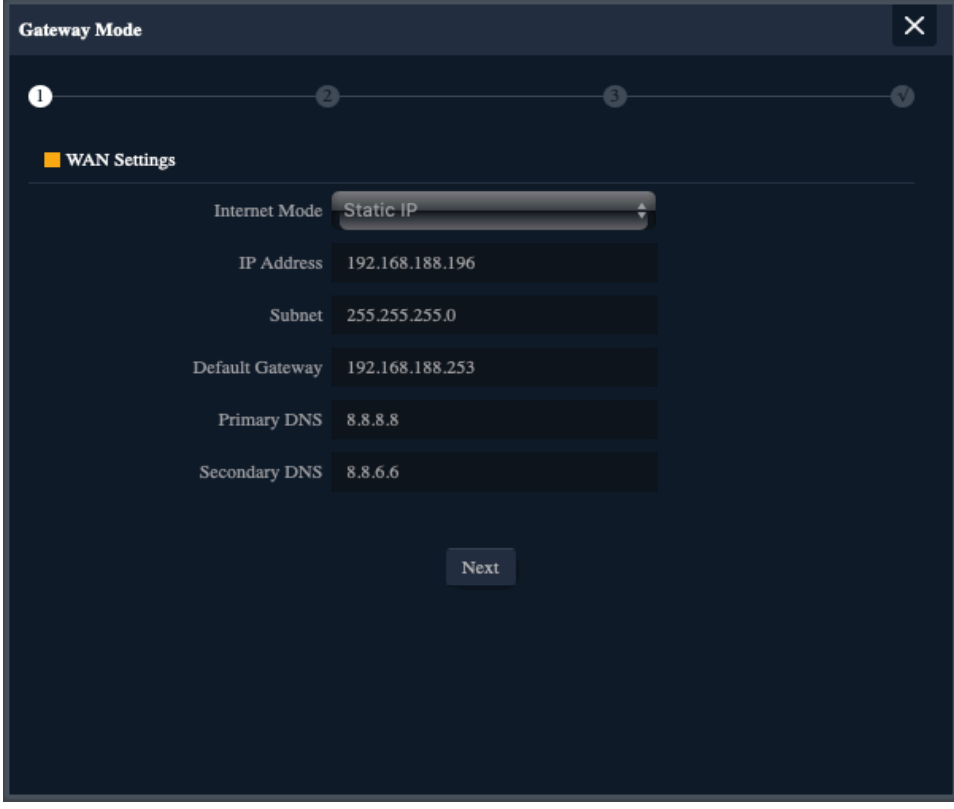

2. Wireless Setting in Gateway Mode (static IP) , Click Next

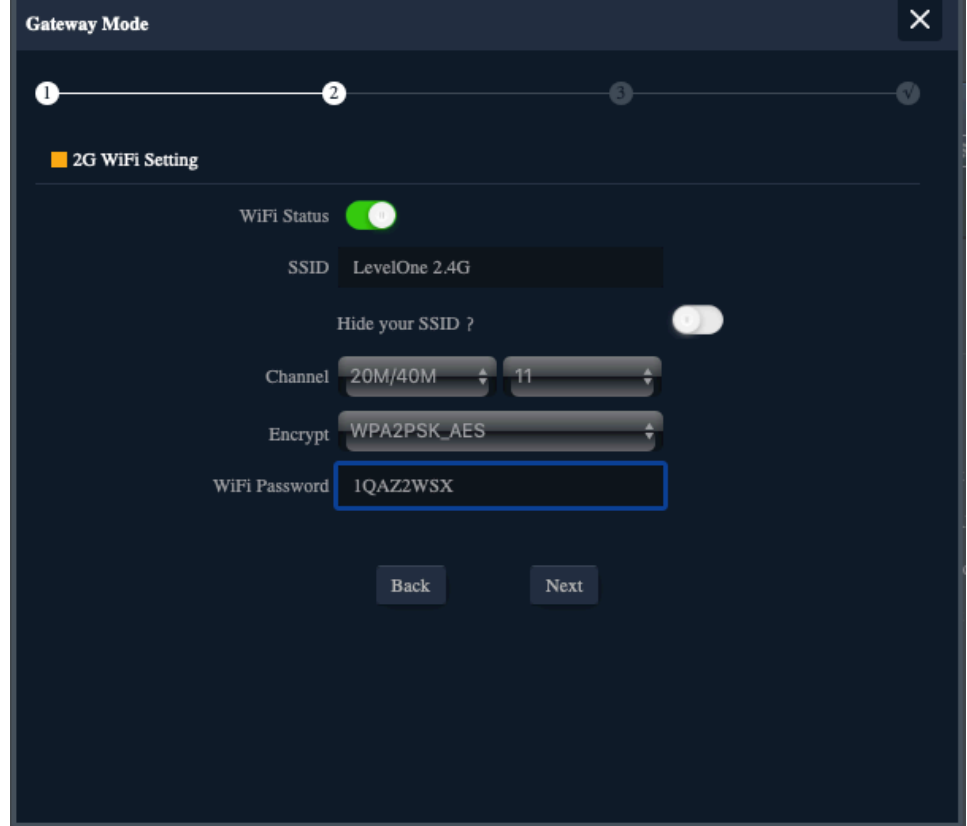

3. Please click the ok button, After the switch mode, the device will reboot

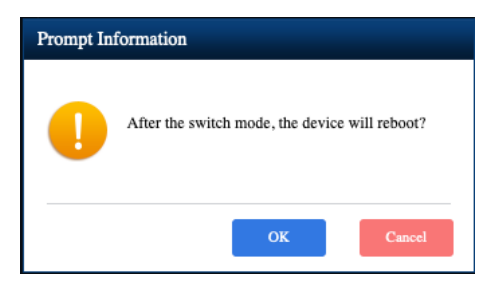

#### 4.Please wait for the configuration to finis

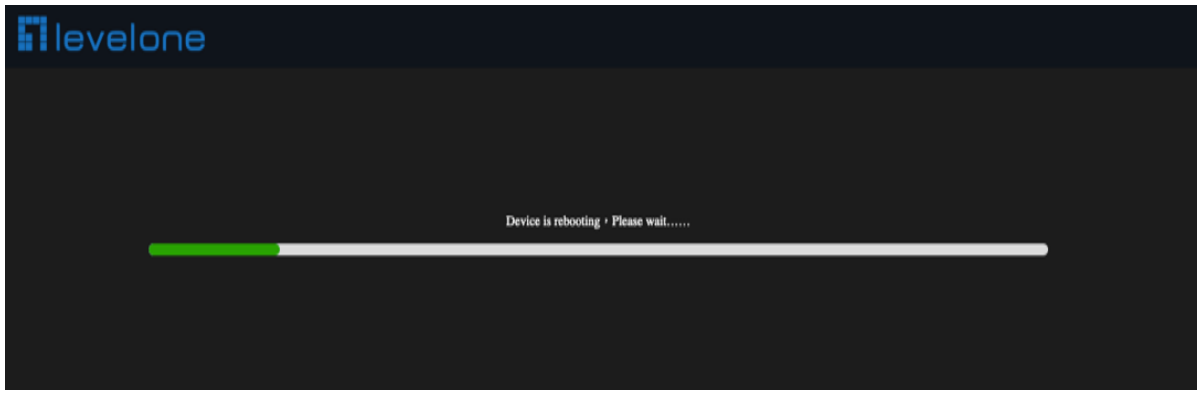

#### 5.Please log in again ,This page will show the connection Static IP status

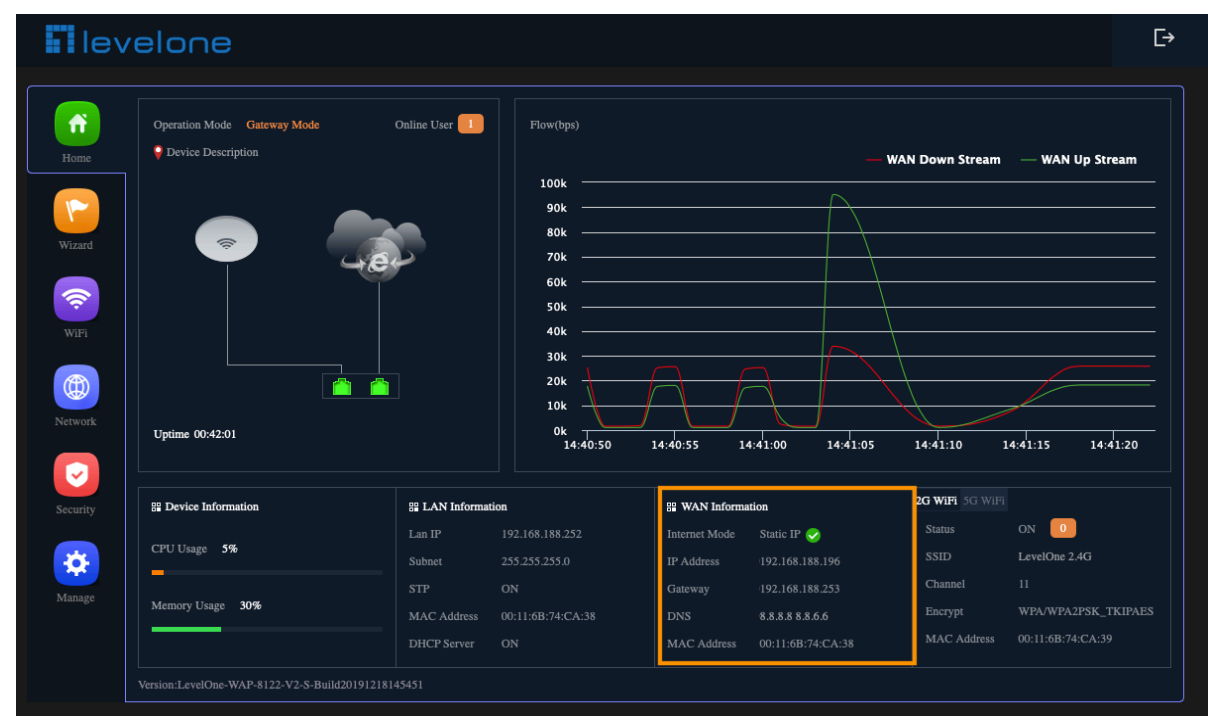

#### **PPPoE(ADSL, VDSL ) setting in Gateway Mode :**

1.Sample PPPoE mode setting method, then click next to continue.

(Please contact with ISP for correct PPPoE Name and Password)

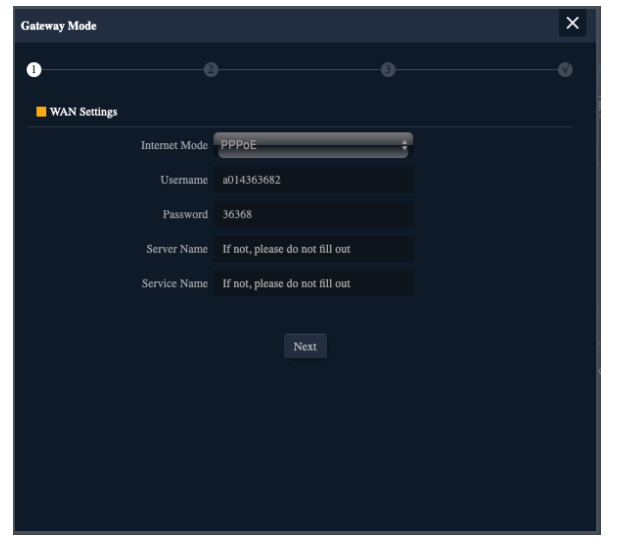

2.Wireless 2.4GHz Setting in Gateway Mode (PPPoE), Click Next

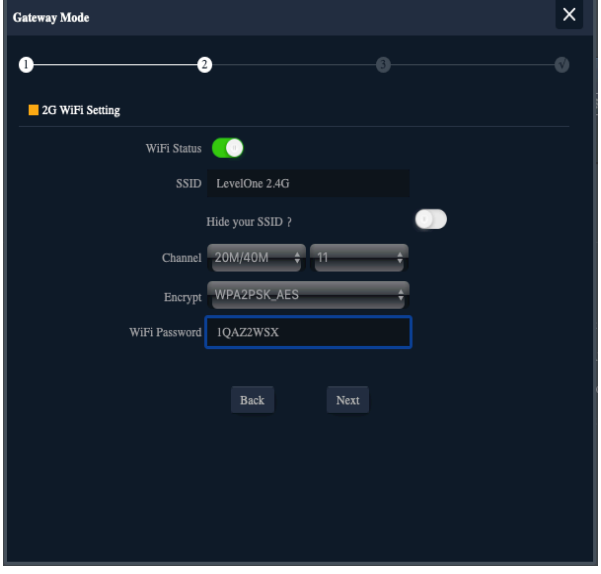

3.Wireless 5GHz Setting in Gateway Mode (PPPoE), Click Next

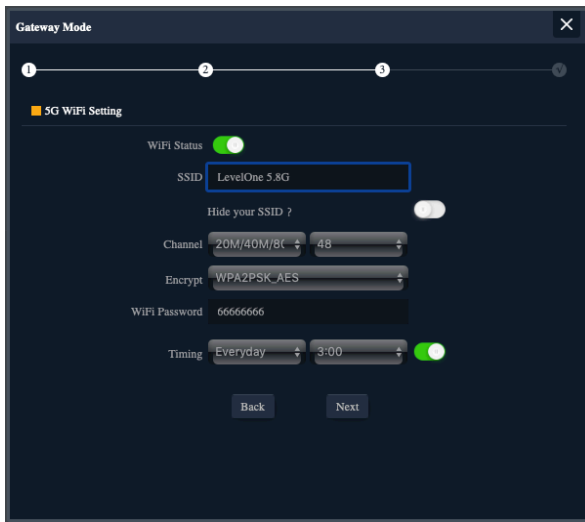

4.Please click the ok button, After the switch mode, the device will reboot

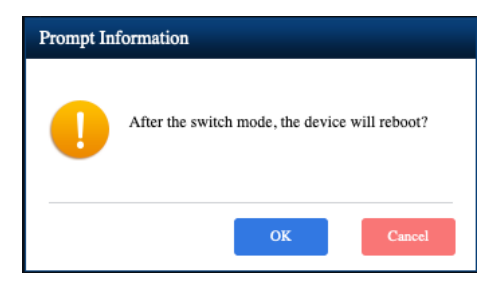

#### 5.Please wait for the configuration to finish

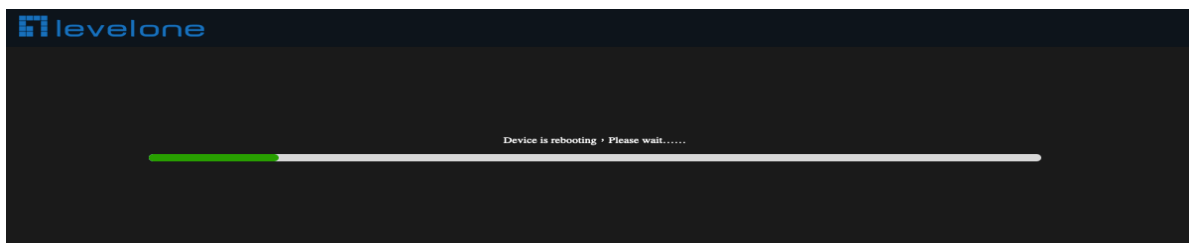

#### 6.Please log in again ,This page will show the connection PPPoE status

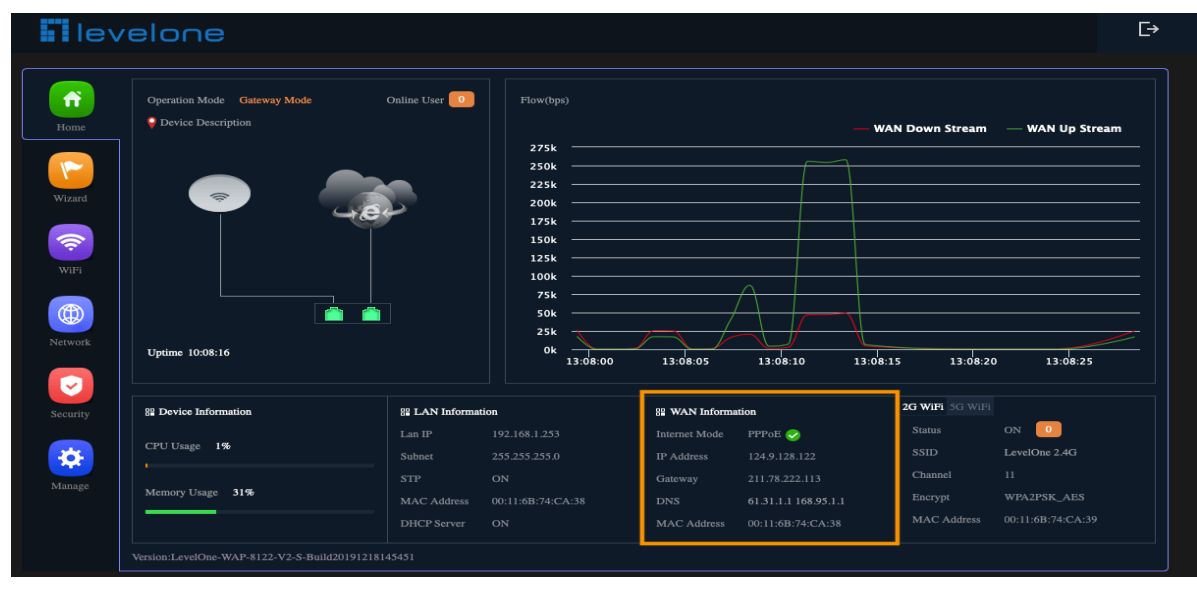

## **DHCP Setting in Gateway Mode**

1. Sample DHCP mode setting method, then click next to continue. (Please contact with ISP for correct IP address and DNS address)

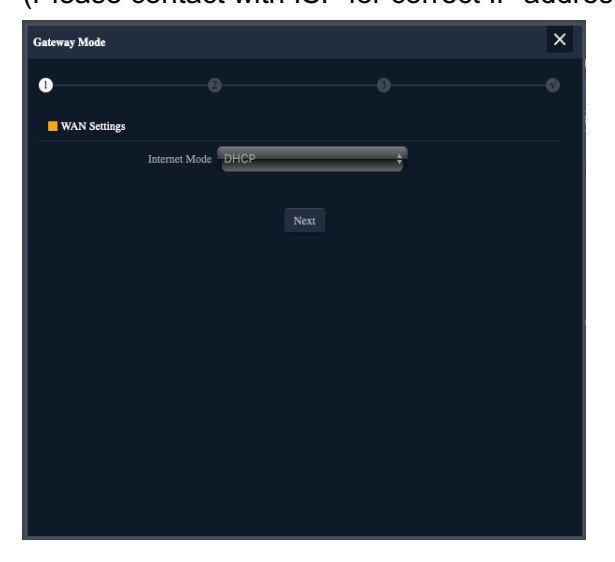

2. Wireless 2.4GHz Setting in Gateway Mode (DHCP), Click Next

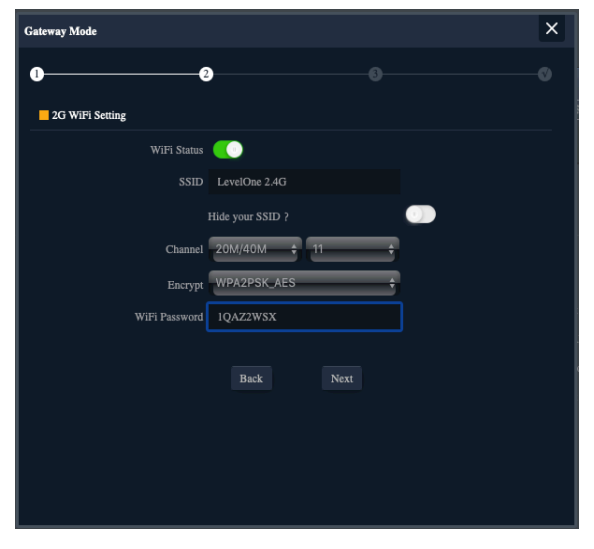

3.Wireless 5GHz Setting in Gateway Mode (DHCP), Click Next

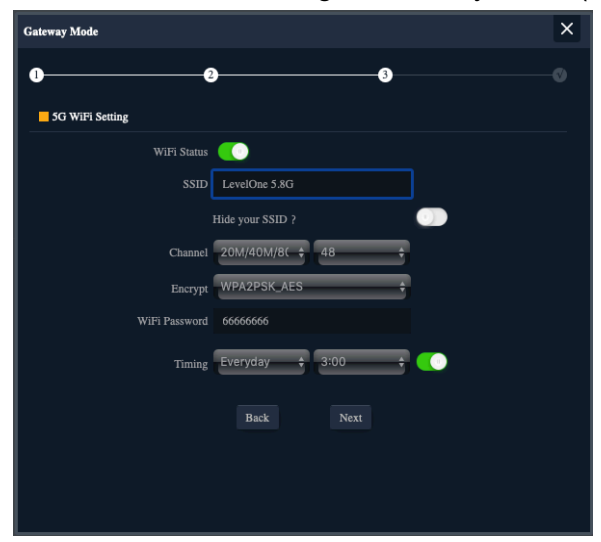

4.Please click the ok button, After the switch mode, the device will reboot

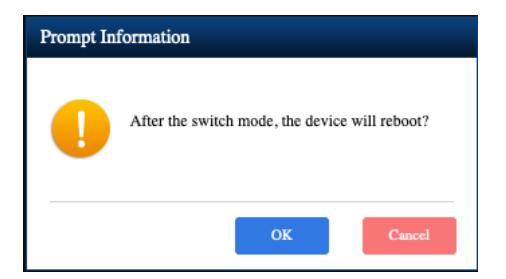

#### 5.Please wait for the configuration to finish

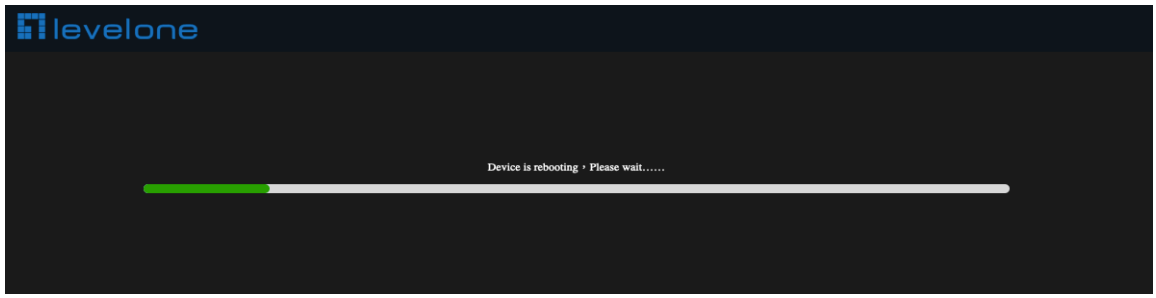

#### 6.Please log in again ,This page will show the connection DHCP status

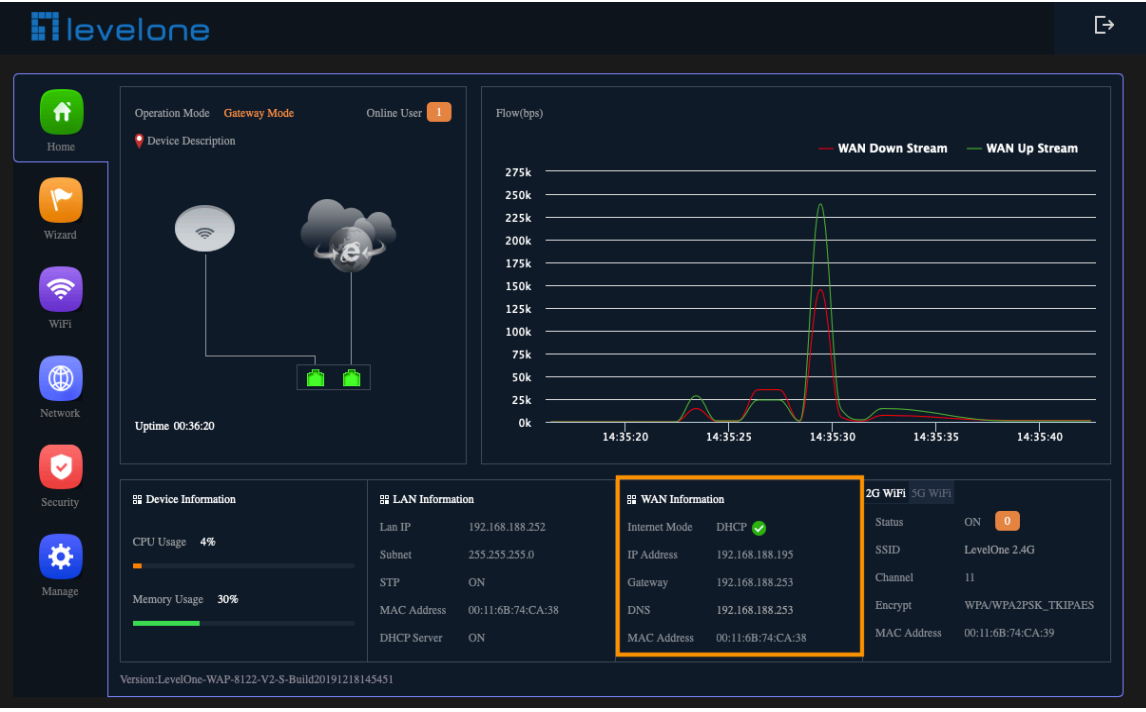

# *Repeater mode*

In this mode, the user can access wireless AP, devices can be connected to other wireless network using the wireless, all interfaces are bridged together. Without NAT, firewall and all network related functions

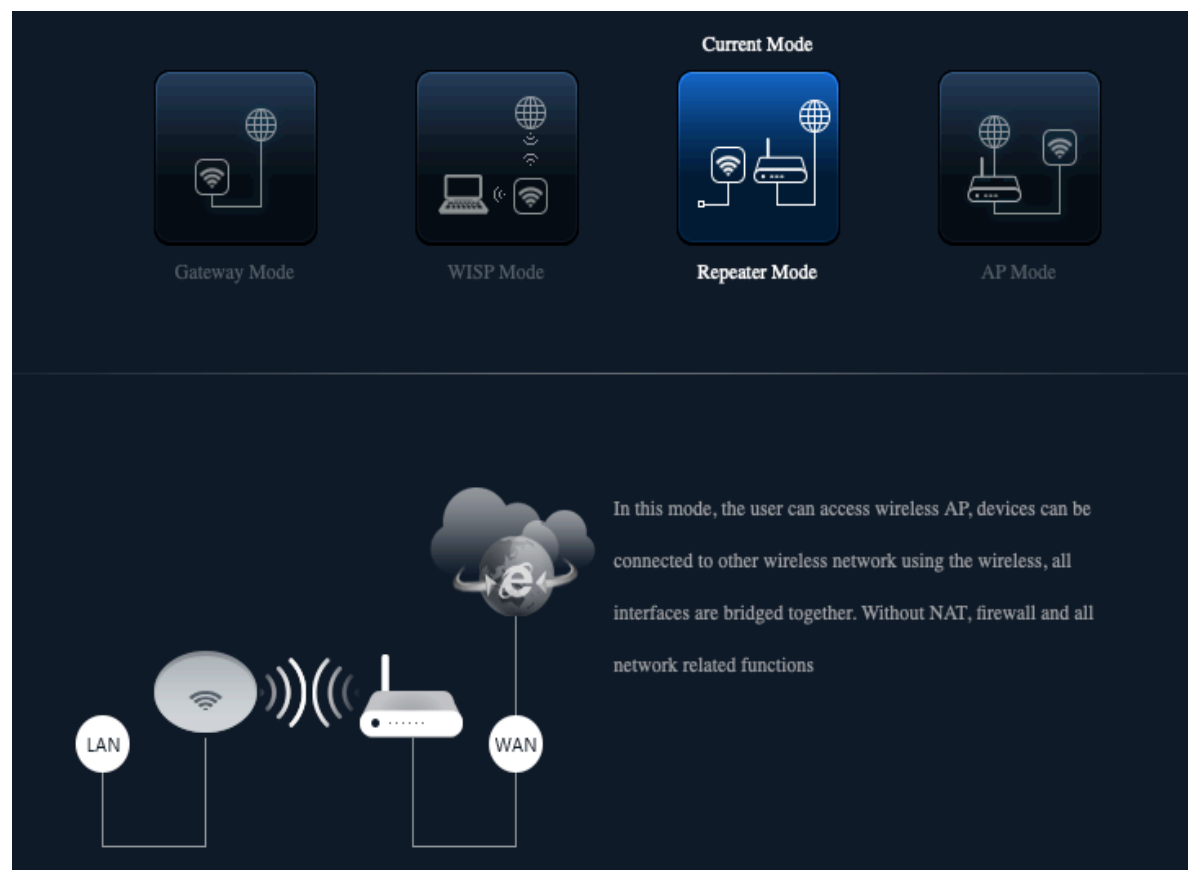

1.Can choose to relay the front-end 2.4G or 5G wireless signal to extend the wireless signal range. Select the AP's SSID want to bridge, take "wireless 5G" for example, then input the AP's key, click Scan AP

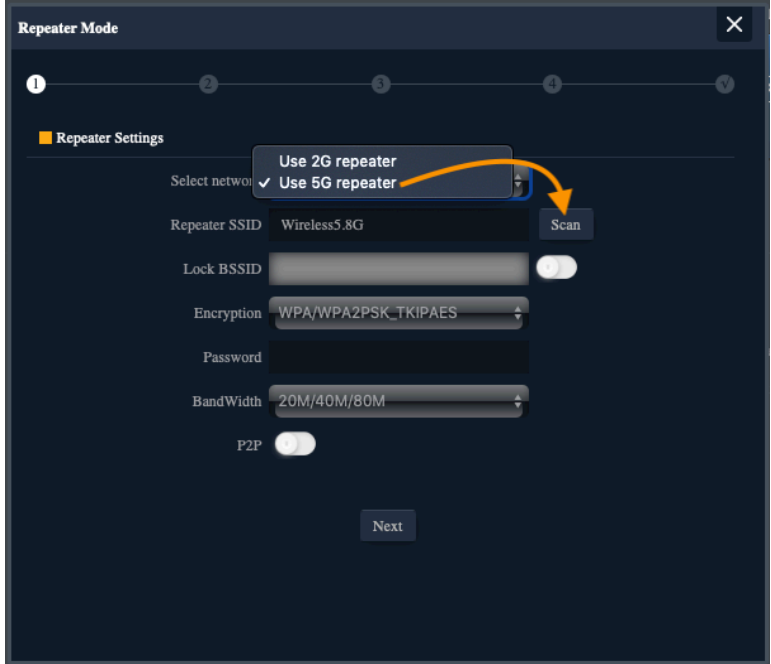

#### 2.Please select WIFI SSID to connect

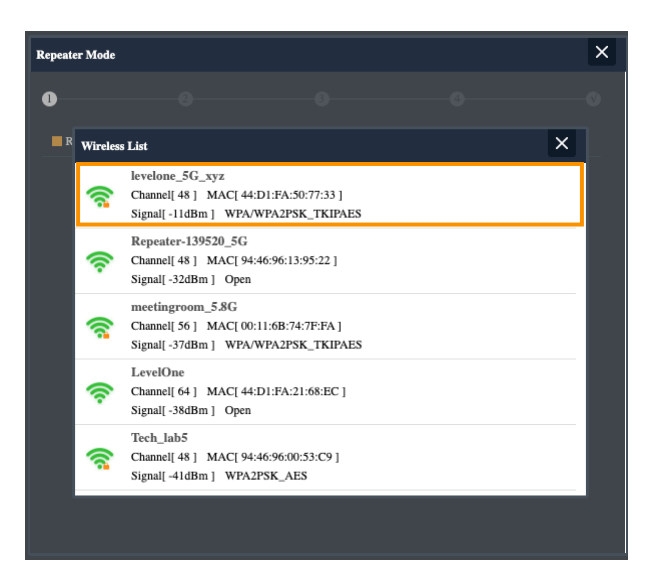

3. Enter the WIFI SSID password to be linked, When click Next.

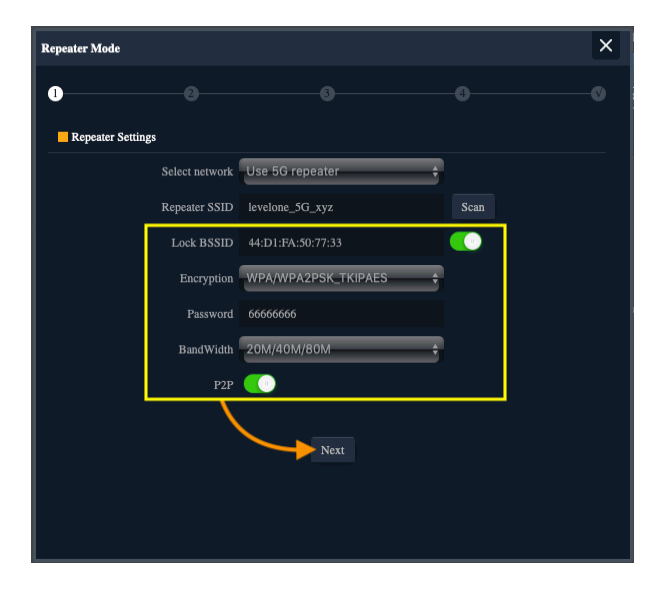

4. If choose to relay the front-end 5G wireless signal to extend the wireless signal range. Can choose to enable or disable the 2.4G wireless broadcast of the itself.

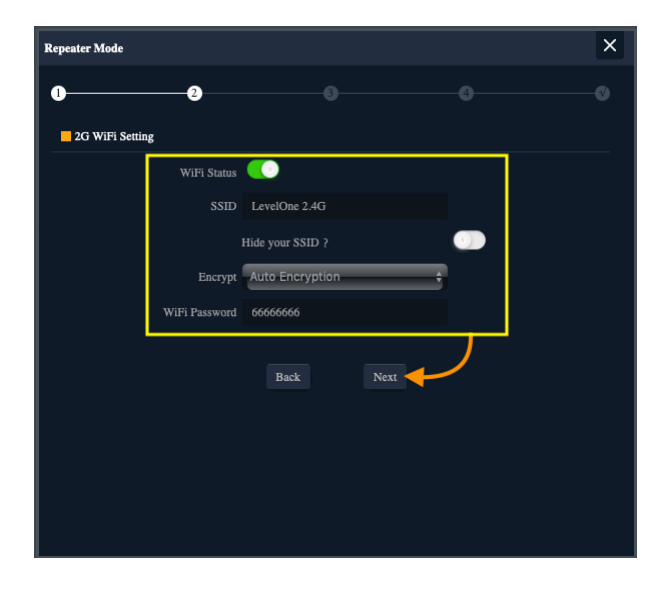

5. Can choose to enable or disable the 5G wireless broadcast of the itself.

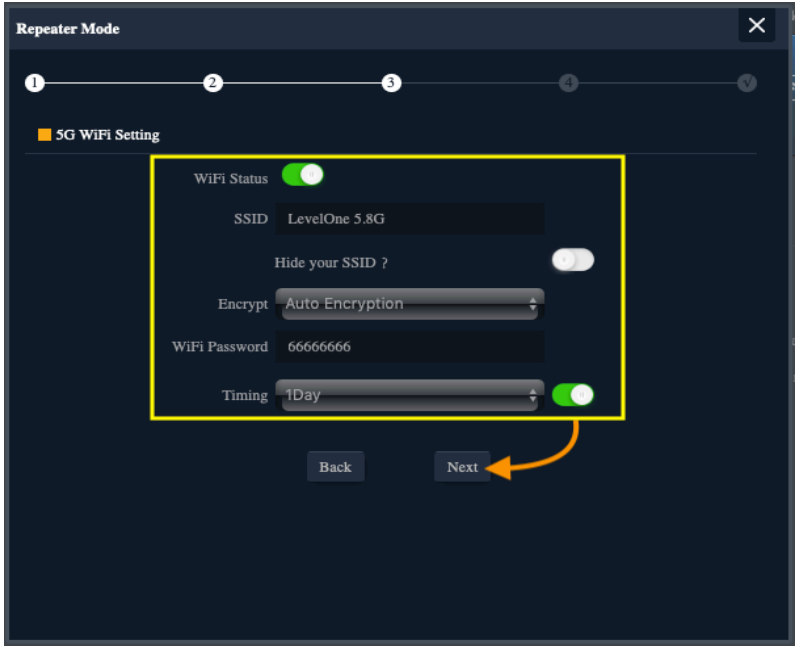

#### **6. Set up the LAN according to the front-end relay 2.4 / 5G wireless signal :**

**a)** If the front-end wireless signal is Static IP, you can click "Static IP" to set an unused IP address.

**b)** If the front-end wireless signal is automatically assigned by the wireless controller WAC-2000 / WAC-2003, you can click "Get IP From AC"

**c)** If the gateway of the front-end wireless signal will automatically assign an IP address, you can click "Get IP From Gateway"

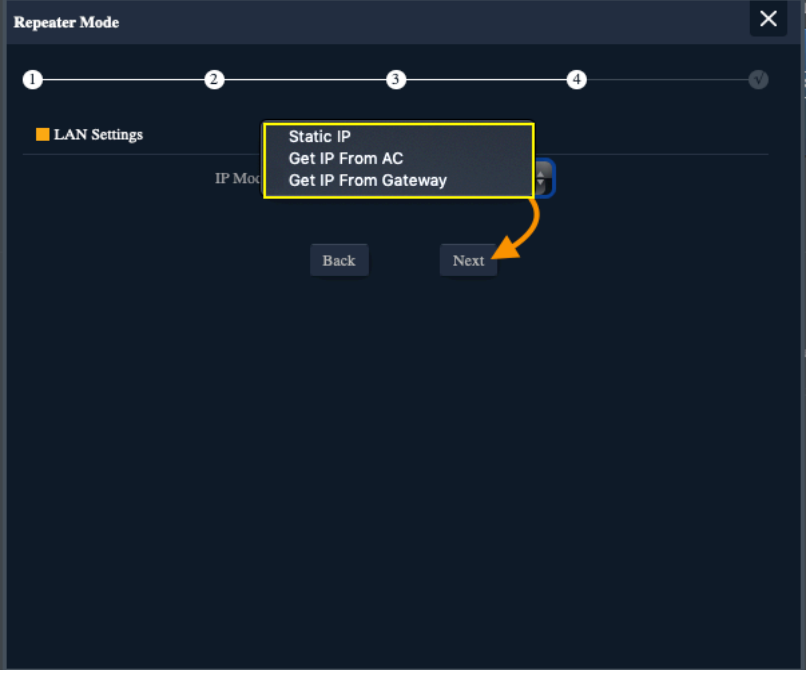

7.Please click the ok button, After the switch mode, the device will reboot

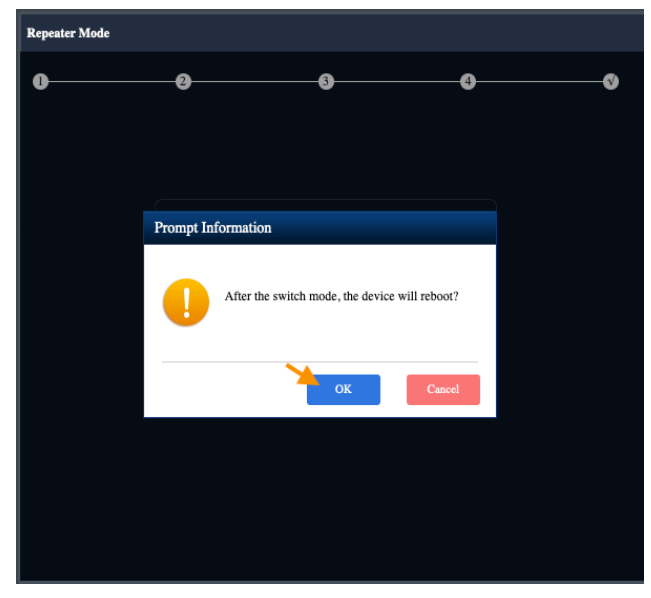

8.Please wait more than 20 seconds

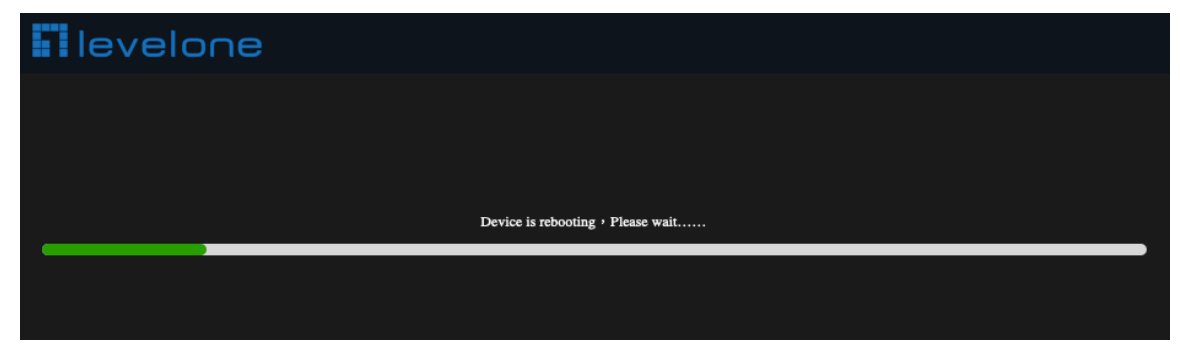

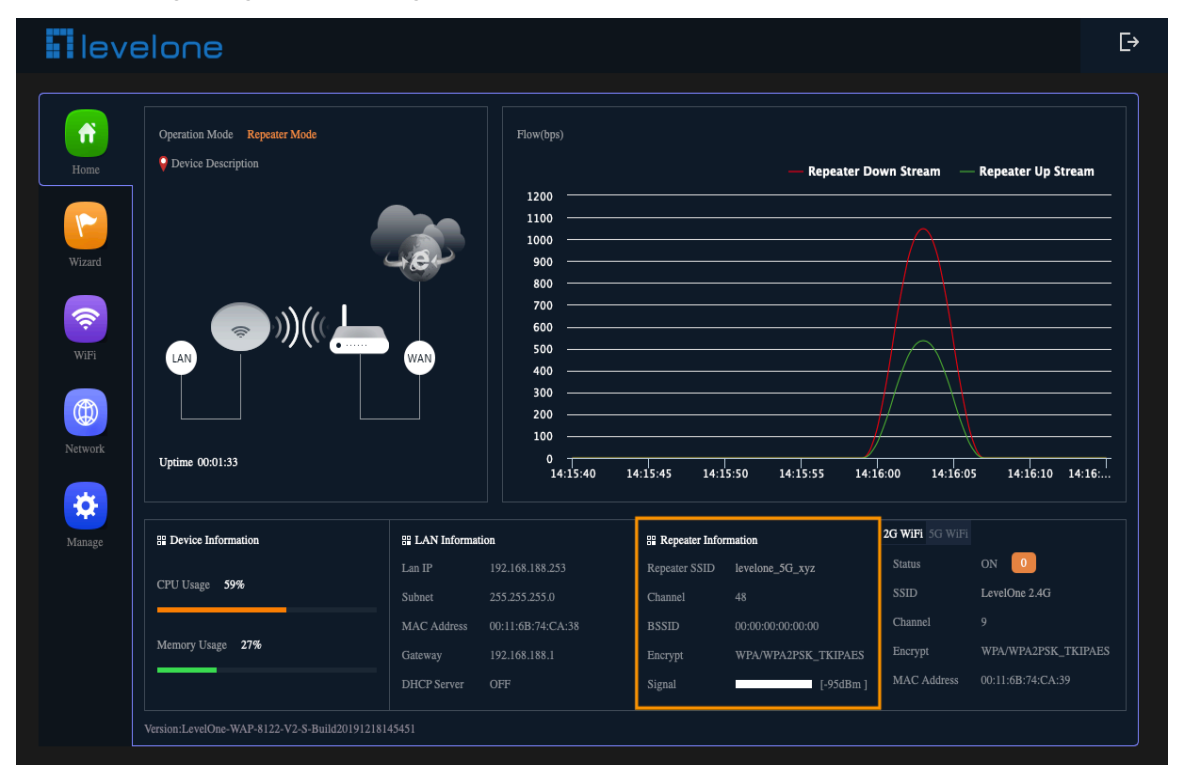

9. Please log in again ,This page will show the connection Repeater mode status

# *WISP Mode*

In this mode, all ethernet ports are bridged together and wireless client will connect ISP access point.The NAT is enabled and PCs in ethernet port share the same IP to ISP through wireless LAN.You must set the wireless to client mode first and connect to the ISP AP in Site-Survey page.The connection type can be setup in WAN page by using PPPOE,DHCP client and static IP.

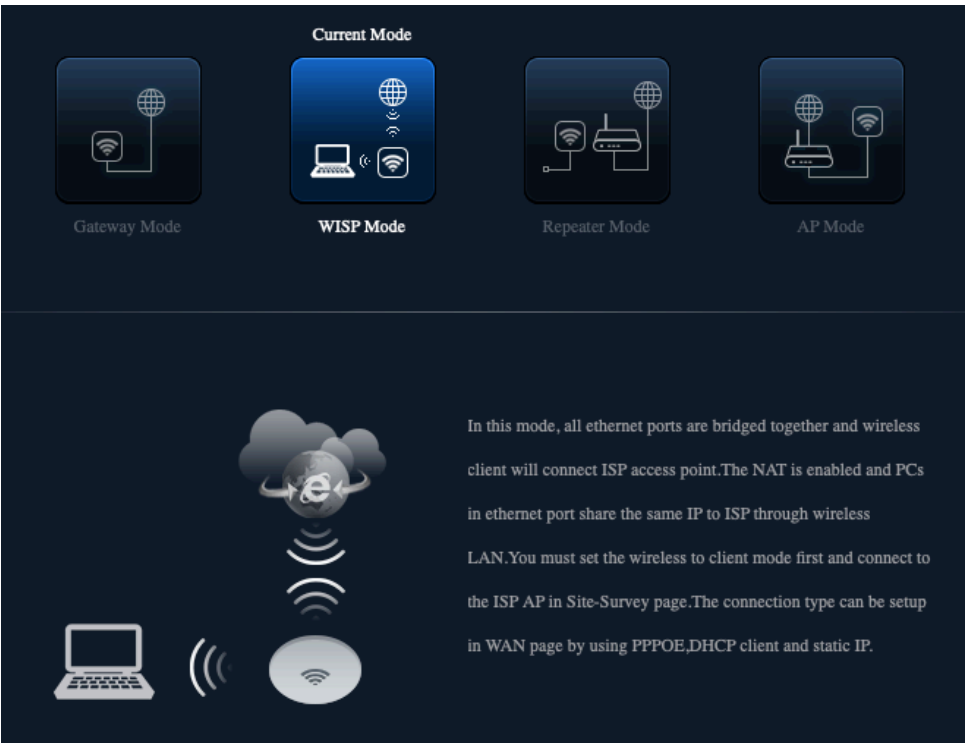

1.Choose to relay the front-end 2.4/5G wireless signal to wireless client will connect ISP access point.

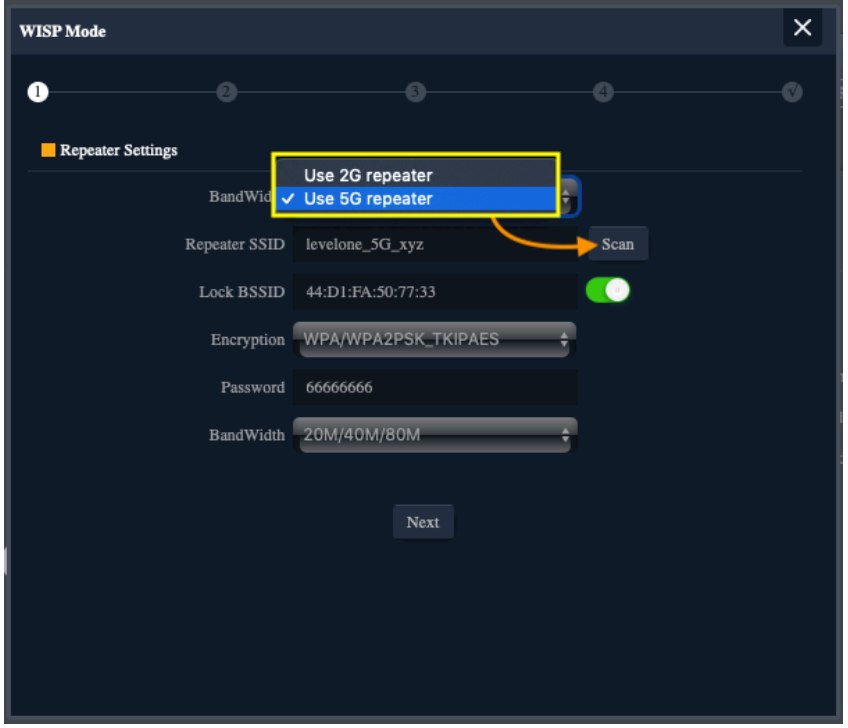

– 26

2.Please Select ISP Wireless SSID to Connect.

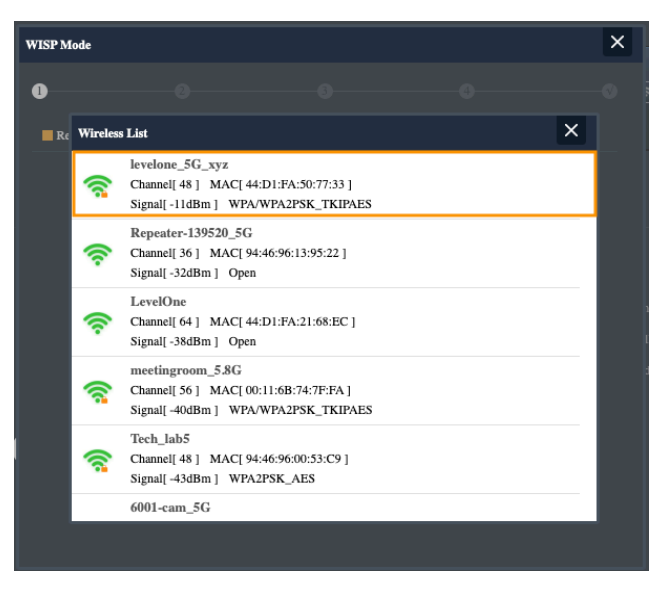

3.Please Key in ISP Wireless Password to Connect.

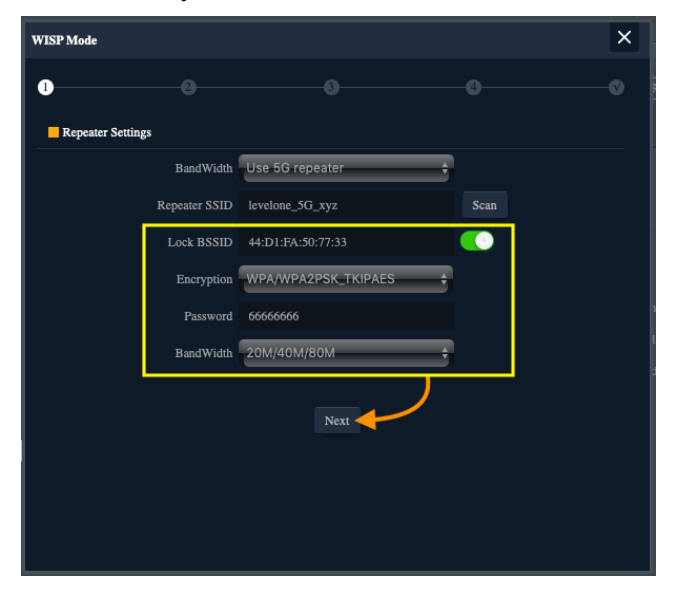

4. Please choose the ISP right WAN setting mode,then click next to continue.

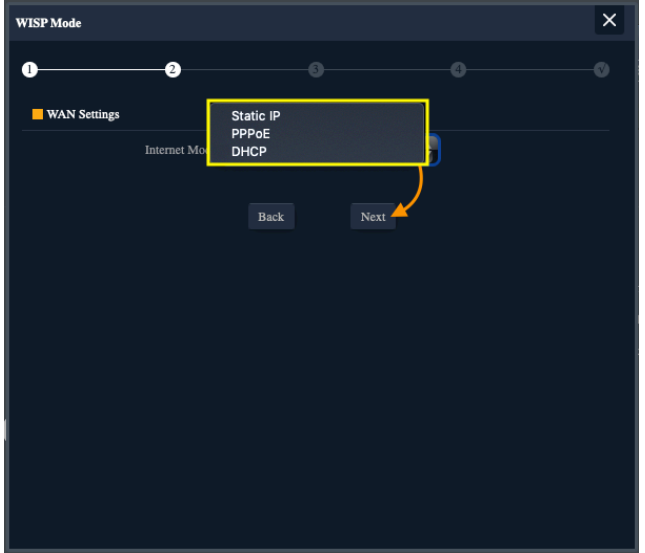

5.Take **DHCP** for example

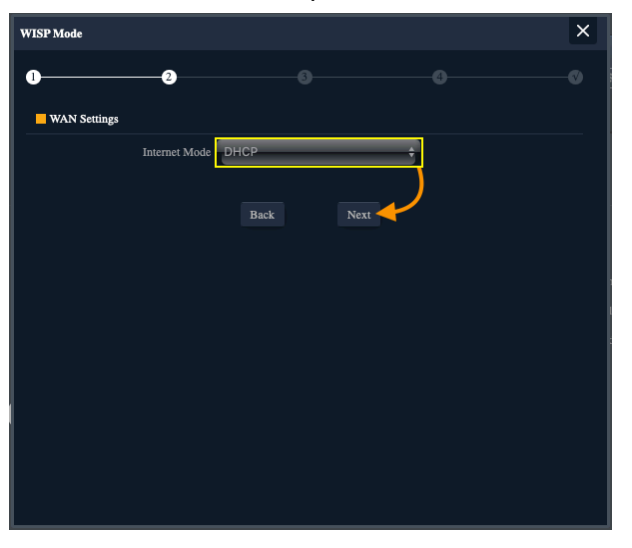

6. Configure the 2.4G Wireless SSID and password

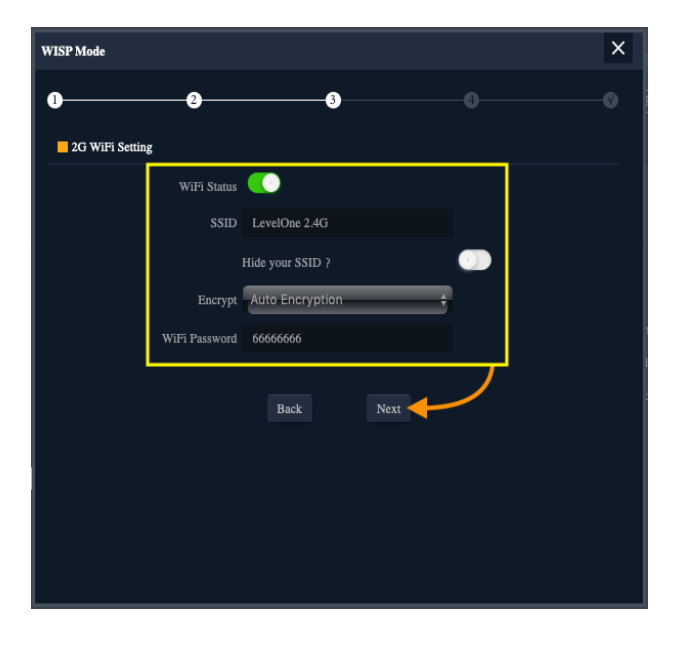

7. Configure the 5G Wireless SSID and password

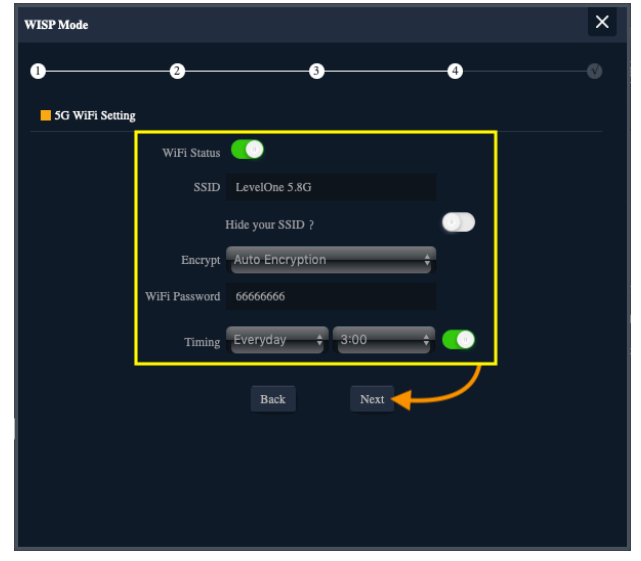

8.Please click the ok button, After the switch mode, the device will reboot

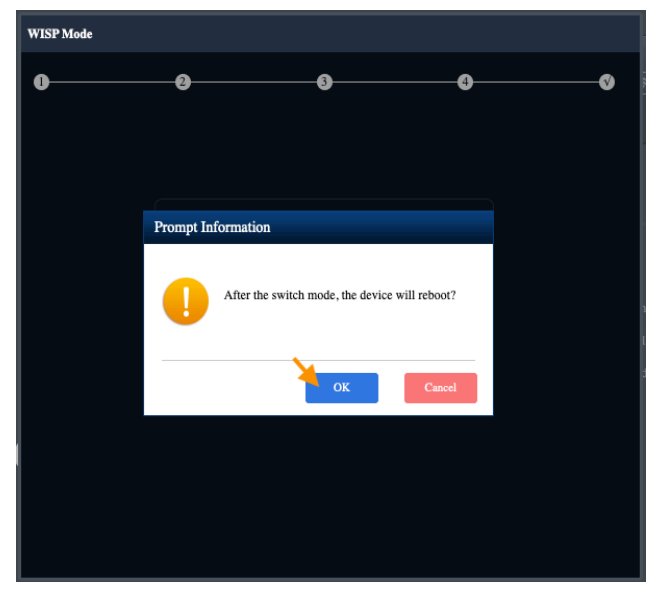

9.Please wait more than 20 seconds

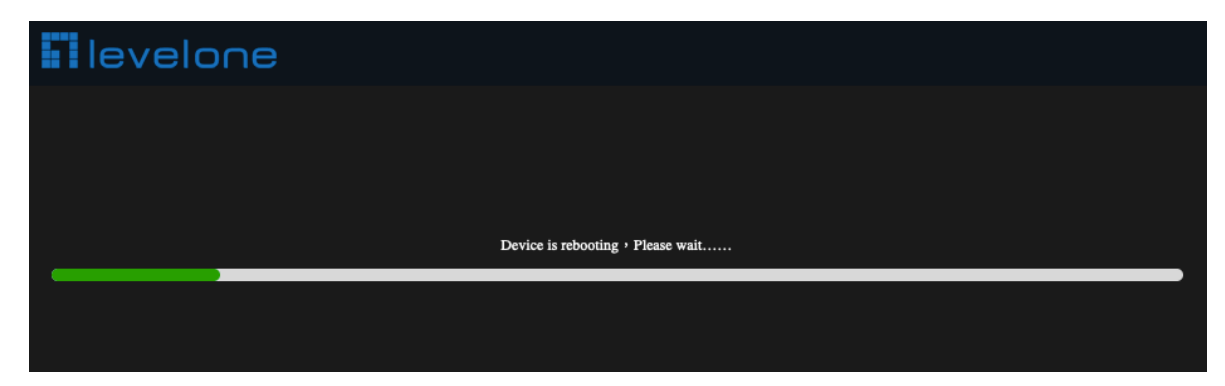

10. Please log in again ,This page will show the connection WISP mode status

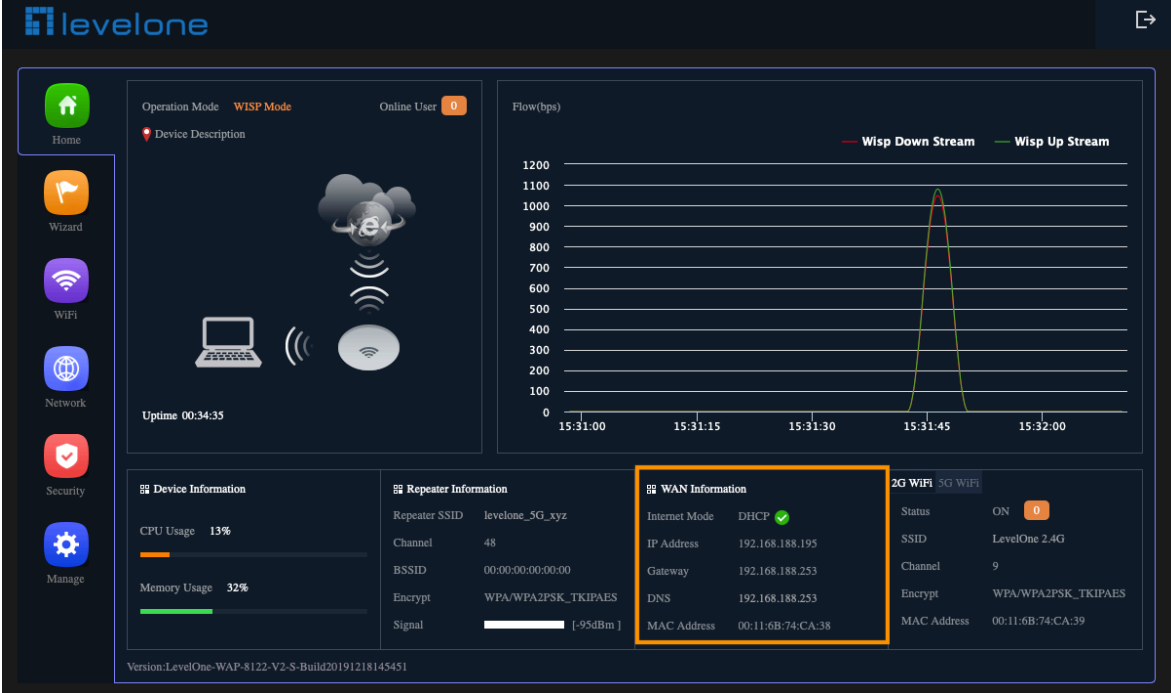

– 29

# *AP Mode*

In this mode, the AP wireless interface and cable interface are bridging together. Without NAT, firewall and all network related functions.

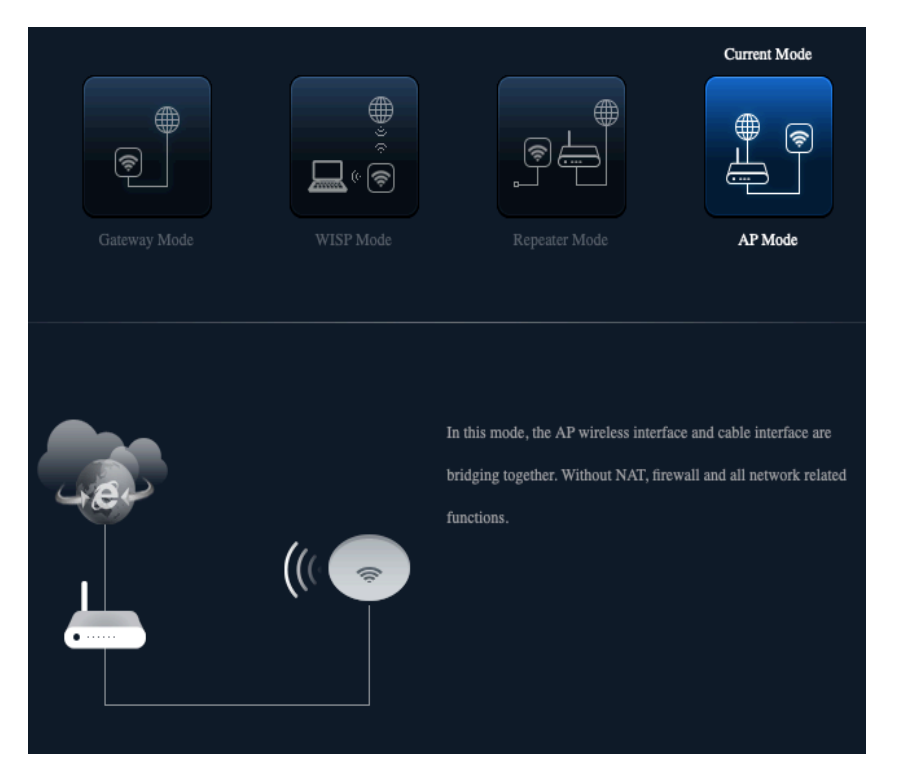

#### **1.Set according to LAN environmental requirements :**

a) If the front-end is Static IP, you can click "Static IP" to set an unused IP address.

b) If the front-end is automatically assigned by the wireless controller WAC-2000 / WAC-2003, you can click "Get IP From AC"

c) If the gateway of the front-end will automatically assign an IP address, you can click "Get IP From Gateway"

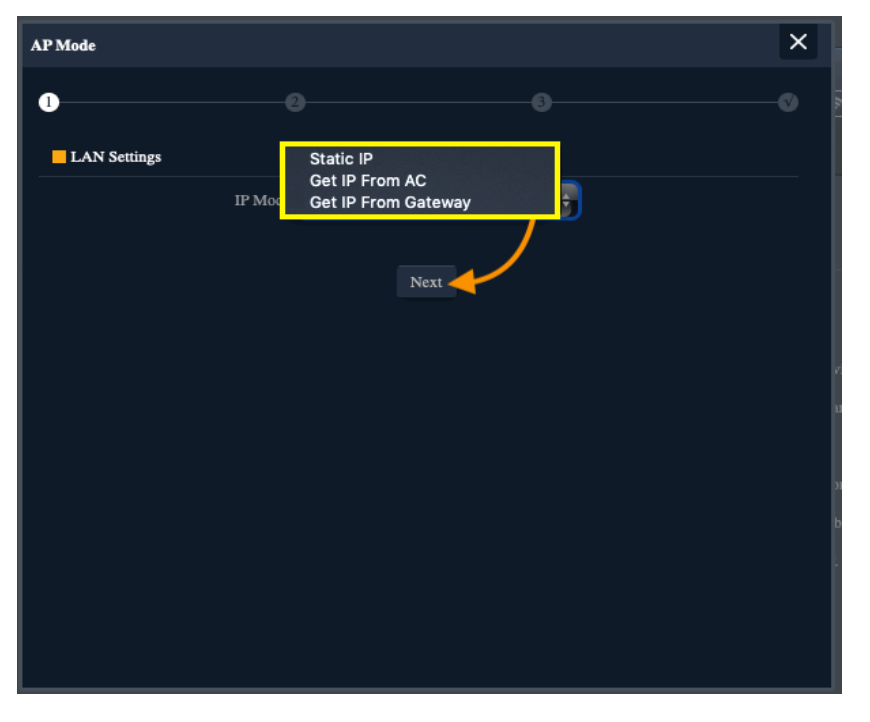

2.Static IP setting

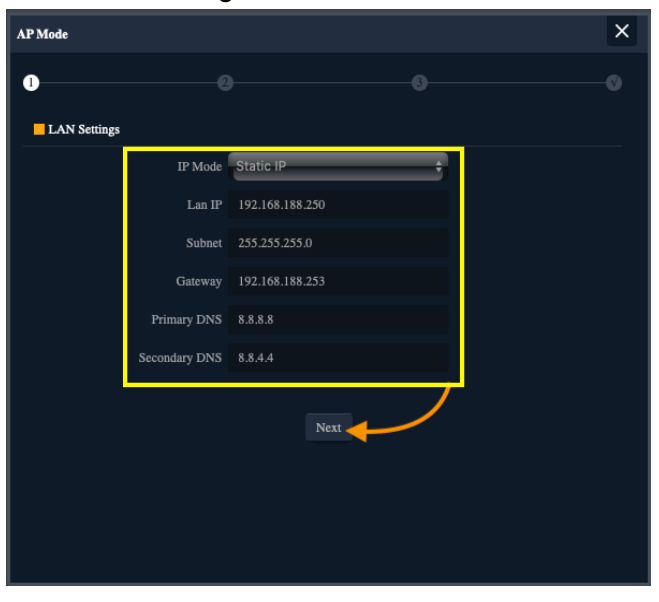

3. Configure the 2.4G Wireless SSID and password

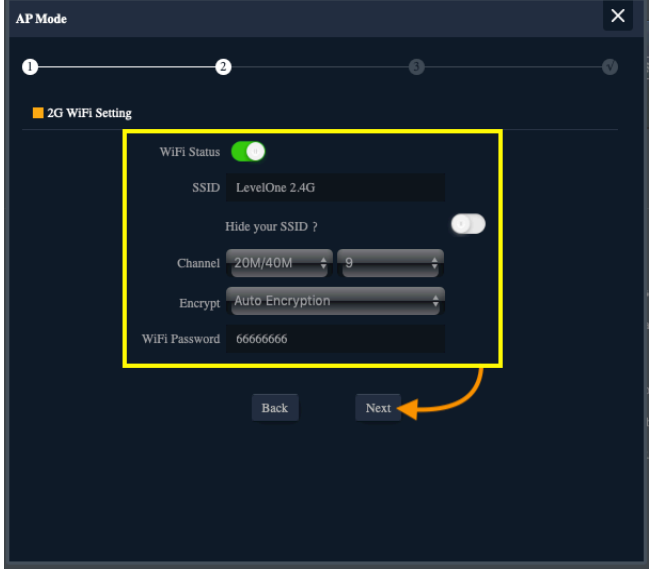

4.Configure the 5G Wireless SSID and password

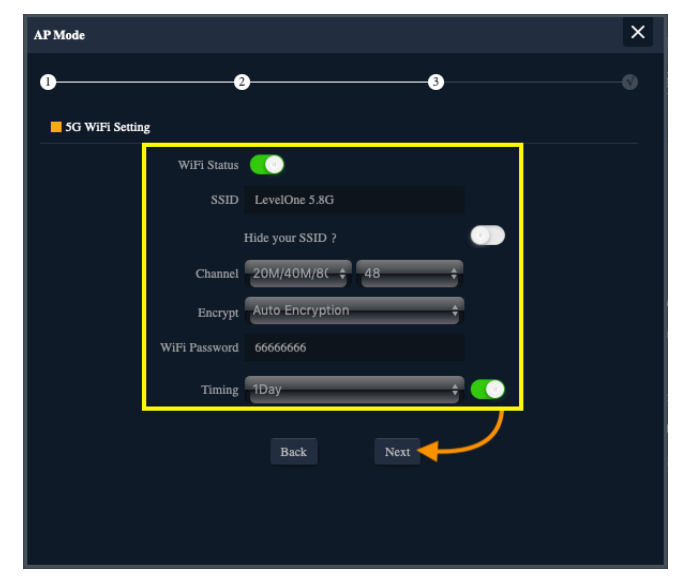

5.Please click the ok button, After the switch mode, the device will reboot

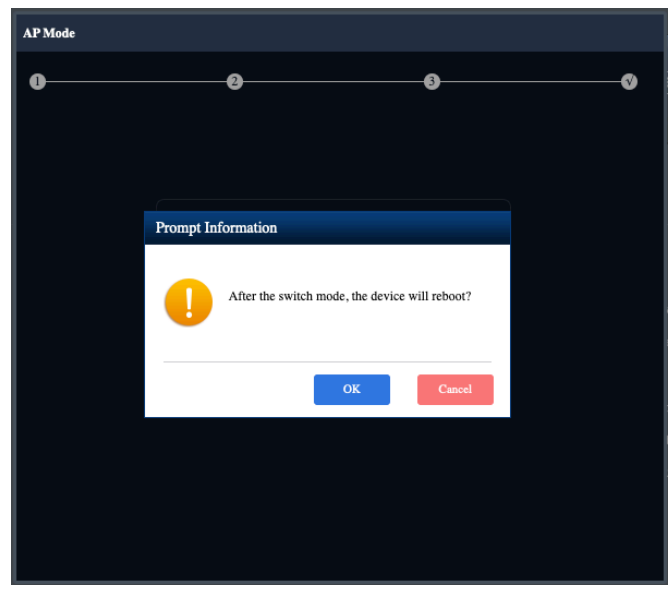

6.Please wait more than 20 seconds

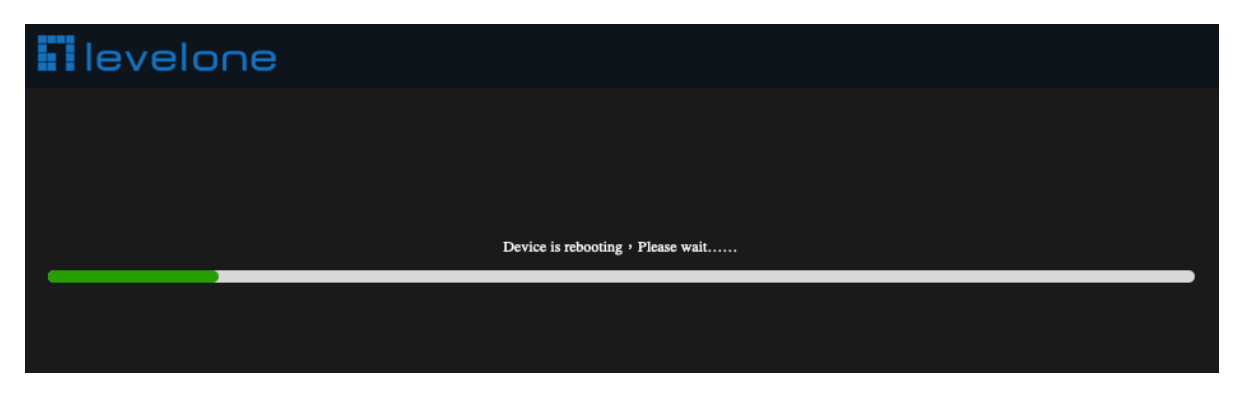

#### 7.Check AP Mode Status

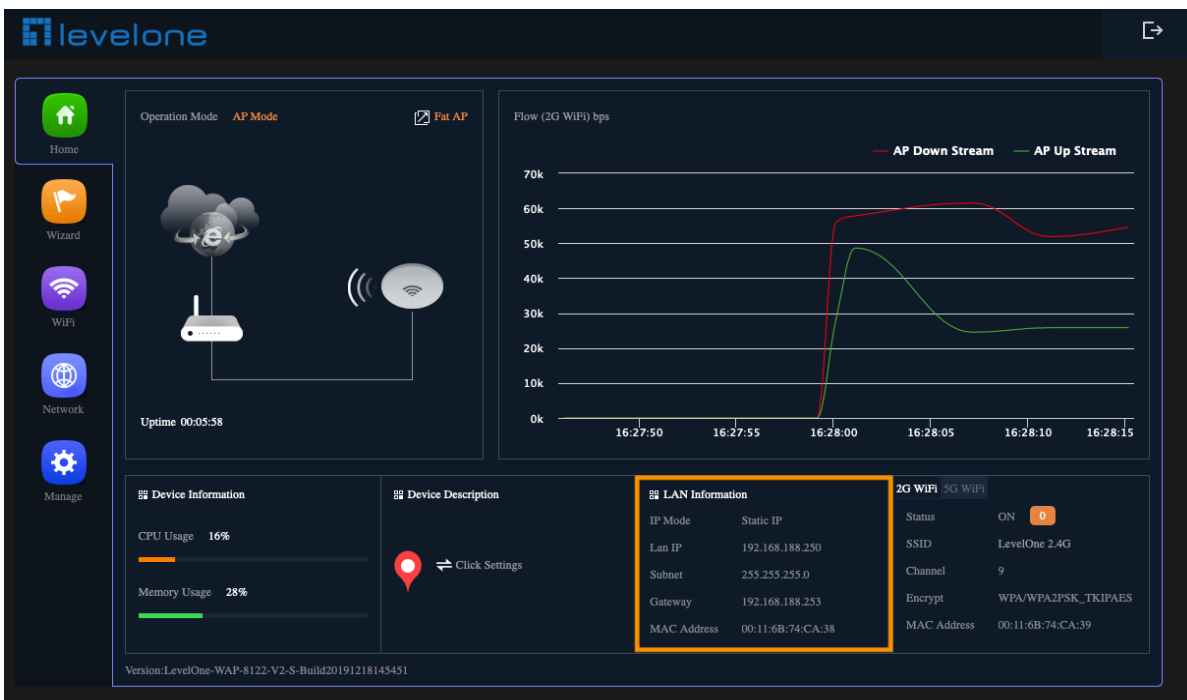

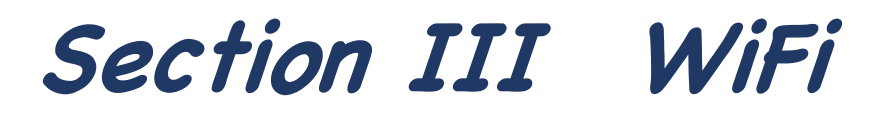

# *Basic (2G WiFi)*

Select the types of 2.4GHz wireless security you want to setup:

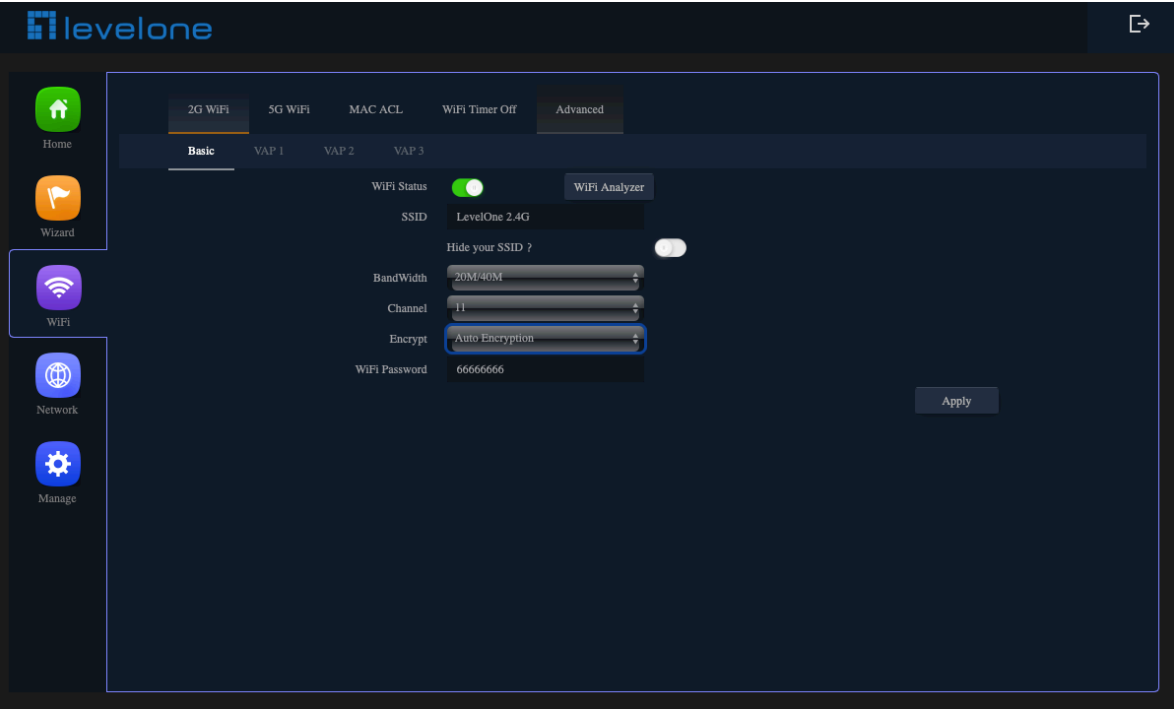

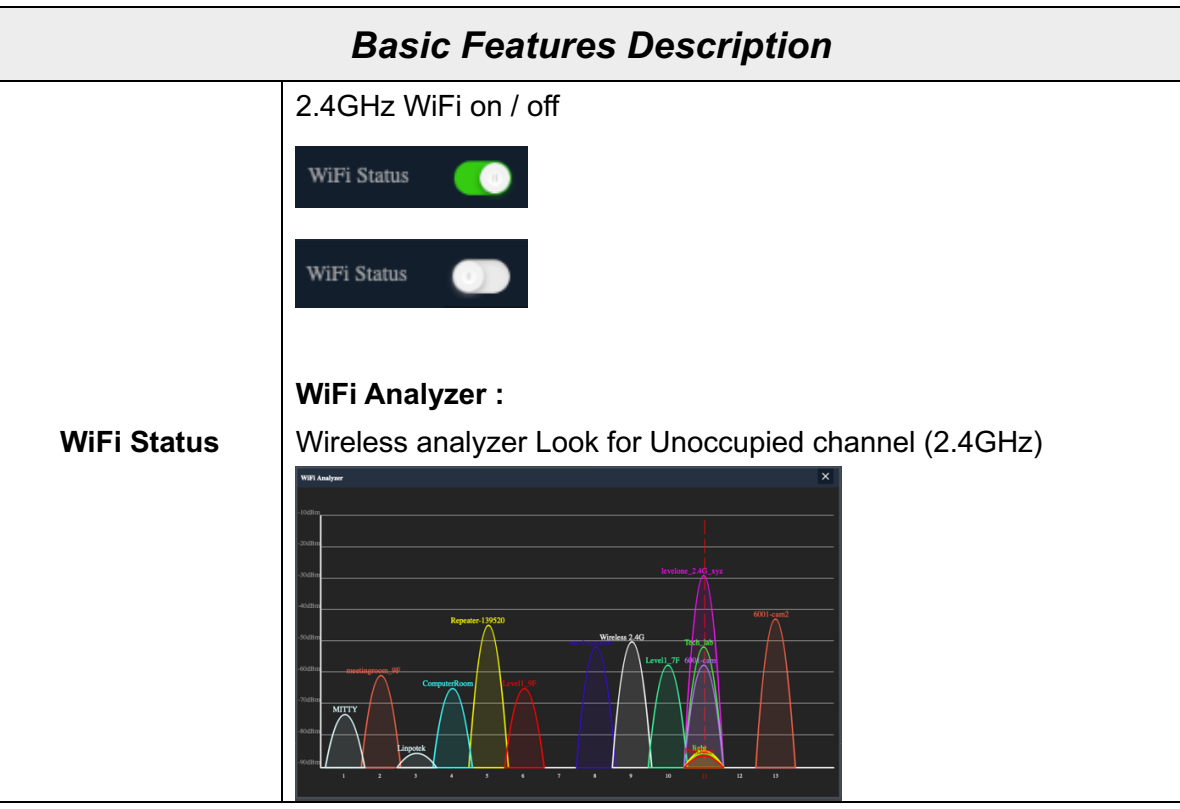

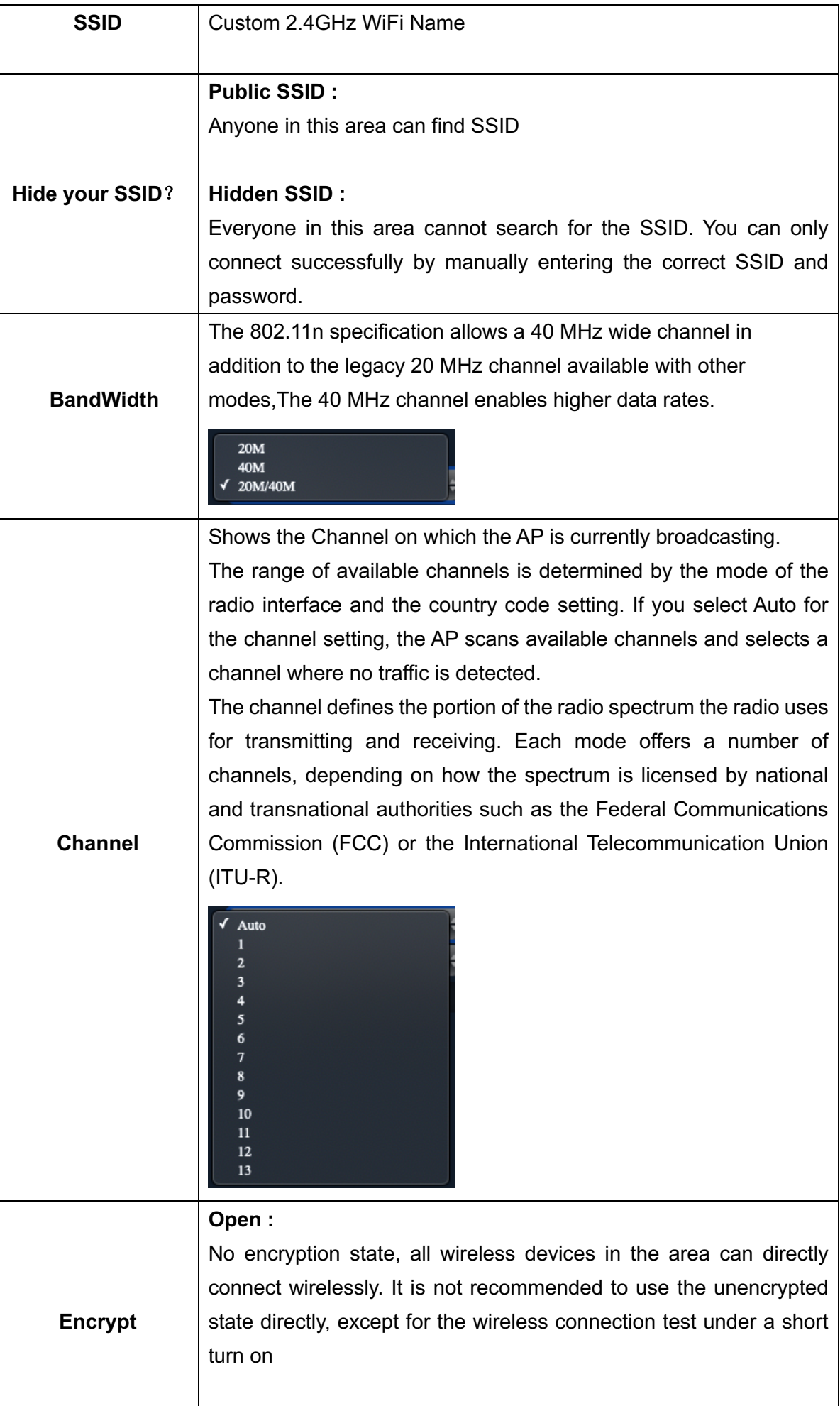

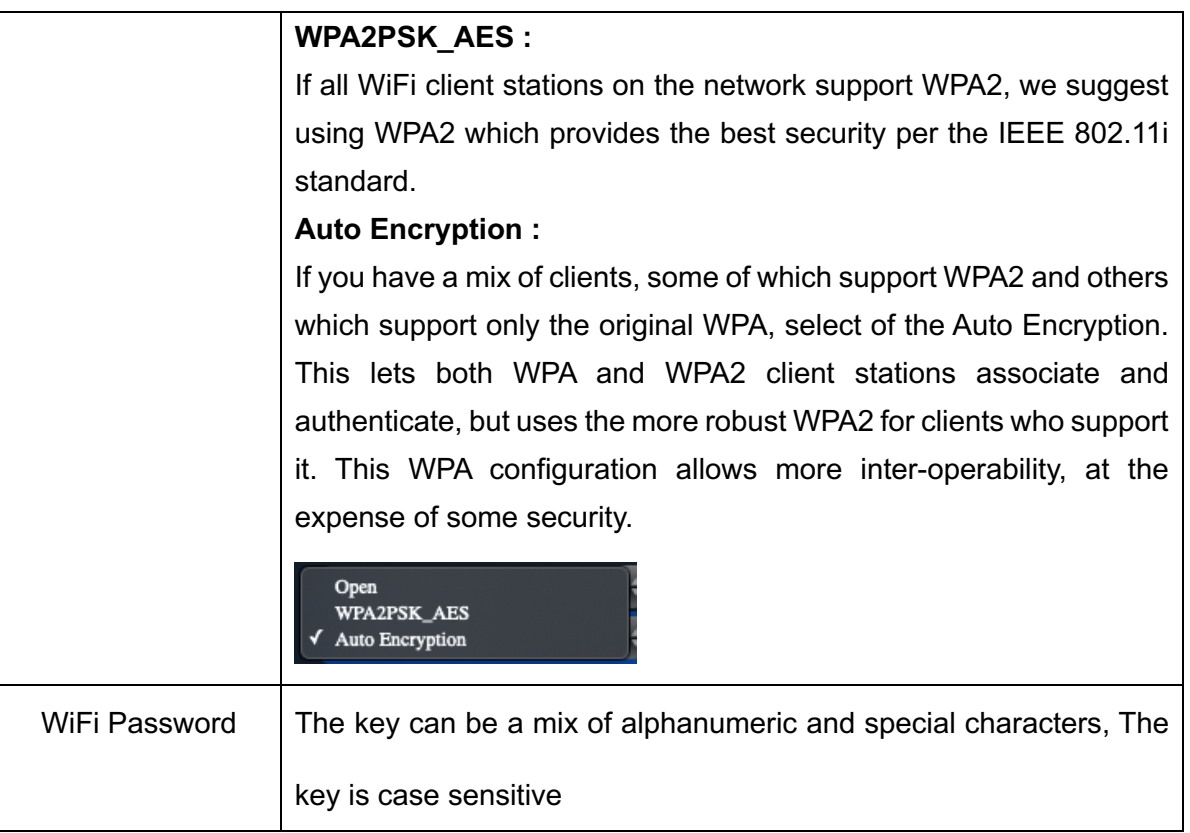

# **VAP1/ VAP2/ VAP3 (2G WiFi)**

Not activated on the virtual access point by default, You configure secure wireless client access by configuring security for each virtual access point (VAP) that you enable. configure up to 3 VAPs on 2.4GHz radio that simulate multiple APs in one physical access point.

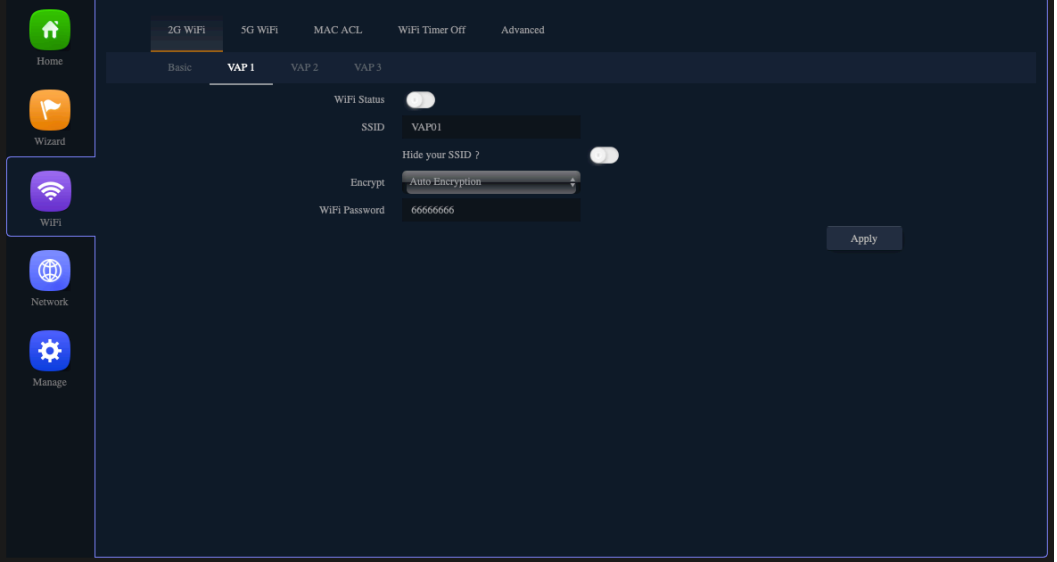

VAPs segment the wireless LAN into multiple broadcast domains that are the wireless equivalent of Ethernet VLANs. For each VAP, you can customize the security mode to control wireless client access. Each VAP can also have a unique SSID. Multiple SSIDs make a single AP look like two or more APs to other systems on the network. By configuring VAPs, you can maintain better control over broadcast and multicast traffic, which affects network performance.

You can configure each VAP to use a different VLAN, or you can configure multiple VAPs to use the same VLAN, The AP adds VLAN ID tags to wireless client traffic based on the VLAN ID you configure on the **Netwprk Option > VLAN Settings**.

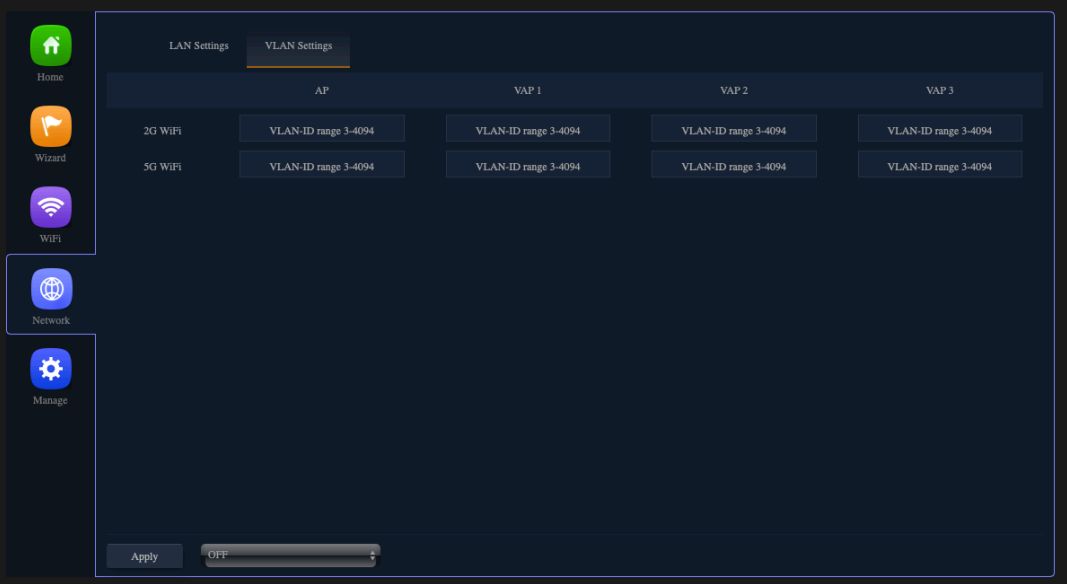

# *Basic (5G WiFi)*

Select the types of 5GHz wireless security you want to setup:

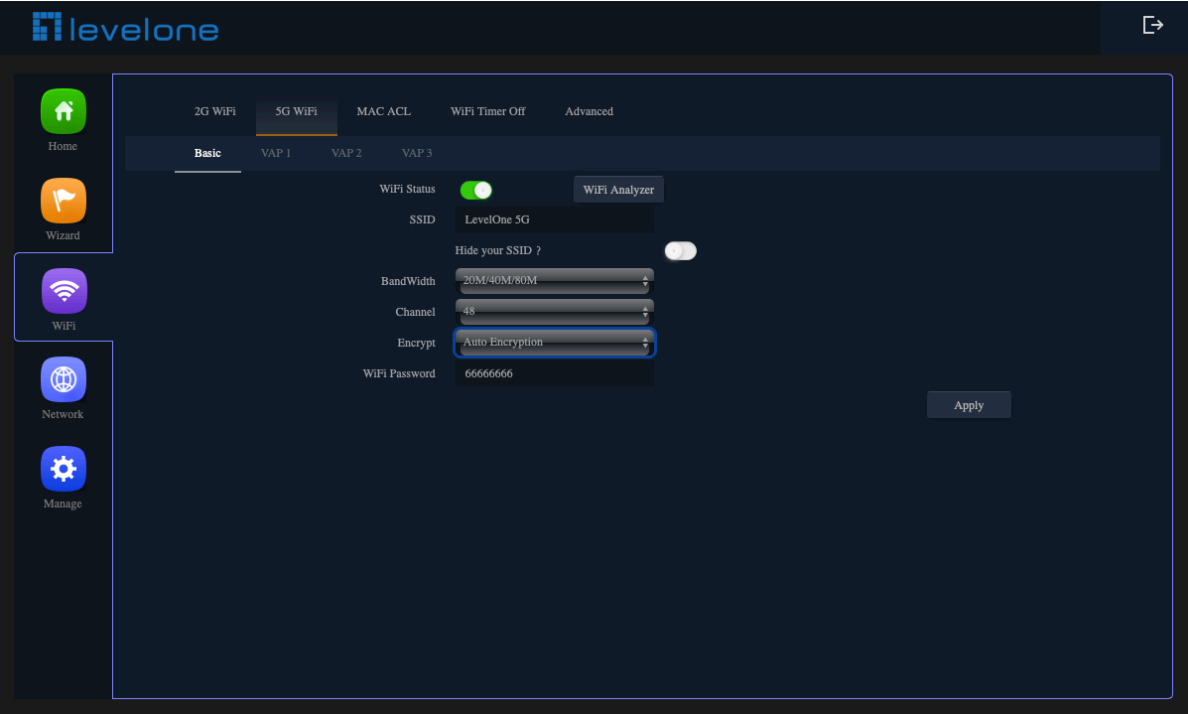

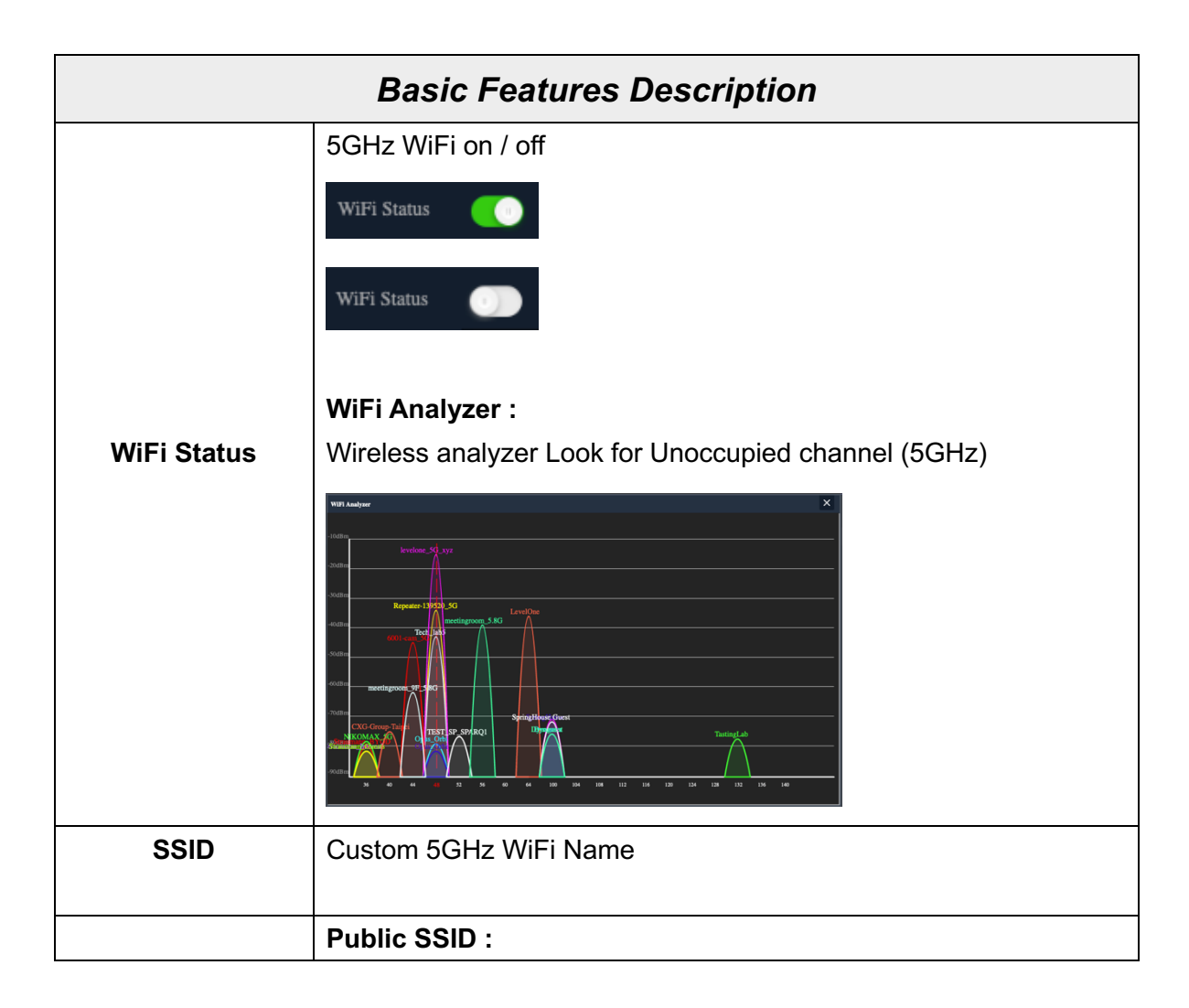

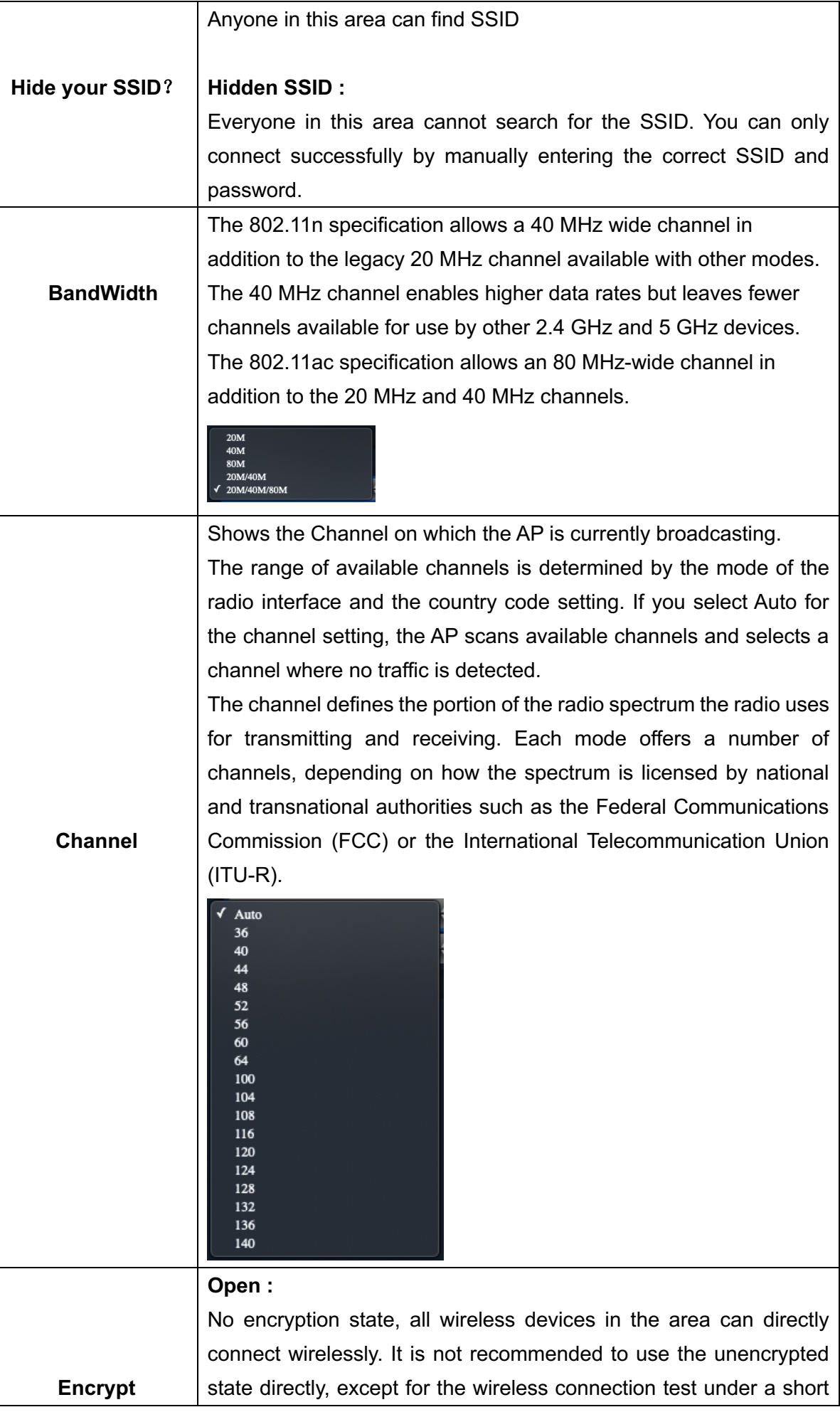

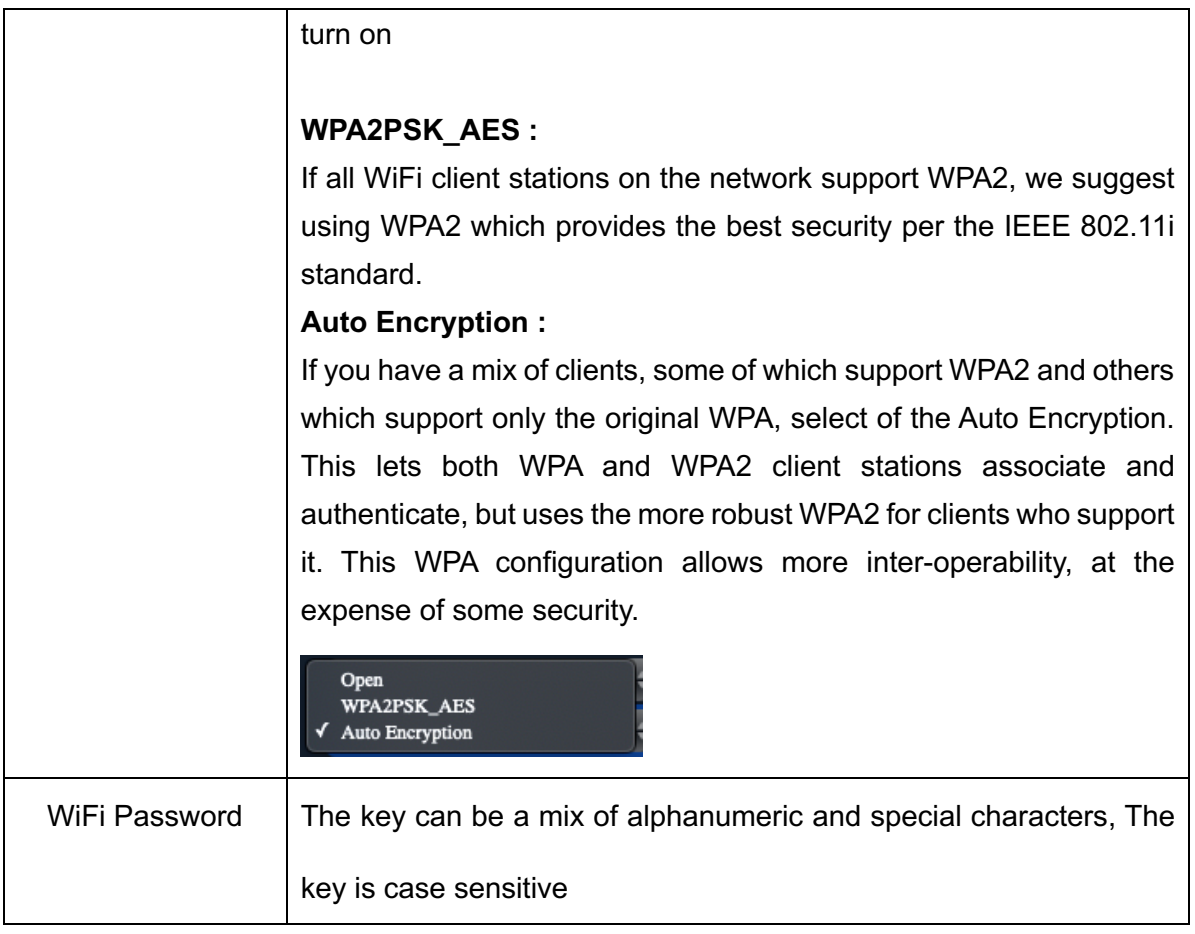

# **VAP1/ VAP2/ VAP3 (5G WiFi)**

Not activated on the virtual access point by default, You configure secure wireless client access by configuring security for each virtual access point (VAP) that you enable. configure up to 3 VAPs on 5GHz radio that simulate multiple APs in one physical access point.

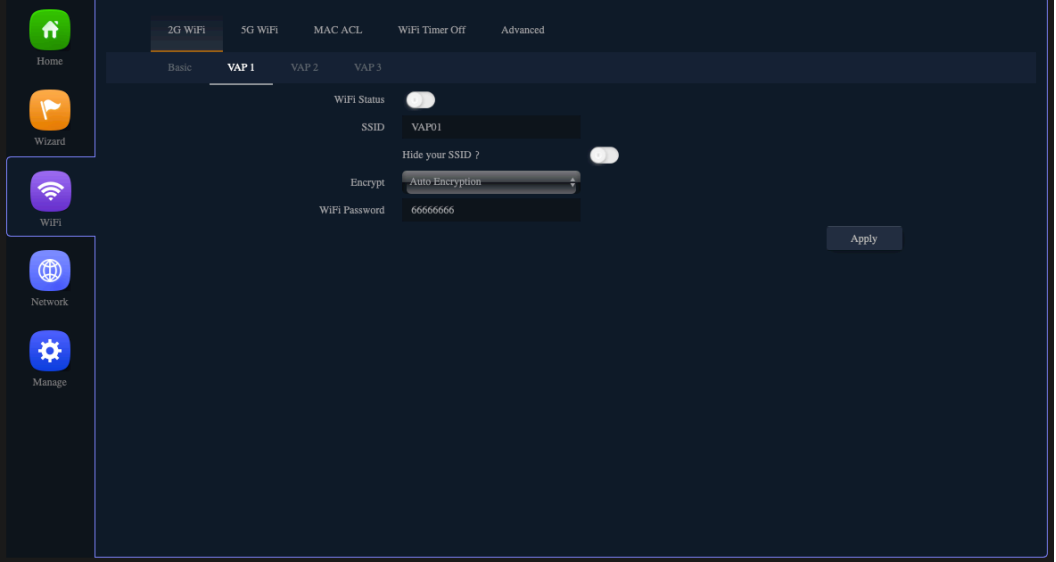

VAPs segment the wireless LAN into multiple broadcast domains that are the wireless equivalent of Ethernet VLANs. For each VAP, you can customize the security mode to control wireless client access. Each VAP can also have a unique SSID. Multiple SSIDs make a single AP look like two or more APs to other systems on the network. By configuring VAPs, you can maintain better control over broadcast and multicast traffic, which affects network performance.

You can configure each VAP to use a different VLAN, or you can configure multiple VAPs to use the same VLAN, The AP adds VLAN ID tags to wireless client traffic based on the VLAN ID you configure on the **Netwprk Option > VLAN Settings**.

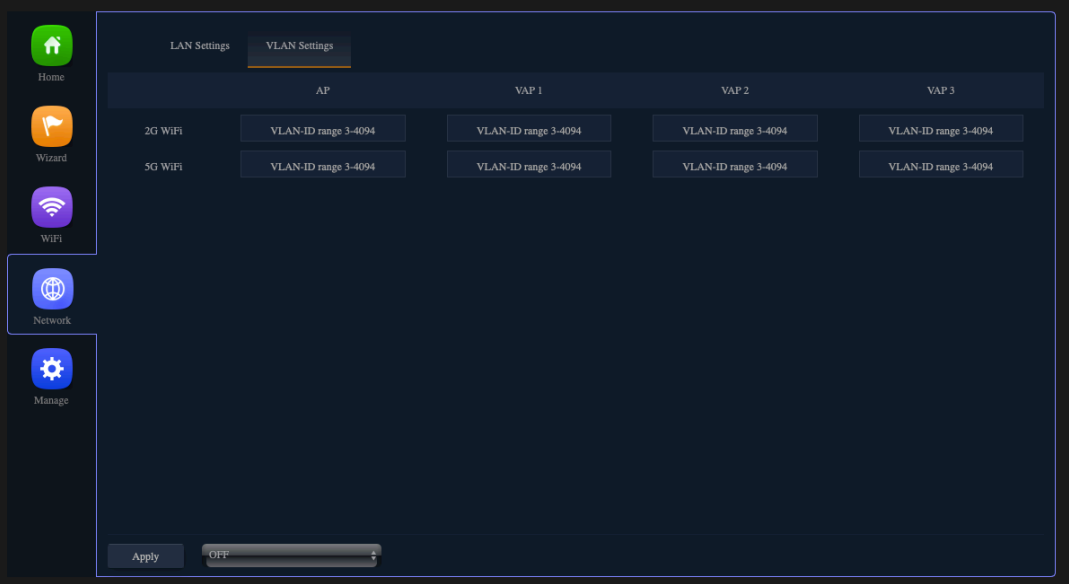

## *MAC ACL*

MAC ACLs are Layer 2 ACLs. You can configure the rules to inspect fields of a frame such as the source or destination MAC address, the VLAN ID, or the Class of Service 802.1p priority. When a frame enters or exits the AP port (depending on whether the ACL is applied in the up or down direction), the AP inspects the frame and checks the ACL rules against the content of the frame. If any of the rules match the content, a permit or deny action is taken on the frame.

#### **There are 3 types of MAC ACL rules, listed below**

1) Disablc

2) Allows the device to pass in the rule (**Whitelist :** Only the MAC ID devices in the list can connect normally)

3) Prohibited rules within the device through (**Blacklist :** Only the MAC ID devices in this list cannot connect normally)

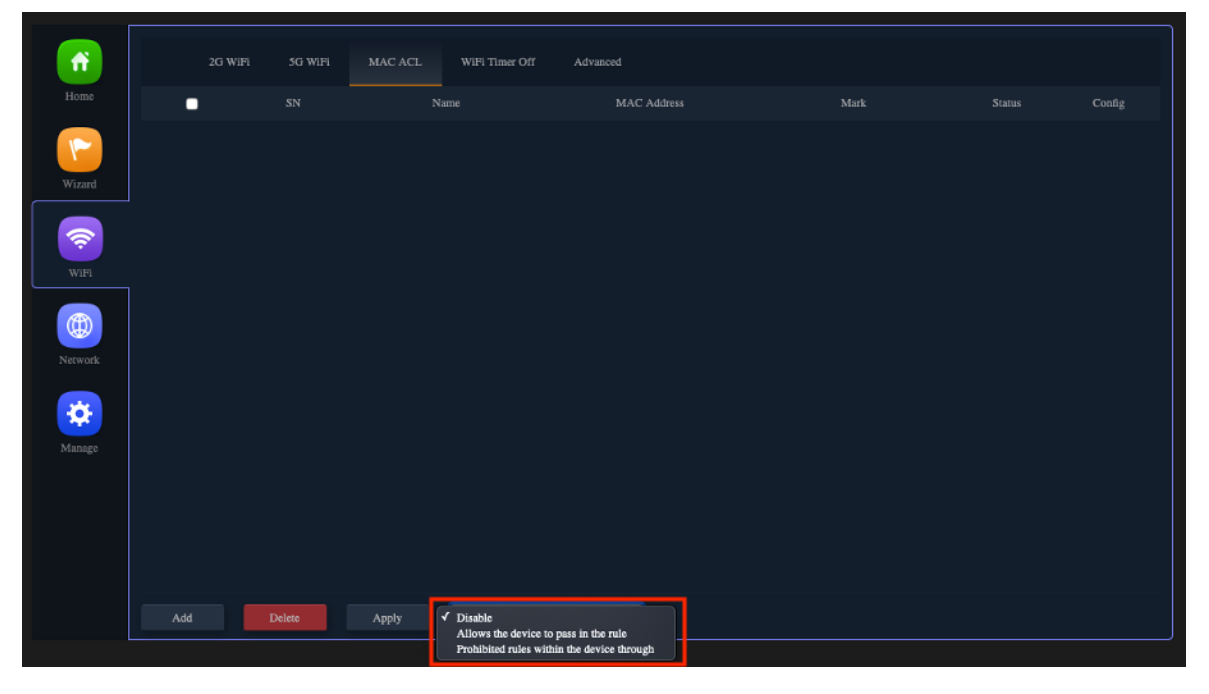

#### **The following will demonstrate the "Allows the device to pass in the rule" setting**

Click "Allows the device to pass in the rule" >> Add

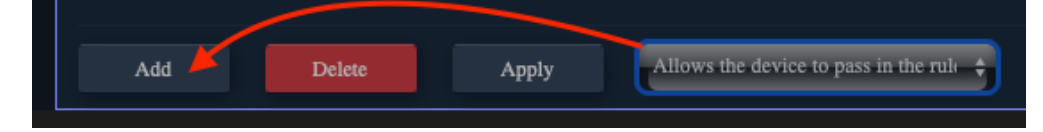

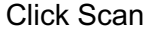

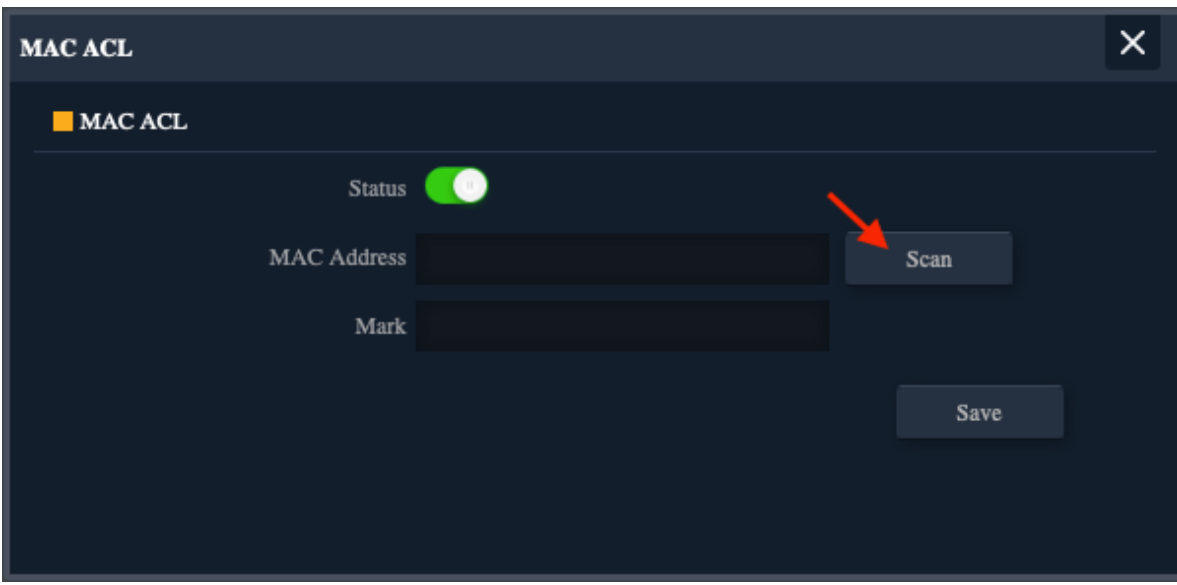

Click the MAC ID of the device to be whitelisted

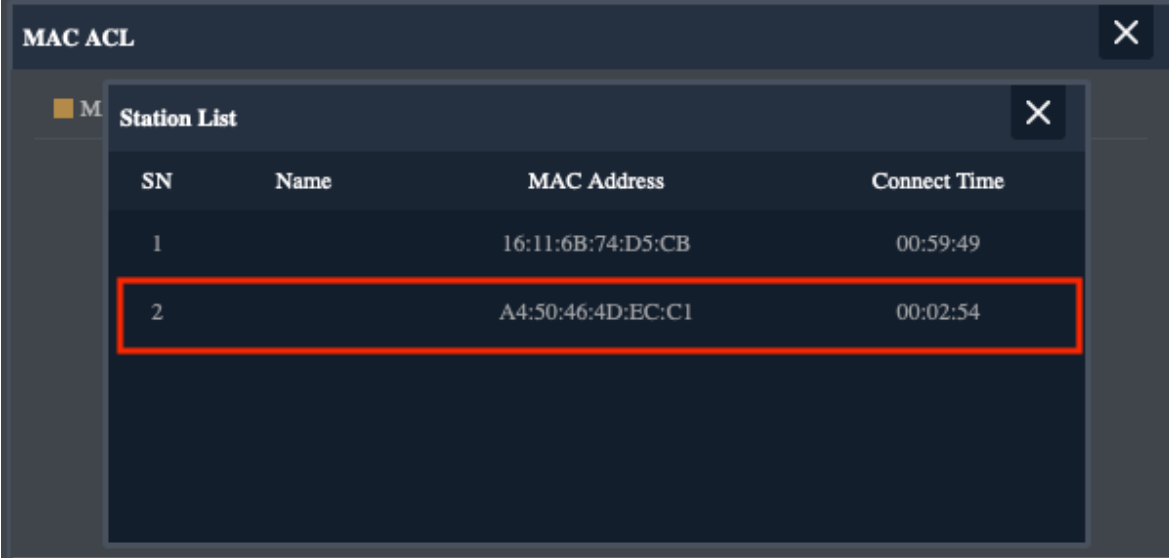

#### Custom Mark

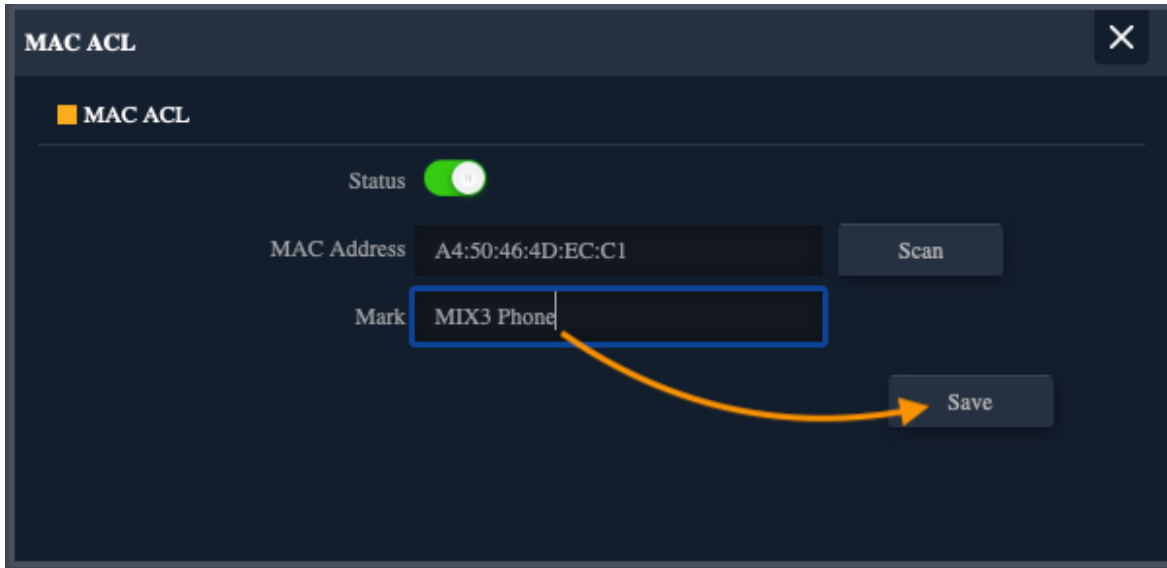

– 42

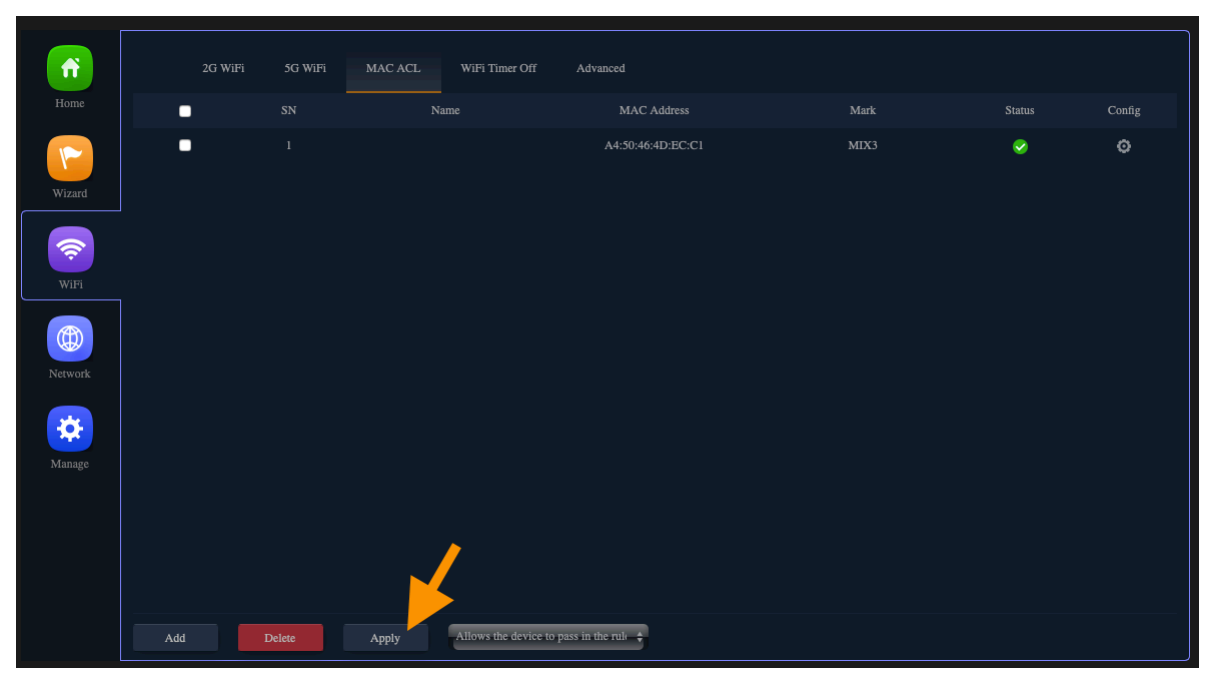

Click Apply, Only the MAC ID devices in the list can connect normally

#### **The following will demonstrate the "Prohibited rules within the device through" setting**

Click "Prohibited rules within the device through" >> Add

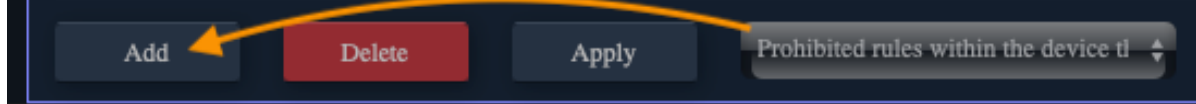

#### Click Scan

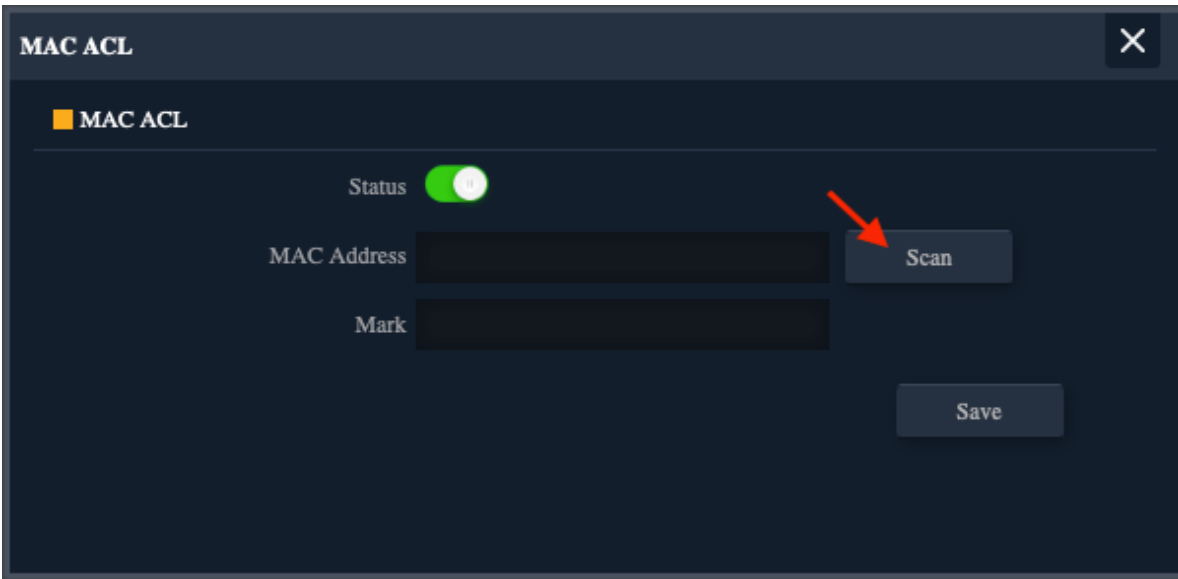

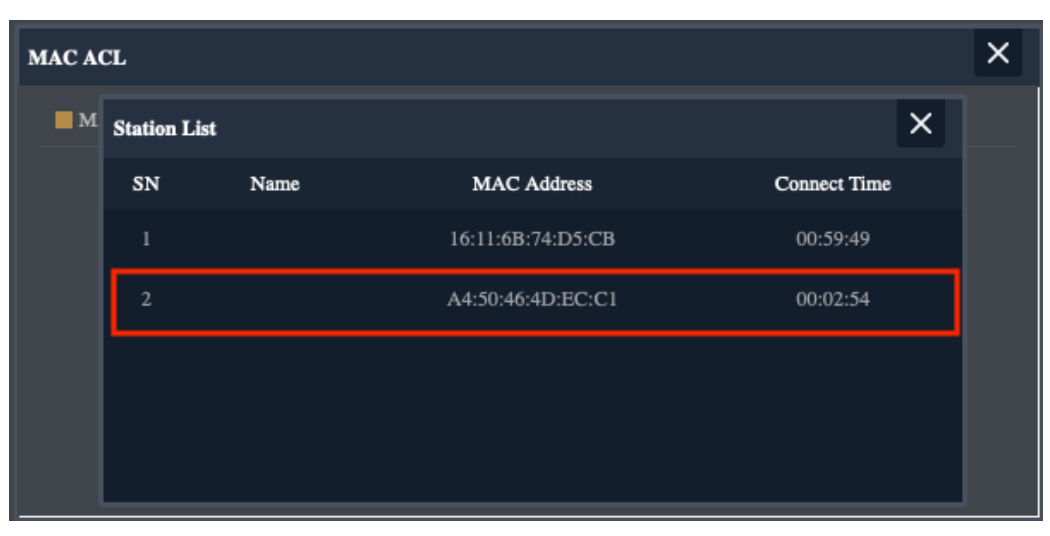

Click the MAC ID of the device to be whitelisted

#### Custom Mark

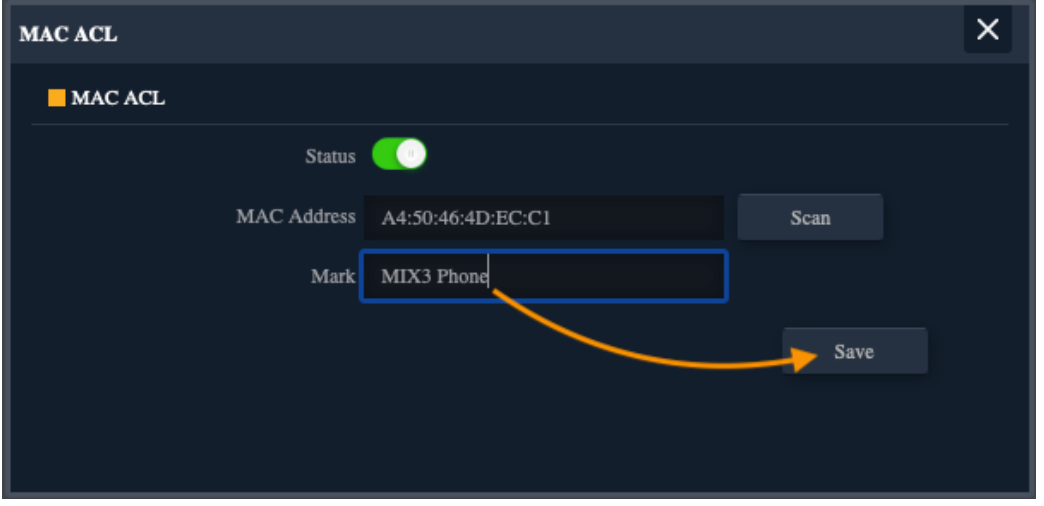

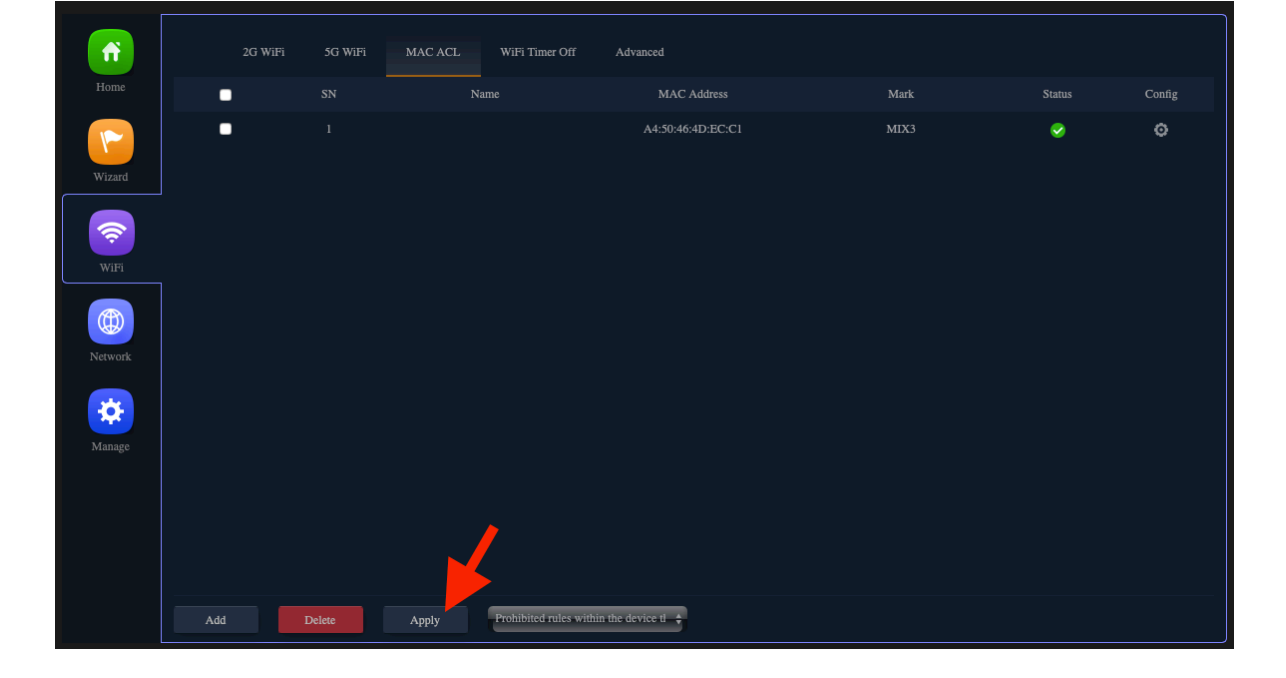

Click Apply, Only the MAC ID devices in this list cannot connect normally

## **WiFi Timer Off**

You can customize the AP device restart time range

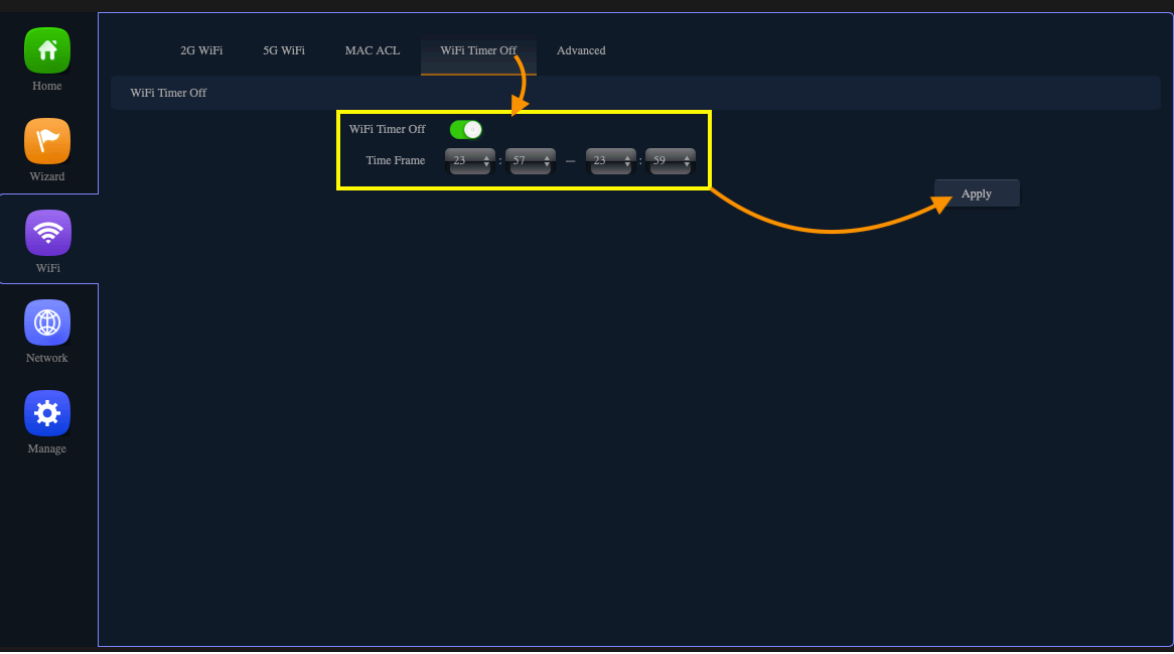

## **Advanced Setting**

Please refer to the following options

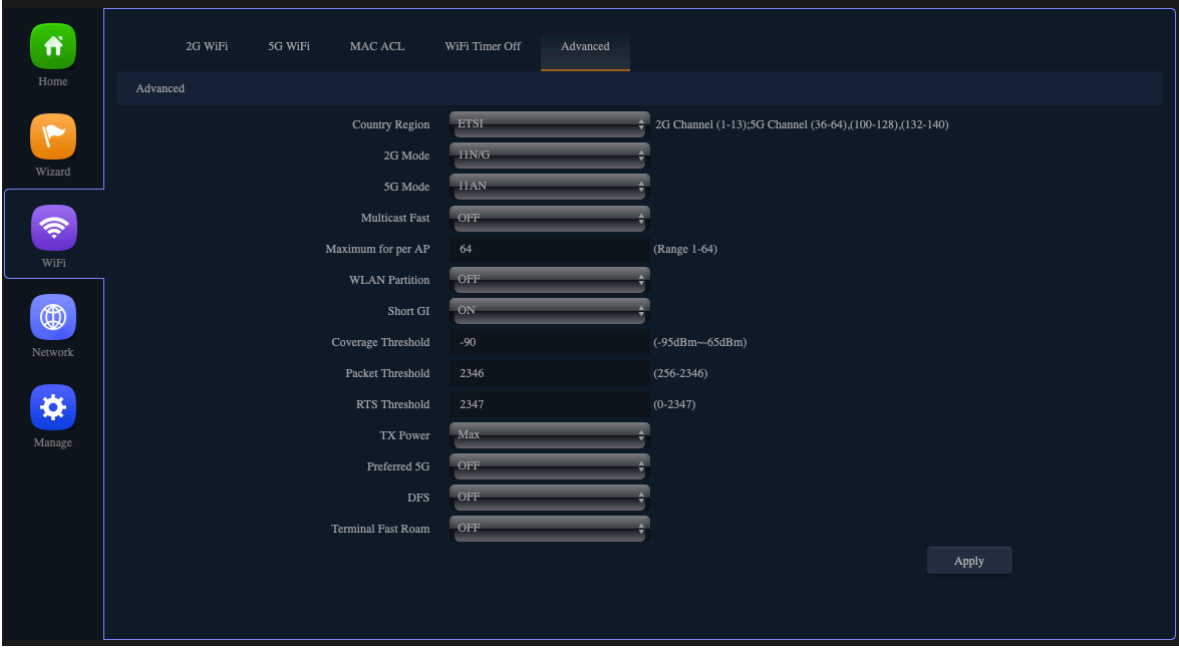

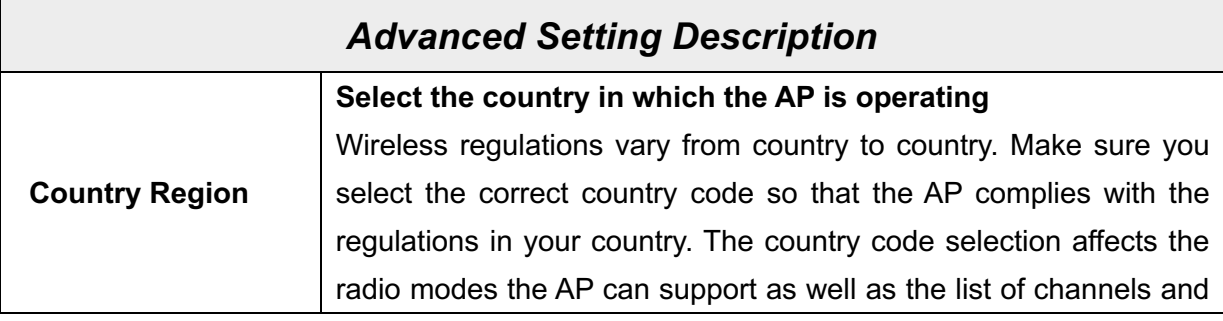

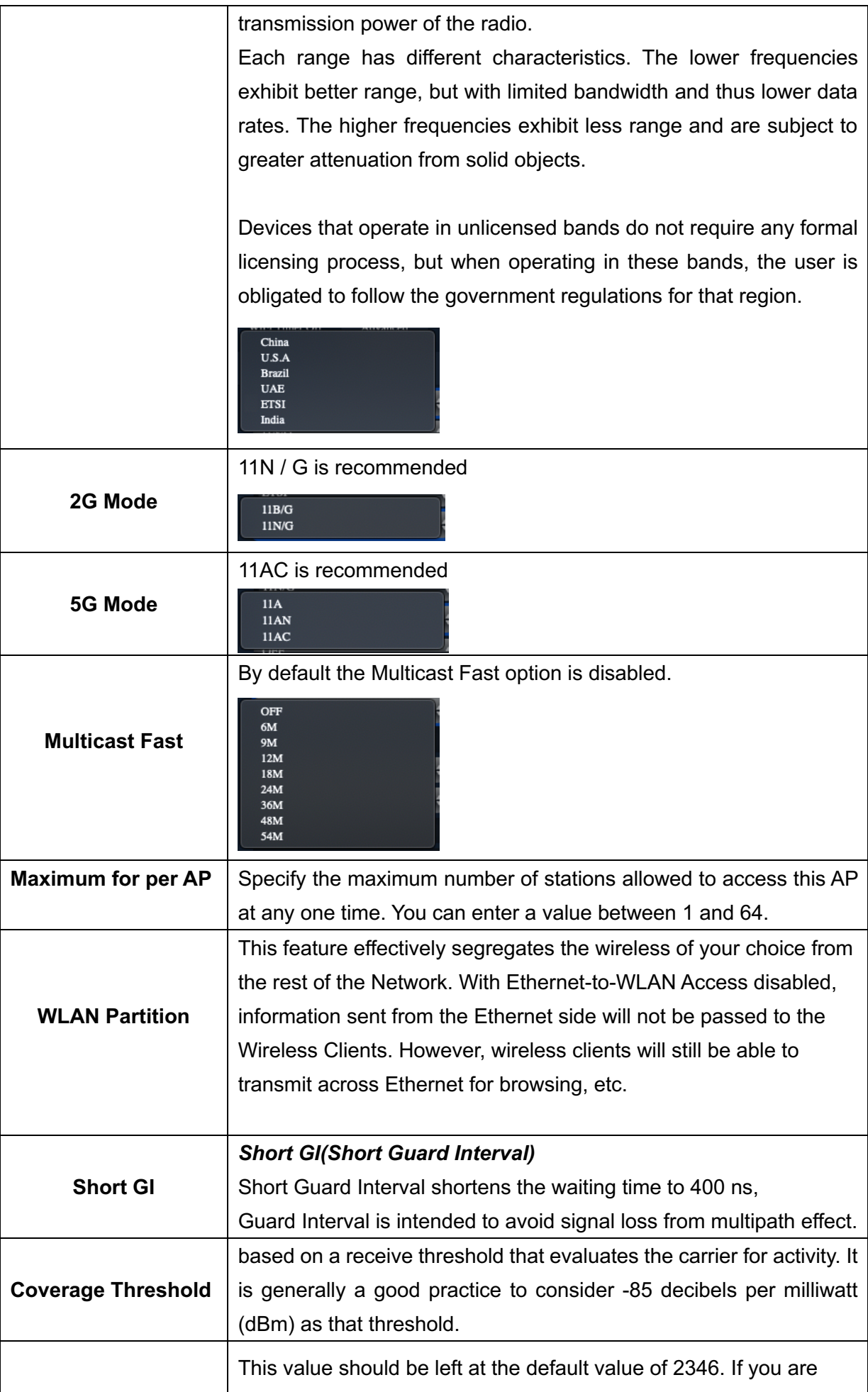

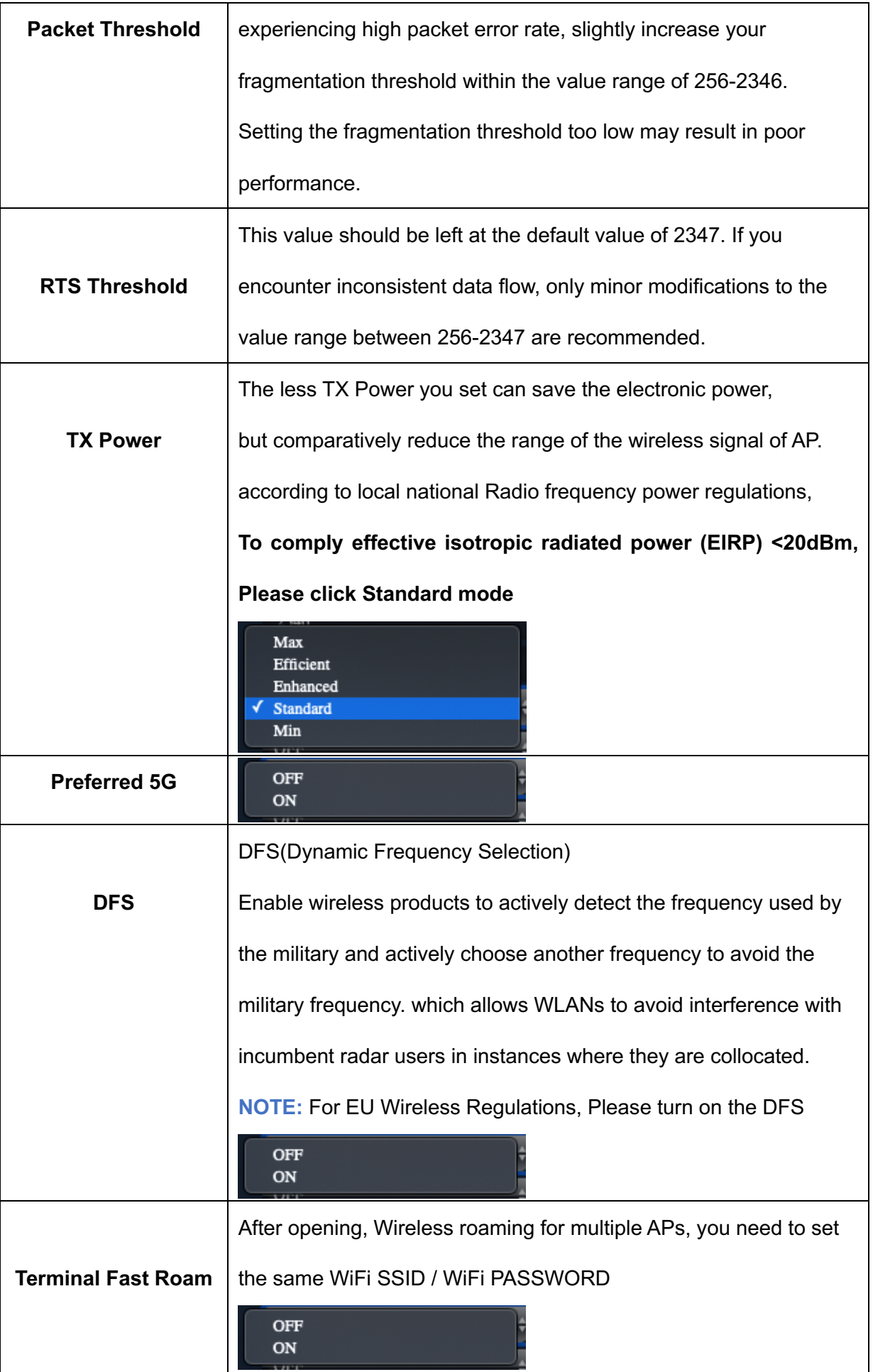

**Section IV Network**

# **(For AP/Repeater Mode)**

#### **LAN Settings**

Can choose 3 kinds of usage modes (Static IP/Get IP From AC/ Get IP From Gateway) which can be selected according to the current network architecture environment.

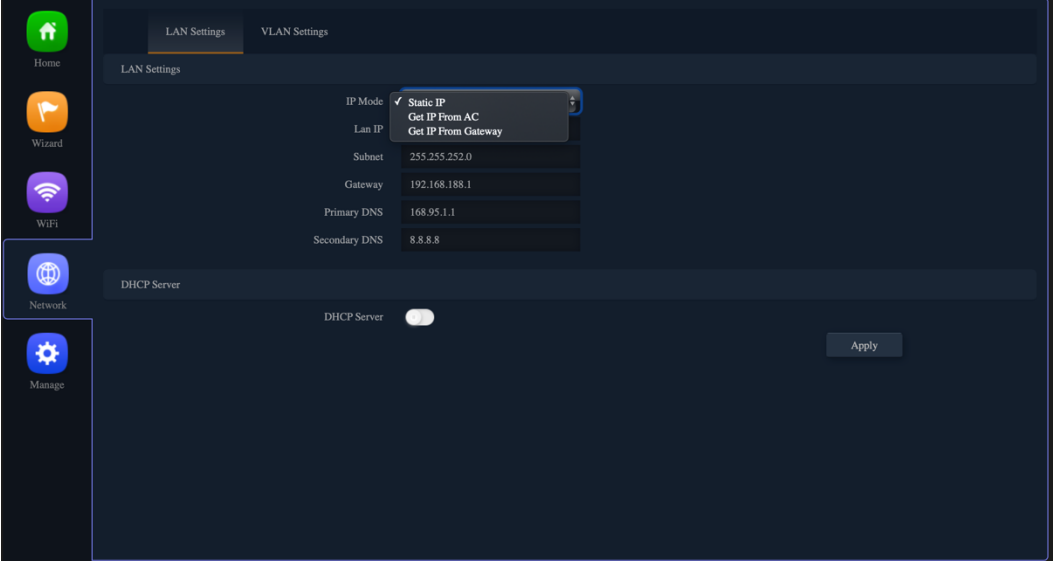

#### **VLAN Settings**

Can be selected according to the current VLAN Settings network architecture environment.

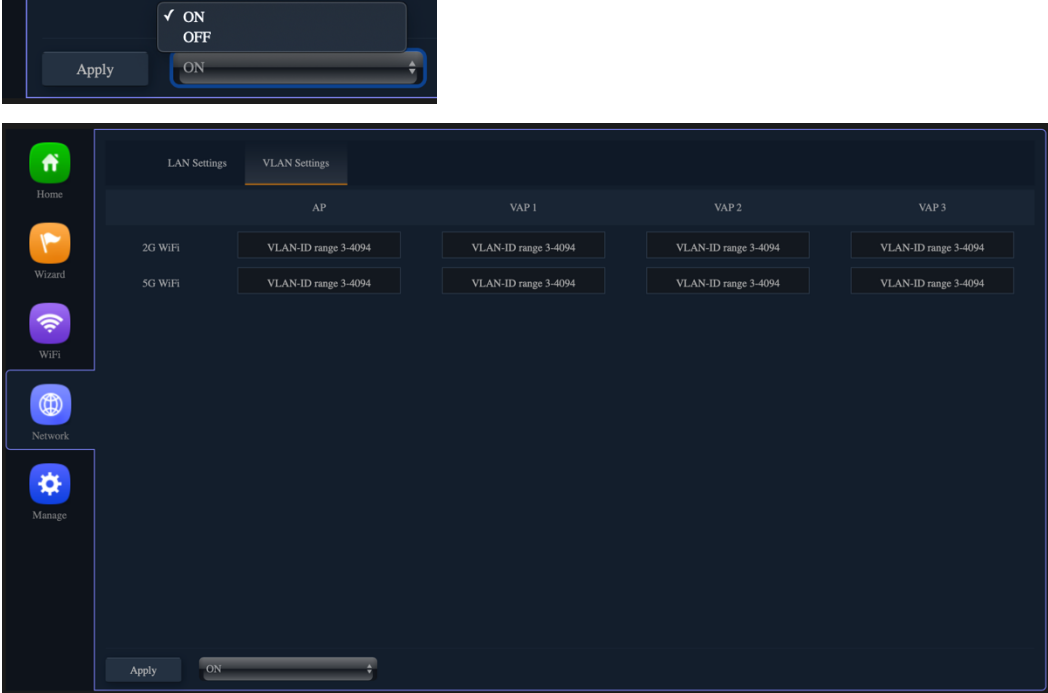

# **Section V Manage**

# **(For AP/Repeater Mode)**

#### **Configure**

- **•** Save the configuration file to your computer, You can also upload the configuration file to overwrite the current configuration.
- **•** Restore the factory default settings, please press this Reset button

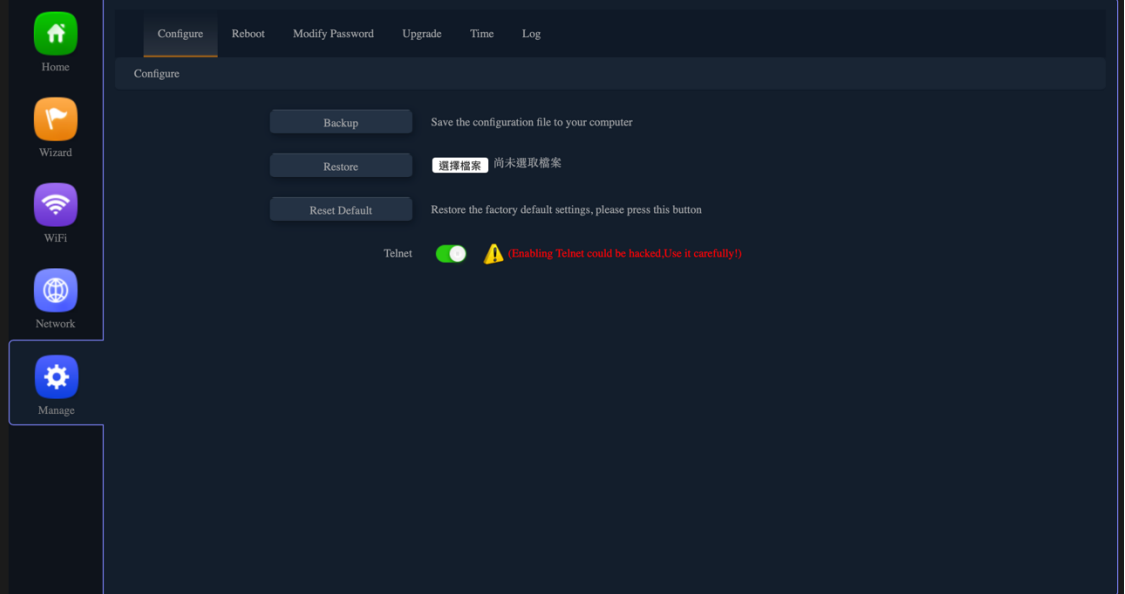

#### **Reboot**

Set the scheduling time for rebooting the device yourself

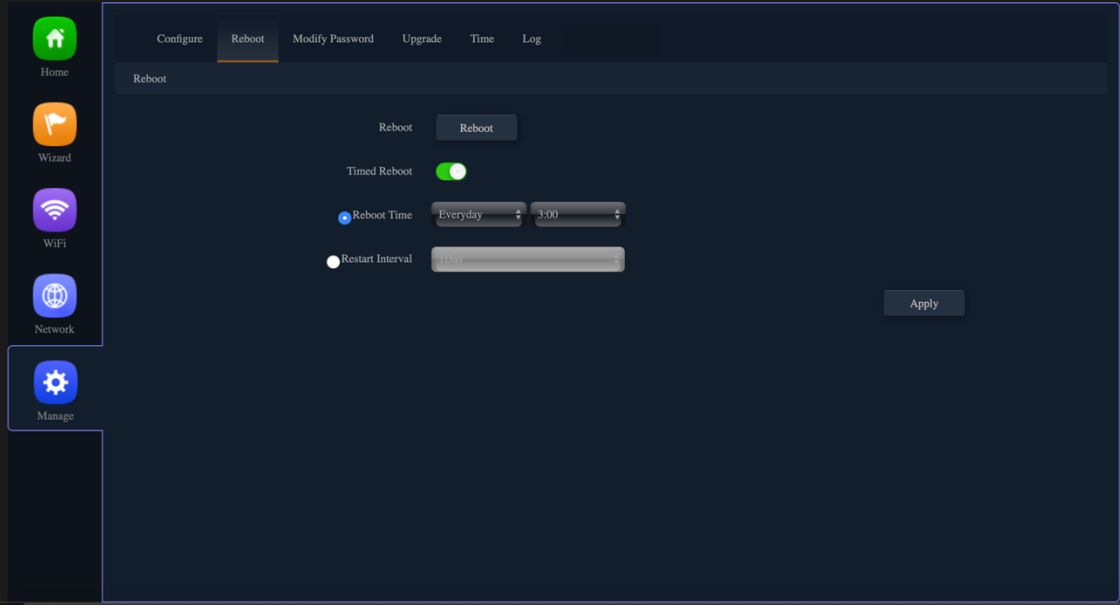

#### **Modify Password**

Change the admin password for Log in.

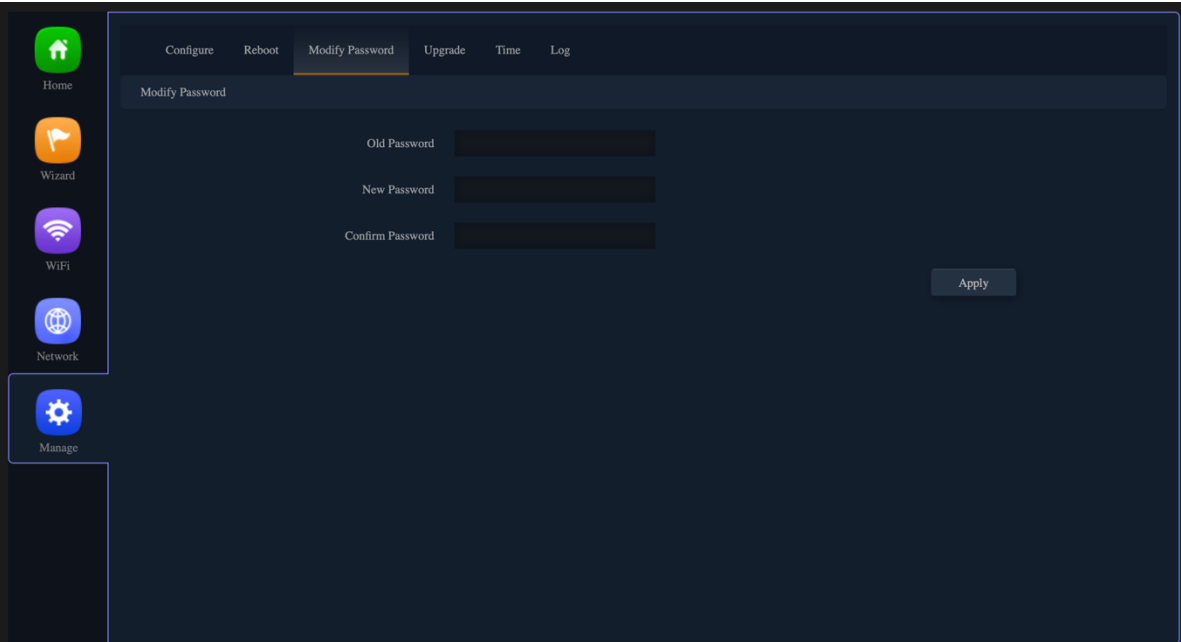

#### **Upgrade**

You can browse the new firmware in your computer and upgrade. Please do not power off the device during upgrade.

**(The update firmware is recommended to use the connection RJ45 Network Cable update. Not recommended to use the wireless connection method to update the firmware)**

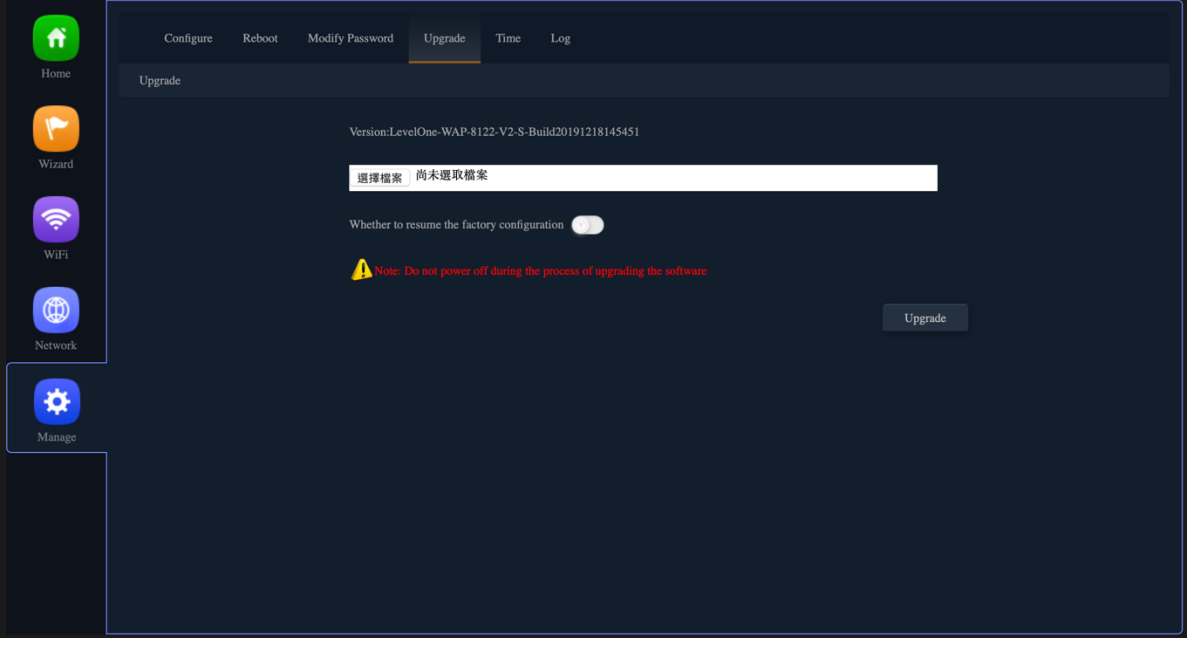

#### **Time**

Before sync with host, please select your Time zone. Get time from NTP server can only be available under Gateway and WISP Mode.

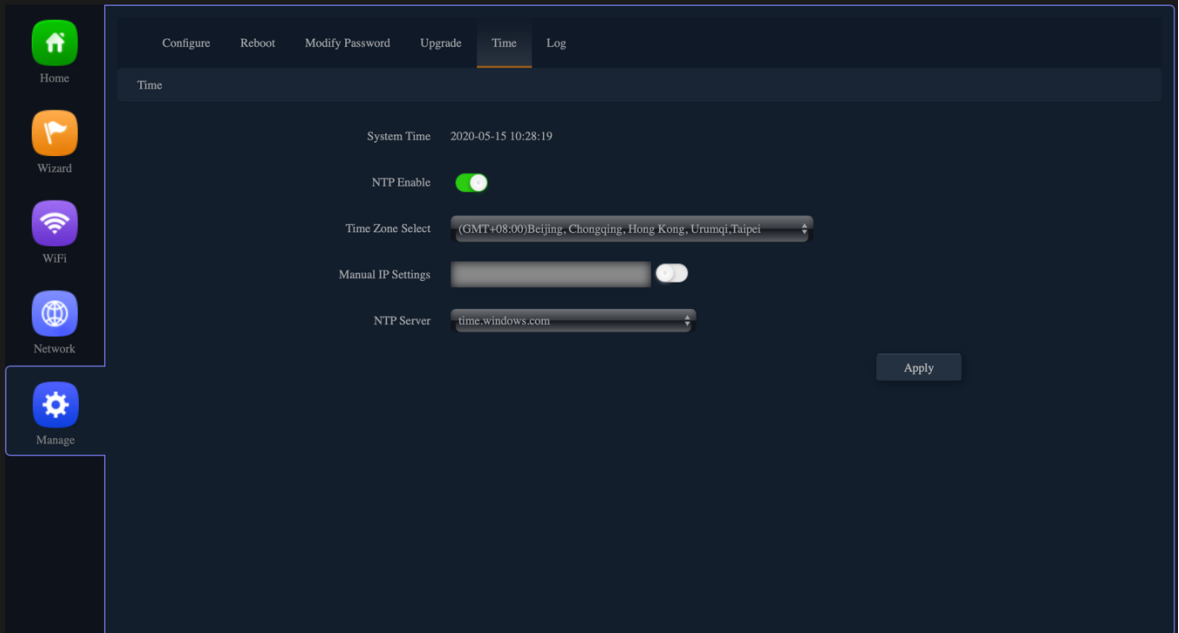

#### **Log**

Can use Log to find errors to check the cause of the problem.

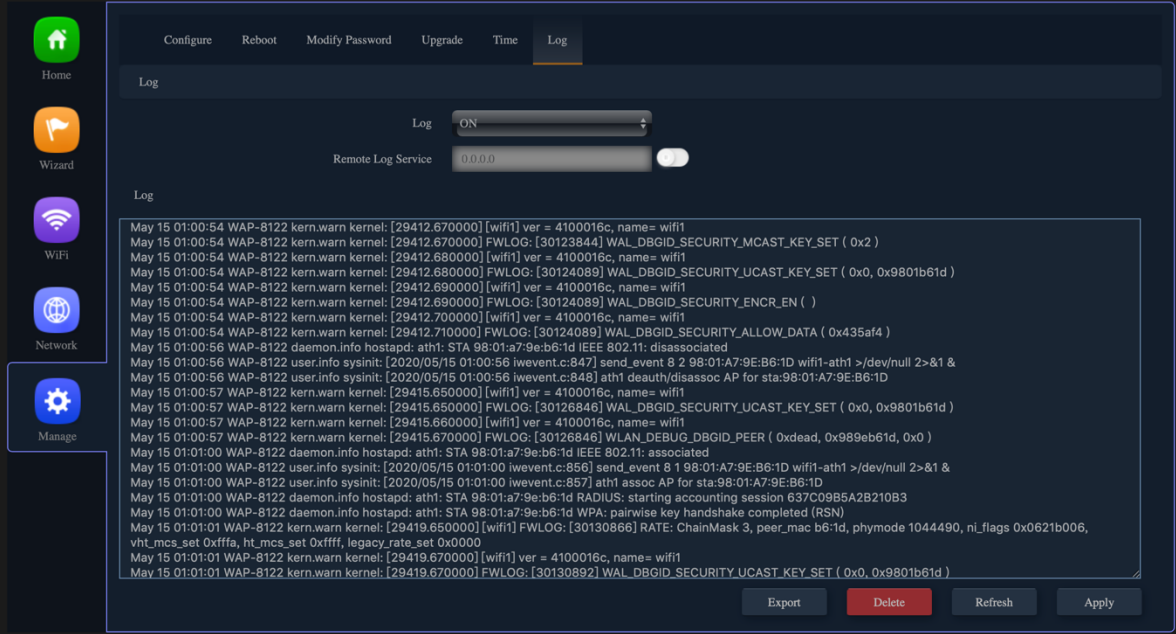

**Section VI Network**

# **(For Gateway/WISP Mode)**

#### **LAN Settings**

You can set to change Lan IP address and Subnet and choose whether to turn off the STP function (Spanning Tree Protocol), the default is enabled. also set up basic functions in the DHCP Server

![](_page_51_Picture_45.jpeg)

#### **Static DHCP**

Click the Add option, through the Static DHCP function, you can manage the specified distribution IP address and edit device name.

![](_page_51_Picture_46.jpeg)

#### **WAN Settings**

Connect Internet Method can be set, there are 3 modes of Static IP / PPPoE / DHCP to choose

![](_page_52_Picture_83.jpeg)

## **WAN Advanced Settings**

The default is On

- **•** Enable PPTP pass through on VPN connection
- **•** Enable IPsec pass through on VPN connection
- **•** Enable L2TP pass through on VPN connection

The default is off (for network security)

- **•** Enable web server access on WAN port
- MAC Clone
- **•** Enable Ping Access on WAN
- Line Detection Host Name 1/Name 2

![](_page_52_Picture_84.jpeg)

## **URL Mapping**

1. Click the Add option, through the URL Mapping function, you can manage the Used in URLs to IP addresses identify particular Web pages.

![](_page_53_Picture_43.jpeg)

- 2. Choose according to the current use needs.After selecting, please click Apply.
- Disable
- **•** Enable URL Mapping Function

![](_page_53_Picture_44.jpeg)

**Section VII Security**

# **(For Gateway/WISP Mode)**

#### **URL Filter**

1. Set URL Filter list, Manage which websites cannot be accessed within a specified time, Need to cooperate to open MAC Filter function

![](_page_54_Picture_56.jpeg)

- 2. Choose according to the current use needs.After selecting, please click Apply.
	- **•** Disable
	- Enable URL Filter function,

![](_page_54_Picture_57.jpeg)

Disable **Enable Url filte** 

#### **IP Filter**

1. Set the IP filter list to manage the inability to access the specified ip address within a specified time, you need to cooperate with the MAC filter function

![](_page_55_Picture_52.jpeg)

- 2. Choose according to the current use needs.After selecting, please click Apply.
	- **•** Disable
	- Allows the device to pass in the rule
	- **•** Prohibited rules within the device through

![](_page_55_Picture_53.jpeg)

![](_page_55_Picture_54.jpeg)

#### **MAC Filter**

1. Choose two kinds of usage modes (Static IP, DHCP for Controller) which can be selected according to the current network architecture environment.

![](_page_56_Picture_52.jpeg)

- 2. Choose according to the current use needs.After selecting, please click Apply.
	- **•** Disable
	- Allows the device to pass in the rule
	- **•** Prohibited rules within the device through

![](_page_56_Picture_53.jpeg)

![](_page_56_Picture_54.jpeg)

## **Security**

Set "Rule Class" option as shown below, you can also manually enter other External/Internal Port 1-65535.

![](_page_57_Figure_2.jpeg)

![](_page_57_Picture_42.jpeg)

![](_page_57_Figure_4.jpeg)

## **DMZ**

DMZ(Demilitarized zone) refers to an internal network host where all ports are exposed to the external network, and all other ports are forwarded. Strictly speaking, this is not a real DMZ, because the host can still access the internal network, and it is not independent of the internal network.

![](_page_58_Picture_21.jpeg)

![](_page_58_Picture_22.jpeg)

# **Section VIII Manage**

# **(For Gateway/WISP Mode)**

#### **Configure**

- Save the configuration file to your computer, You can also upload the configuration file to overwrite the current configuration.
- Restore the factory default settings, please press this Reset button

![](_page_59_Picture_47.jpeg)

#### **Reboot**

Set the scheduling time for rebooting the device yourself

![](_page_59_Picture_48.jpeg)

#### **Modify Password**

Change the admin password for Log in.

![](_page_60_Picture_35.jpeg)

#### **Upgrade**

You can browse the new firmware in your computer and upgrade. Please do not power off the device during upgrade.

**(The update firmware is recommended to use the connection RJ45 Network Cable update. Not recommended to use the wireless connection method to update the firmware)**

![](_page_60_Picture_36.jpeg)

#### **Time**

Before sync with host, please select your Time zone. Get time from NTP server can only be available under Gateway and WISP Mode.

![](_page_61_Picture_26.jpeg)

#### **Log**

Can use Log to find errors to check the cause of the problem.

![](_page_61_Picture_27.jpeg)

#### **Flow Control**

- 1. Can restrict Flow Control of specified device IP or IP Group.
- **•** Shared limited bandwidth
- $\bullet$  Exclusive limited bandwidth

![](_page_62_Picture_68.jpeg)

- 2. Choose according to the current use needs.After selecting, please click Apply.
	- **•** Disable QoS
	- **•** Enable QoS

![](_page_62_Figure_8.jpeg)

![](_page_62_Picture_69.jpeg)

### **IP Group**

Establish IP Group for easy management and can be applied to other functional options.

( Ex: Flow Control functional options)

![](_page_63_Figure_3.jpeg)

![](_page_63_Figure_4.jpeg)

## **Time Group**

Establish time Group for easy management and can be applied to other functional options.

( Ex: Flow Control functional options)

![](_page_64_Picture_33.jpeg)

![](_page_64_Picture_34.jpeg)

### **DDNS Settings**

For users not apply for an ISP fixed IP address, only Floating real IP address , you can also connect to the remote network device in through the DDNS service.

![](_page_64_Picture_35.jpeg)

# **Section IX GPL Code Statement**

This LevelOne product includes software code developed by third parties, including software code subject to the GNU General Public License ("GPL") or GNU Lesser General Public License ("LGPL"). As applicable, the terms of the GPL and LGPL, and information on obtaining access to the GPL code and LGPL code used in this product, are available to view the full GPL Code Statement at:

http://download.level1.com/level1/gpl/WAB-8011(GPL)\_2017-06-01.zip

The GPL code and LGPL code used in this product is distributed WITHOUT ANY WARRANTY and is subject to the copyrights of one or more authors. For details, see the GPL code and the LGPL code for this product and the terms of the GPL and LGPL.

#### **Written Offer for GPL and LGPL Source Code**

Where such specific license terms entitle you to the source code of such software, LevelOne will provide upon written request via email and/or traditional paper mail the applicable GPL and LGPLsource code files via CD- ROM for a nominal cost to cover shipping and media charges as allowed under the GPL and LGPL.

Please direct all inquiries to:

**Email:** support@level1.com